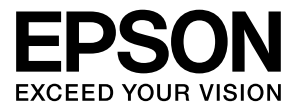

# **ネットワークガイド**

本書はネットワークプリンターとして使うために必要なネット ワーク設定手順やスマートフォンなどの機器との接続方法を説 明しています。

また、各種トラブルの解決方法やお客様からのお問い合わせの 多い項目の対処方法を説明しています。

目的に応じて必要な項目を参照してください。

本書は、共通のマニュアルとなっているため、お使いの製品の 仕様によっては、記載の一部が該当しないことがありますので ご了承ください。

プリンターをサーバー経由で使う方法、セキュリティーやシス テム管理者が設定する項目は、『システム管理者ガイド』(電子 マニュアル)をご覧ください。

## マークの意味

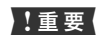

1. 重要 必ず守っていただきたい内容を記載しています。 この内容を無視して誤った取り扱いをすると、プ リンターの故障やソフトウェアの動作不良の原 因になる可能性があります。

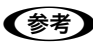

L 補足説明や参考情報を記載しています。

N 関連した内容の参照ページを示しています。

#### 掲載画面

- ・ 本書の画面は実際の画面と多少異なる場合があります。ま た、OS の違いや使用環境によっても異なる画面となる場合 がありますので、ご注意ください。
- ・ 本書に掲載する Windows の画面は、特に指定がない限り Windows 7 の画面を使用しています。
- ・ 本書に掲載する Mac OS X の画面は、特に指定がない限り Mac OS X v10.7 x の画面を使用しています。

#### Windows の表記

Microsoft® Windows® 8.1 operating system 日本語版 Microsoft® Windows® 8 operating system 日本語版 Microsoft® Windows® 7 operating system 日本語版 Microsoft® Windows Vista® operating system 日本語版 Microsoft<sup>®</sup> Windows<sup>®</sup> XP operating system 日本語版 microsoft<sup>®</sup> Windows Server<sup>®</sup> 2012 R2 operating system日本語版 microsoft<sup>®</sup> Windows Server<sup>®</sup> 2012 operating system 日本語版 Microsoft® Windows Server® 2008 R2 operating system 日本語版 Microsoft® Windows Server® 2008 operating system 日本語版 Microsoft® Windows Server® 2003 R2 operating system 日本語版 Microsoft<sup>®</sup> Windows Server<sup>®</sup> 2003 operating system 日本語版 本書では、各オペレーティングシステムをそれぞれ Windows 8\*1、 Windows 7、Windows Vista、Windows XP、Windows Server 2012\*2、Windows Server 2008 R2、Windows Server 2008、 Windows Server 2003\*3 と表記しています。また、これらの総称 名として「Windows」を使用しています。 \*1:Windows 8.1 含む

- \*2:Windows Server 2012 R2 含む
- \*3:Windows Server 2003 R2 含む

#### Mac OS X の表記

本書では OS X Mavericks を「Mac OS X v10.9.x」、OS X Mountain Lion を「Mac OS X v10.8.x」と表記しています。ま た、「Mac OS X v10.9.x」「Mac OS X v10.8.x」「Mac OS X v10.7.x」「Mac OS X v10.6.x」「Mac OS X v10.5.8」の総称と して「Mac OS X」を使用しています。

#### 商標

EPSON および EXCEED YOUR VISION はセイコーエプソ ン株式会社の登録商標です。

Mac OS、OS X、Bonjour、iPhone は米国およびその他の 国で登録された Apple Inc. の商標です。AirPrint は、Apple Inc. の商標です。

Microsoft、Windows、Windows Server、Windows Vista は米国 Microsoft Corporation の米国およびその他の国にお ける登録商標です。

Adobe、Adobe Reader は Adobe Systems Incorporated (アドビシステムズ社)の商標です。

AOSS (TM) は株式会社バッファローの商標です。

Android は Google Inc. の商標です。

その他の製品名は各社の商標または登録商標です。

#### ご注意

- ・ 本書の内容の一部または全部を無断転載することを禁止し ます。
- ・ 本書の内容は将来予告なしに変更することがあります。
- ・ 本書の内容にご不明な点や誤り、記載漏れなど、お気付き の点がありましたら弊社までご連絡ください。
- ・ 運用した結果の影響については前項に関わらず責任を負い かねますのでご了承ください。
- ・ 本製品が、本書の記載に従わずに取り扱われたり、不適当 に使用されたり、弊社および弊社指定以外の、第三者によっ て修理や変更されたことなどに起因して生じた障害等の責 任は負いかねますのでご了承ください。

#### 著作権

写真・書籍・地図・図面・絵画・版画・音楽・映画・プログラムな どの著作権物は、個人(家庭内その他これに準ずる限られた範囲 内)で使用するために複製する以外は著作権者の承認が必要です。

# <span id="page-2-0"></span>もくじ

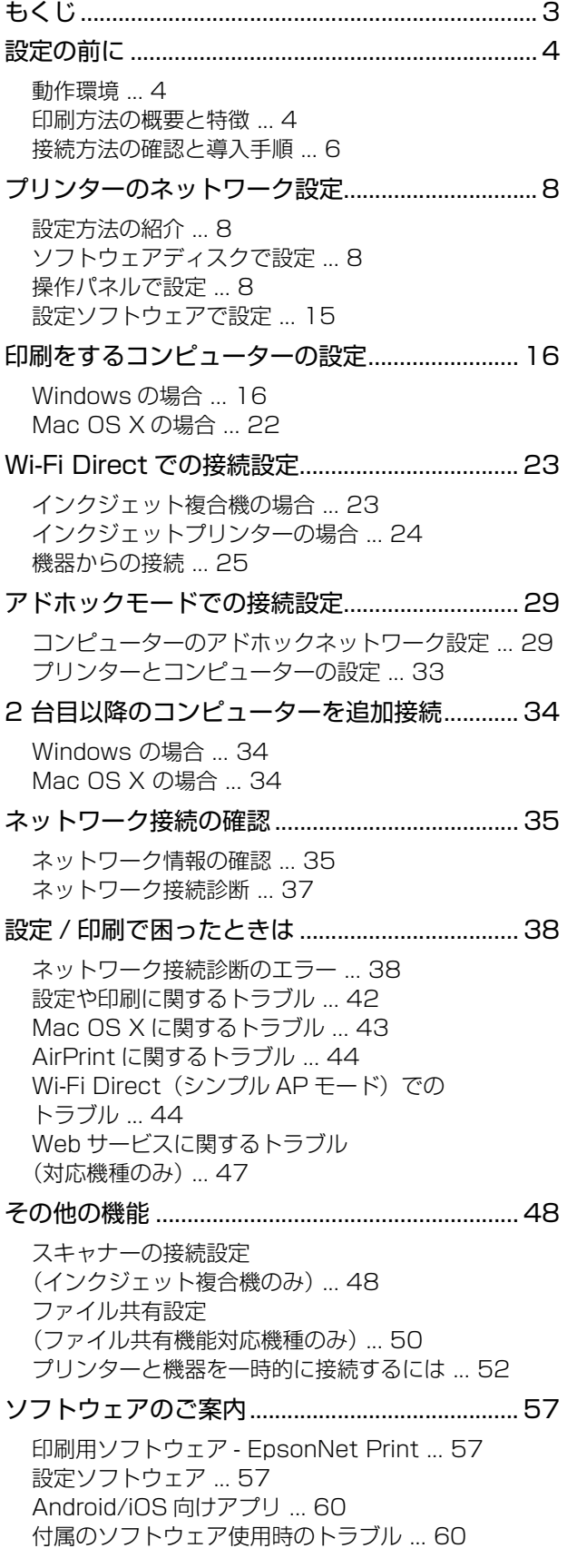

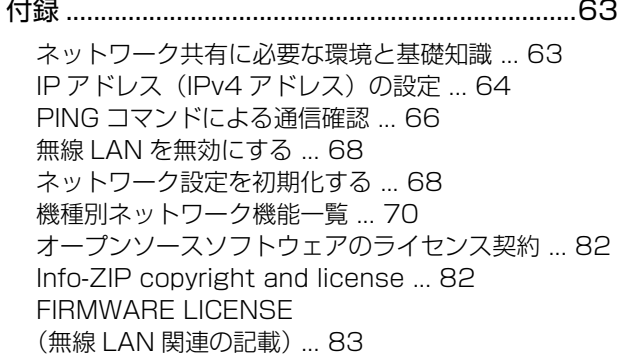

# <span id="page-3-0"></span>設定の前に

ネットワークインターフェイスの機能や動作環境と、導入作業の概要などを説明します。

# <span id="page-3-1"></span>動作環境

本製品のネットワークの動作環境と対応する印刷方法は以下の通りです。

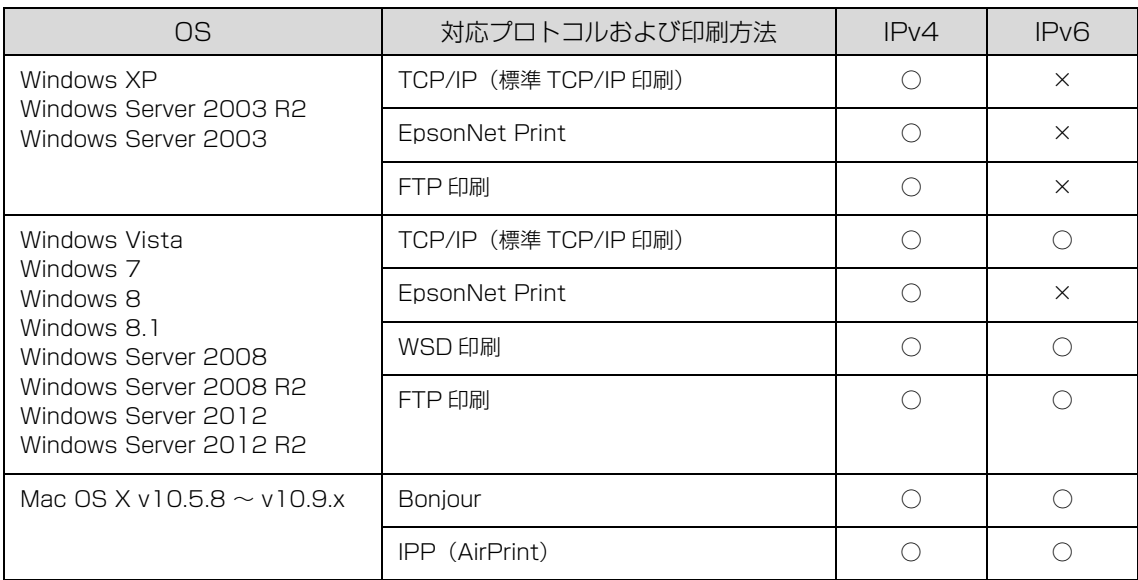

最新の OS 対応状況の詳細は、エプソンのホームページをご覧ください。

<http://www.epson.jp/support/taiou/os/>

各機種の対応ネットワーク機能一覧は、以下をご覧ください。

N [70 ページ「機種別ネットワーク機能一覧」](#page-69-1)

■ 重要 | プリンターをダイヤルアップルーター使用中の環境に設置するときは、必ずその環境のセグメントに合った IP アドレス を設定してください。正しいアドレスを設定しないと、不必要なダイヤルアップが行われる可能性があります。

# <span id="page-3-2"></span>印刷方法の概要と特徴

## EpsonNet Print 印刷(TCP/IP プロトコルを使用)

- プリンターの IP アドレスが、サーバーやルーターの DHCP 機能によって変更になっても、IPv4 アドレスを自動追従 します。
- ・ ルーターを越えた場所にあるプリンター(別セグメントのプリンター)を使用できます。
- ・ 印刷データの送信プロトコル(LPD/Epson 拡張 LPD/RAW)を使い分けることで、印刷方法を 3 種類から選択で きます。
- ・ Windows のスプーラー画面の上部に、プリンターのステータスを表示します。
- ・ IPv6 アドレスには対応していません。

## 標準 TCP/IP 印刷(TCP/IP プロトコルを使用)

- ・ Windows に標準搭載されている印刷方法です。
- ルーターを越えた場所にあるプリンター(別セグメントのプリンター)を使用できます。
- イベントビューアーを使用して印刷ログ (記録) が取れます。
- ・ IP アドレスの設定が必要です。

## WSD 印刷

- ・ Windows 8/Windows 7/Windows Vista/Windows Server 2012/Windows Server 2008 R2/Windows Server 2008 に標準搭載されている印刷方法です。WSD とは Web Services on Devices の略で、ネットワーク 上のコンピューターやプリンターなどを自動的に探索するための仕組みです。
- ・ WSD でプリンターを使用するとき、Windows の[Windows FAX とスキャン]からスキャン機能も使用できます。
- ・ プリンターの IP アドレスを変更しても、自動で追従します。
- ルーターを越えた場所にあるプリンター(別セグメントのプリンター)で印刷できます。

## Bonjour 印刷

・ プリンターの IP アドレスが、サーバーやルーターの DHCP 機能によって変更になっても、設定し直す必要がありま せん。

# <span id="page-5-0"></span>接続方法の確認と導入手順

ネットワーク環境でプリンターを使うには 4 つの接続方法があります。以下の説明を参考に、どの接続方法を使用する か決定してから導入手順を確認してください。

なお、サーバー経由でプリンターを共有する接続方法は、『システム管理者ガイド』(電子マニュアル)をご覧ください。

■ エ 要 | 無線 LAN (インフラストラクチャーモード) と有線 LAN の同時利用はできません。

L ネットワークの接続設定を付属のソフトウェアディスクを使って自動で行いたいときは、『準備ガイド』(紙マニュアル) をご覧になりセットアップを行ってください。

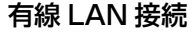

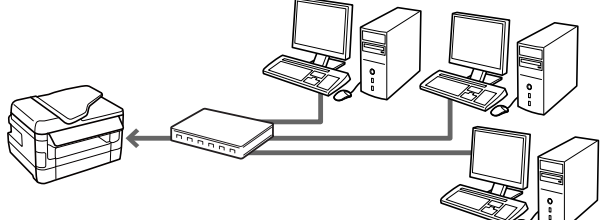

- 長所: 混信の影響を受けない 短所: LAN ケーブルの配線が必要
- 

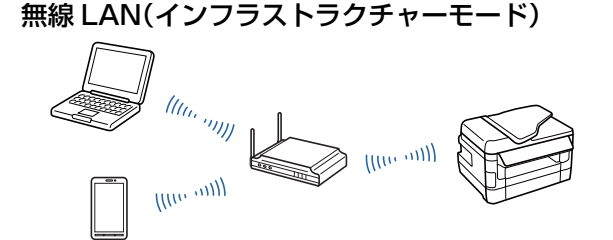

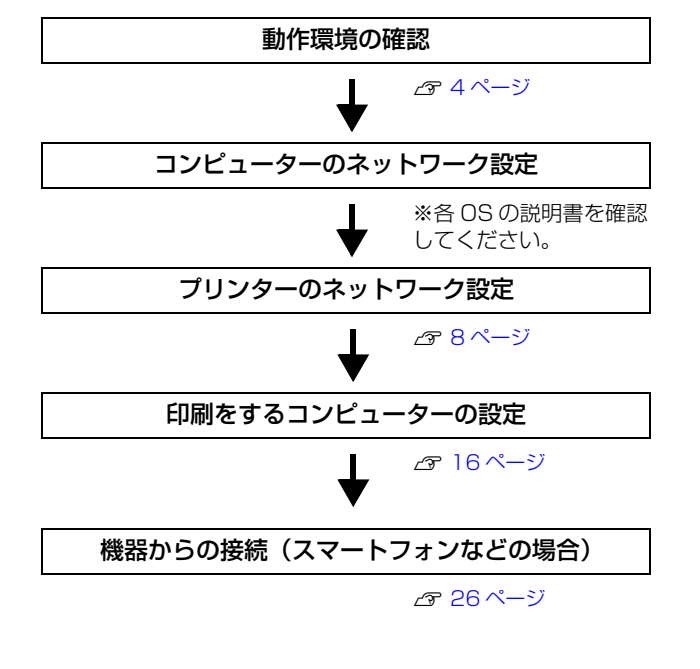

長所: アクセスポイントの電波が届く範囲では、設置が自由 短所: 電波状況の影響を受ける可能性がある

## 無線 LAN(アドホック接続)

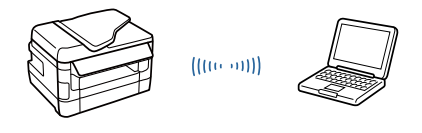

長所: ネットワーク機器が不要 短所: 対応するセキュリティーモードは WEP のみ

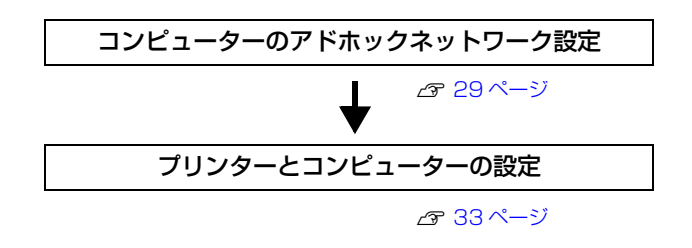

#### 無線 LAN(Wi-Fi Direct 接続)

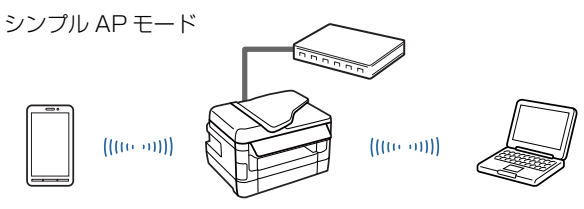

長所: 有線 LAN 接続との同時利用が可能 短所: シンプル AP モードで接続できる機器は 4 台まで

Wi-Fi Direct モード

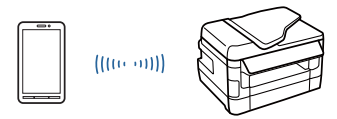

長所: 一時的に接続を切り替えて利用が可能 短所: 接続の度、接続設定が必要

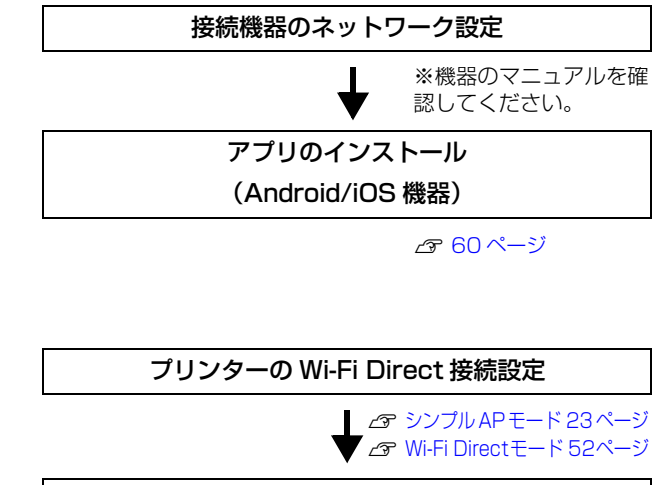

機器からの接続

N [25 ページ](#page-24-1)

接続方法と印刷方法が決定したら、コンピューター側のネットワークが設定済みであることを確認してから、プリンター のネットワーク設定に進んでください。 N [8 ページ「プリンターのネットワーク設定」](#page-7-4)

# <span id="page-7-4"></span><span id="page-7-0"></span>プリンターのネットワーク設定

コンピューターのネットワーク設定が終了していることを確認してから、プリンターのネットワーク設定を行います。プ リンターの準備が終了し、印刷できる状態になっているか確認してください。プリンターの準備が終わっていない場合は 『準備ガイド』(紙マニュアル)をご覧になり、プリンターの準備をしてください。

# <span id="page-7-1"></span>設定方法の紹介

プリンターのネットワーク設定をするには、以下の方法があります。

- ・ 付属のソフトウェアディスクで設定する
- ・ 操作パネルで設定する
- ・ 付属のソフトウェアを使って設定する

各設定方法の詳細を確認して、設定方法を決定してください。

- 参考 → ネットワーク設定中は、同時にその他の設定変更を行えないように、また動作中のプリンターに影響が出ないように プリンターの操作パネルがロックされます。また、プリンター動作中にネットワーク設定ができないようになってい ます。
	- プリンターの各種設定項目を一括管理するために、一般の利用者がプリンターの設定を変更できないように管理者パ スワードを設定してパネルをロックできます。ロックされている場合は、ネットワーク関連の設定変更には管理者の パスワードが必要になります。 N『操作ガイド』(紙マニュアル / 電子マニュアル)または『ユーザーズガイド』(電子マニュアル) N『システム管理者ガイド』(電子マニュアル)

# <span id="page-7-2"></span>ソフトウェアディスクで設定

付属のソフトウェアディスクを使って、ソフトウェアのインストールとネットワークの設定を自動で行います。設定する コンピューターに付属のソフトウェアディスクをセットして、「InstallNavi.exe」を実行してください。画面の指示に 従ってセットアップをしてください。

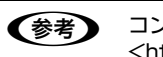

L コンピューターにディスクドライブがない、または Mac OS X の場合は以下をご覧ください。 <http://epson.sn/>

# <span id="page-7-3"></span>操作パネルで設定

プリンターの操作パネルからネットワーク項目を設定します。

ネットワーク詳細設定

ネットワーク詳細設定のパネル操作手順を説明します。

## インクジェット複合機の場合

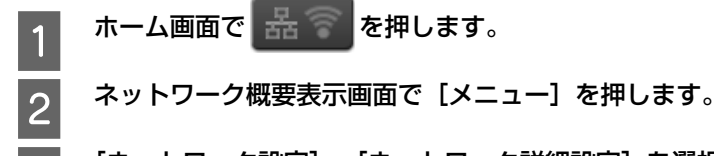

C [ネットワーク設定]-[ネットワーク詳細設定]を選択します。 プリンターに管理者設定がされ、パネルがロックされているときはパスワードを入力する画面になります。管理 者のパスワードを入力してください。

2 ネットワーク詳細設定画面で設定する項目を選択し、設定をします。 設定項目の詳細は、以下をご覧ください。 N [9 ページ「ネットワーク詳細設定の項目説明」](#page-8-0)

## インクジェットプリンターの場合

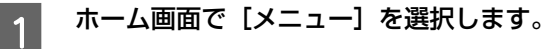

# B [システム管理設定]を選択します。

プリンターに管理者設定がされ、パネルがロックされているときはパスワードを入力する画面になります。管理 者のパスワードを入力してください。

C [ネットワーク設定]-[ネットワーク詳細設定]を選択します。 設定項目の詳細は、以下をご覧ください。 N [9 ページ「ネットワーク詳細設定の項目説明」](#page-8-0)

## <span id="page-8-0"></span>ネットワーク詳細設定の項目説明

ネットワーク詳細設定画面では以下の項目が設定できます。機種によって設定できる項目が異なります。操作パネルに表 示されない項目は、Web Config または EpsonNet Config で設定ができます。

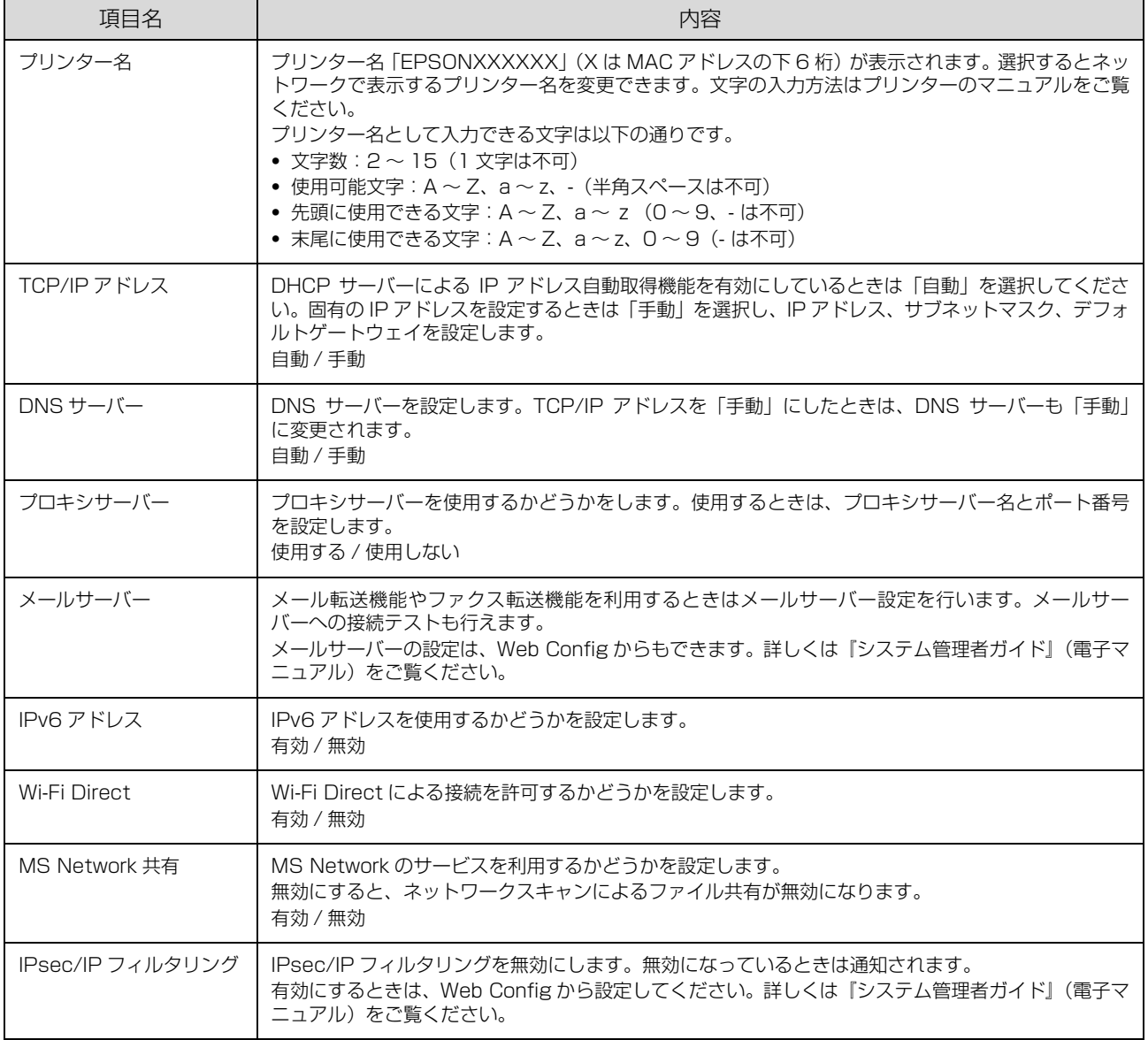

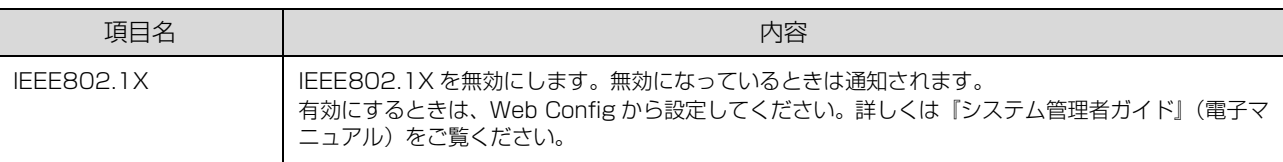

以上で終了です。

#### 無線 LAN 設定 - 手動設定 -

プリンターの操作パネルの案内に従って、無線 LAN を設定する手順を説明します。

▲ 重要 ● 手動でのネットワーク設定には以下の情報が必要です。確認してから作業を開始してください。わからないときは、ネッ トワーク管理者にお問い合わせください。 ・ SSID(ネットワーク名) ・ セキュリティーキー(パスワード)

## インクジェット複合機の場合

ホーム画面で ー を押します。

■ 2 │ ネットワーク概要表示画面で[無線 LAN 設定]を押します。

■■ ブリンターに管理者設定がされ、パネルがロックされているときはパスワードを入力する画面になります。管理 者のパスワードを入力してください。

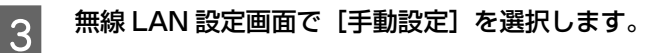

# A 接続したいネットワーク (SSID) を選択します。

接続したい SSID が表示されないときは、アクセスポイントの設定を確認してください。

SSID は無線通信時の混信を避けるために付けられた識別子 (ネットワーク名) で、最大 32 文字の英数字で表示され ます。無線 LAN のアクセスポイントと各端末 (アクセスポイントの子機や無線 LAN 対応プリンターなど) に同じ SSID を設定し、SSID が一致する端末としか通信しないようにすることで混信を防ぐことができます。SSID がわからないと きは、アクセスポイント(ブロードバンドルーターなど)のマニュアルをご覧になるか、ネットワーク管理者にお問い 合わせください。

**(参考)** アクセスポイントのステルス機能 (不正アクセス防止のために SSID を周囲に通知することを停止する機能) が 有効になっているなど、プリンターから SSID を検出できない場合は、[その他の SSID]を選択して、SSID を入力してください。

# E セキュリティーキーを入力し、[次へ]を押します。

セキュリティーキーを押すと、入力画面が表示されます。

セキュリティーキーは大文字と小文字を区別して入力してください。文字の入力方法は、プリンターのマニュアルをご 覧ください。

セキュリティーキーがわからないときは、アクセスポイント(ブロードバンドルーターなど)のマニュアルをご覧にな るか、ネットワーク管理者にお問い合わせください。

**F のごの意志を設立し、ことにはないが、この意味があるからないます。**<br>| C の設定確認画面で設定内容を確認し、よければ[設定開始]を押します。

L 外部メモリーに関するメッセージが表示されたら、内容を確認し[はい]を選択します。

#### <mark>ラ</mark> ネットワーク診断レポートを印刷する場合は、A4 サイズの普通紙をセットして、プリンターのスタートボ<br>← ← ← ← ™ ← <del>←</del> タンを押します。

設定を終了する場合は、[終了]を押します。

診断レポートの見方とエラーメッセージの対処方法は、以下のページをご覧ください。 N [38 ページ「ネットワーク接続診断のエラー」](#page-37-2)

ネットワーク接続に成功すると、ホーム画面のアイコンが <mark>88 ?</mark> に変わります。

以上で終了です。

操作パネルでの設定が終了したら、次に印刷するコンピューターを設定してください。 N [16 ページ「印刷をするコンピューターの設定」](#page-15-2)

#### インクジェットプリンターの場合

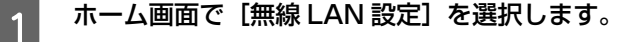

# B [手動設定]を選択します。

プリンターに管理者設定がされ、パネルがロックされているときはパスワードを入力する画面になります。管理 者のパスワードを入力してください。

■ 3 ● 接続したい SSID (ネットワーク名) を選択します。

接続したい SSID が表示されないときは、アクセスポイントの設定を確認してください。

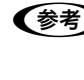

L アクセスポイントのステルス機能(不正アクセス防止のために SSID を周囲に通知することを停止する機能)が 有効になっているなど、プリンターから SSID を検出できない場合は、[その他の SSID]を選択して、SSID を入力してください。

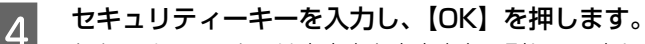

セキュリティーキーは大文字と小文字を区別して入力してください。文字の入力方法は、プリンターのマニュアルをご 覧ください。

セキュリティーキーがわからないときは、アクセスポイント(ブロードバンドルーターなど)のマニュアルをご覧にな るか、ネットワーク管理者にお問い合わせください。

 $\overline{\phantom{1}5}$  設定内容を確認し、【OK】を押します。

■ 6 ネットワーク診断レポートを印刷する場合は A4 普通紙をセットして [印刷] を、終了する場合は [終了]<br>| 6 || 本選択L || 「OK】を把L ます を選択し、【OK】を押します。

診断レポートの見方とエラーメッセージの対処方法は、以下のページをご覧ください。 N [38 ページ「ネットワーク接続診断のエラー」](#page-37-2)

ネットワーク接続に成功すると、ホーム画面のアイコンが <

以上で終了です。

操作パネルでの設定が終了したら、次に印刷するコンピューターを設定してください。 N [16 ページ「印刷をするコンピューターの設定」](#page-15-2)

## 無線 LAN 設定 - プッシュボタン自動設定(AOSS/WPS) -

この方法で設定できるアクセスポイントの条件は以下です。

- AOSS に対応しているバッファロー製のアクセスポイントで、既に他の無線機器(子機)を【AOSS】ボタンを使っ て設定している
- ・ WPS(Wi-Fi Protected Setup(TM))に対応しているアクセスポイントで、既に他の無線機器(子機)を【WPS】 ボタンを使って設定している

【AOSS】ボタンや【WPS】ボタンの位置がわからない、アクセスポイントにプッシュボタンがない(ソフトウェアプッ シュボタンで操作する)ときは、アクセスポイントのマニュアルで確認してから設定を始めてください。

## インクジェット複合機の場合

- ホーム画面で ス マ を押します。 B ネットワーク概要表示画面で[無線 LAN 設定]を押します。  $\begin{bmatrix}3 \end{bmatrix}$  無線 LAN 設定画面で[プッシュボタン自動設定(AOSS/WPS)]を選択します。 プリンターに管理者設定がされ、パネルがロックされているときはパスワードを入力する画面になります。管理 者のパスワードを入力してください。
- 2 以下の画面が表示されたら、アクセスポイントの【AOSS】ボタンまたは【WPS】ボタンを、セキュリ ティーランプが点滅するまで押します。次に操作パネルの[設定開始]を押します。

【AOSS】ボタンや【WPS】ボタンがない(ソフトウェアプッシュボタンを使用)、またはボタンの位置がわからないと きは、アクセスポイントのマニュアルをご覧ください。

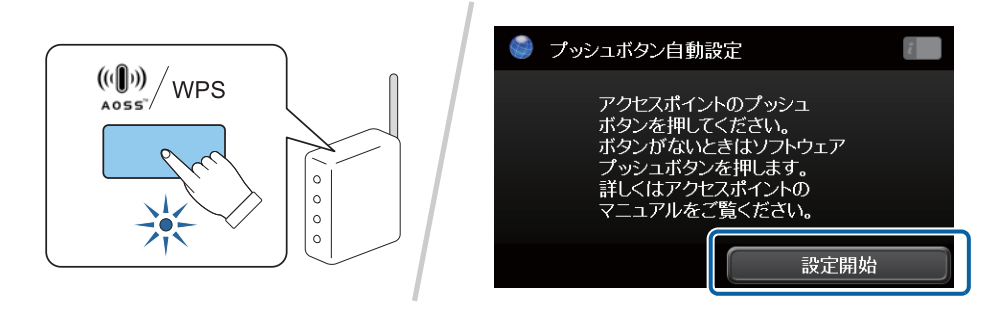

●【参考】 )外部メモリーに関するメッセージが表示されたら、内容を確認し[はい]を選択します。

E 設定が終了するまで、しばらくお待ちください。 接続できないときは、プリンターとアクセスポイントを近づけてから設定をやり直してください。それでも接続 できないときは、最初からやり直してください。

ネットワーク接続に成功すると、ホーム画面のアイコンが 黒 <>

以上で終了です。

操作パネルでの設定が終了したら、次に、印刷するコンピューターを設定してください。 N [16 ページ「印刷をするコンピューターの設定」](#page-15-2)

インクジェットプリンターの場合

ホーム画面で [無線 LAN 設定] を選択します。

**2 「プッシュボタン自動設定 (AOSS/WPS)] を選択します。**<br>- ニューコンターに管理者設定がされ、パネルがロックされてい

プリンターに管理者設定がされ、パネルがロックされているときはパスワードを入力する画面になります。管理 者のパスワードを入力してください。

**CONTERNATATION SETS ACTES ARE ACTES AREAS** THE READSTRANGER THE VERTILE THE VERTILE THE VERTILE THE VERTILE TH<br>
The vertiling the vertiling the statement of the vertiling to the vertiling the vertiling of the vertiling ティーランプが点滅するまで押します。次に操作パネルの【OK】ボタンを押します。

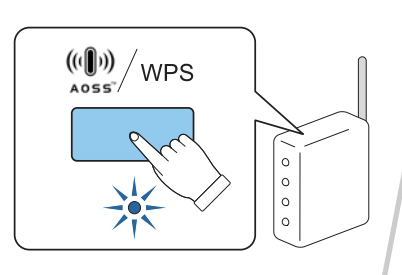

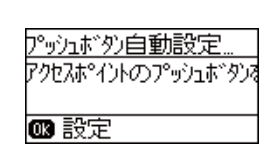

| 4| 設定が終了するまで、しばらくお待ちください。<br>| マングラン 接続できないときは、プリンターとアクセン

接続できないときは、プリンターとアクセスポイントを近付けてから設定をやり直してください。それでも接続 できないときは、最初からやり直してください。

ネットワーク接続に成功すると、ホーム画面のアイコンが ここに変わります。 以上で終了です。

操作パネルでの設定が終了したら、次に、印刷するコンピューターを設定してください。 N [16 ページ「印刷をするコンピューターの設定」](#page-15-2)

#### 無線 LAN 設定 - PIN コード自動設定 -

WPS 機能の 1 つである PIN コード方式を使用して、無線 LAN を設定する手順を説明します。

WPS とは、無線 LAN の業界団体 Wi-Fi Alliance が定めた無線 LAN 設定方式で、プッシュボタン方式と PIN コード方 式があります。PIN コード方式は、プリンターに割り振られていた 8 桁の数字をアクセスポイントまたはコンピューター に登録することで無線 LAN 設定ができます。

## インクジェット複合機の場合

ホーム画面で 品 を押します。

B ネットワーク概要表示画面で[無線 LAN 設定]を押します。 プリンターに管理者設定がされ、パネルがロックされているときはパスワードを入力する画面になります。管理 者のパスワードを入力してください。

3 無線 LAN 設定画面で[PIN コード自動設定(WPS)]を選択します。

 $\begin{bmatrix} 1 & \text{PIN} \end{bmatrix}$  PIN コード自動設定画面に表示された PIN コードをアクセスポイントかコンピューターに入力します。 [設定開始]を押してから 2 分以内に登録してください。

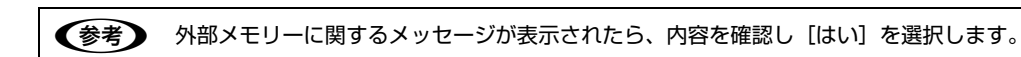

E 設定が終了するまで、しばらくお待ちください。

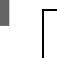

接続できないときは、プリンターとアクセスポイントを近づけてから設定をやり直してください。それでも接続 できないときは、最初からやり直してください。

ネットワーク接続に成功すると、ホーム画面のアイコンが <mark>88</mark>8 以上で終了です。

操作パネルでの設定が終了したら、次に、印刷するコンピューターを設定してください。 N [16 ページ「印刷をするコンピューターの設定」](#page-15-2)

## インクジェットプリンターの場合

**A ホーム画面で[無線 LAN 設定]を選択します。** 

B [PIN コード自動設定(WPS)]を選択します。

プリンターに管理者設定がされ、パネルがロックされているときはパスワードを入力する画面になります。管理 者のパスワードを入力してください。

■ プリンターの画面に表示された PIN コードをアクセスポイントかコンピューターに入力し、プリンターの<br>■ Cove + The + Th 【OK】を押します。

【OK】を押してから 2 分以内に登録してください。

- 4 設定が完了するまで、しばらくお待ちください。 ネットワーク接続に成功すると、ホーム画面のアイコンが ことに変わります。
	-

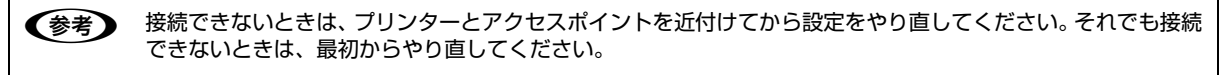

以上で終了です。

操作パネルでの設定が終了したら、次に、印刷するコンピューターを設定してください。 N [16 ページ「印刷をするコンピューターの設定」](#page-15-2)

# <span id="page-14-0"></span>設定ソフトウェアで設定

ソフトウェアディスクには、以下の設定ソフトウェアが収録されています。

- EpsonNet Setup (インストーラー (InstallNavi.exe) の中に含まれます)
- ・ EpsonNet Config

## EpsonNet Setup

ウィザード形式で、ネットワーク設定ができるソフトウェアです。

Mac OS X では、<http://epson.sn/> から EpsonNet Setup をダウンロードしてください。Windows では付属の ソフトウェアディスクを使ってインストーラーでネットワーク設定ができます。 次のネットワーク設定ができます。

・ 無線 LAN 設定

無線 LAN を設定します。インストーラーが接続するコンピューターの環境に応じた設定方法を表示します。画面の案 内に従って操作を進めてください。以下の設定方法は、自分で選択できます。

- ・ プッシュボタン自動設定(AOSS/WPS) お使いのネットワークがアクセスポイントの【AOSS】または【WPS】ボタンを使って設定されているときは、こ の方法を選択してください。
- ・ 手動設定 SSID(無線ネットワーク名)、セキュリティーキーをご自分でプリンターに入力してネットワーク設定をします。設 定する前にネットワーク情報を確認してください。コンピューターから接続している無線 LAN 設定を取得できると、 SSID、セキュリティーキーをコンピューターの画面上に表示できます。
- ・ 有線 LAN 接続 有線 LAN を設定します。

## EpsonNet Config

プリンターに搭載のネットワークインターフェイスや使用するサーバーなどを設定するソフトウェアです(Windows 版 と Mac OS X 版があります)。

N [57 ページ「EpsonNet Config \(ソフトウェアディスク収録\)」](#page-56-3)

## (参考) Web Config について

EpsonNet Config(ネットワーク設定ソフトウェア)と同じような設定が Web ブラウザーからできます。 N [59 ページ「Web Config」](#page-58-0)

# <span id="page-15-2"></span><span id="page-15-0"></span>印刷をするコンピューターの設

ネットワーク接続で印刷するには、プリンタードライバーのインストールとプリンターポートの設定が必要です。ここで は印刷プロトコル別にその手順を説明します。

# <span id="page-15-1"></span>Windows の場合

「印刷環境の確認」で選択した印刷方法に応じたセットアップをします。

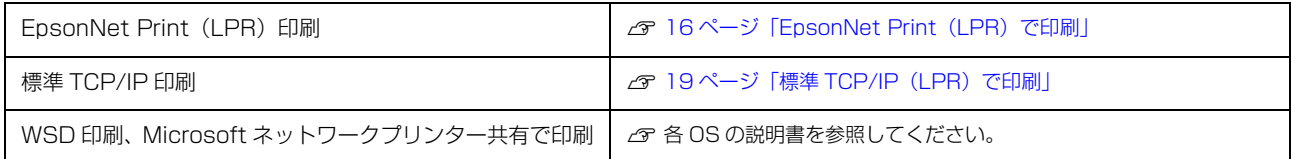

## <span id="page-15-3"></span>EpsonNet Print(LPR)で印刷

EpsonNet Print ソフトウェアを使用して、プリンターに印刷データを直接送るための設定手順を説明します。 なお、付属のソフトウェアディスクからインストーラーを使って自動でネットワーク設定した場合は、「EpsonNet Print のインストール」と「プリンターポートの作成」が全て自動設定されます。

## EpsonNet Print のインストール

管理者の権限を持つユーザーでログオンしてください。

■ 重要 EpsonNet Print は、旧印刷用ソフトウェア「EpsonNet Direct Print Version 1.0 または Version 2.x」がインス トールされているコンピューターにはインストールできません。

- ・ EpsonNet Direct Print Version 1.0 をご使用の場合は、EpsonNet Direct Print を削除してから EpsonNet Print をインストールしてください。
- ・ EpsonNet Direct Print Version 2.x をご使用の場合は、EpsonNet Print のインストール中に警告メッセージが 表示されますので、画面の指示に従って EpsonNet Direct Print Version 2.x を削除してください。

A 付属のソフトウェアディスクをコンピューターにセットします。 インストールメニューでは「必須ソフトウェアのインストールと接続設定」を選択し、画面の指示に従って操作します。

つ [プリンター接続先の選択] 画面が表示されたら [キャンセル] をクリックします。

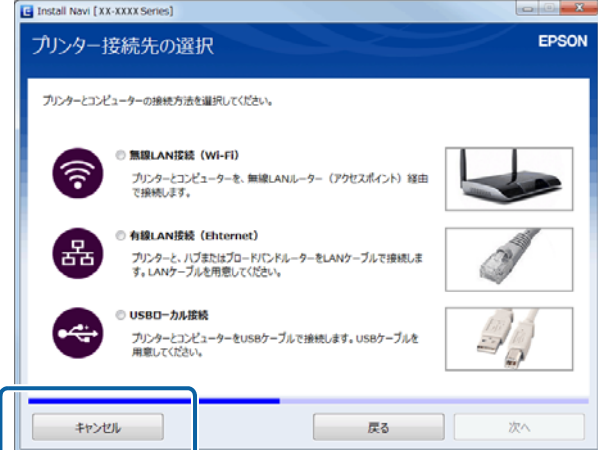

ここまででドライバーと EpsonNet Print がインストールされているので、インストーラーを終了させます。

以上で終了です。 次に、コンピューターのセットアップをします。

## プリンターポートの作成

セットアップを始める前に、コンピューターに IP アドレスが設定されていることを確認してください。 また、プリンターに購入時 (192.168.192.168) 以外の IP アドレスが設定されていることも確認してください。プ リンターの IP アドレスは、プリンターの操作パネルで確認できます。 N [35 ページ「ネットワーク情報の確認」](#page-34-2)

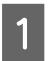

- 1 | 【スタート】メニューから [デバイスとプリンター] を開きます。

Windows 8/Windows Server 2012: デスクトップ画面の設定チャームから [コントロールパネル] - [デバイスとプリンターの表示] の順にクリック

Windows Vista/Windows Server 2008: [スタート]-[コントロールパネル]-[プリンタ]の順にクリック

Windows XP/Windows Server 2003: [スタート]-[プリンタと FAX]の順にクリック

# ■2 | 「プリンターの追加] をクリックします。

Windows 8/Windows Server 2012: デスクトップ画面の設定チャームから [コントロールパネル] - [デバイスとプリンターの表示] の順にクリック

Windows Server 2008 R2:

[プリンターの追加] - [管理者としてローカルプリンターまたはネットワークプリンターを追加する]の順にクリック

Windows Vista/Windows Server 2008:

[プリンタのインストール]をクリック

Windows XP: [プリンタのインストール] - [次へ] の順にクリック

Windows Server 2003:

[プリンタの追加]をダブルクリックして、[次へ]をクリック

# ■3 | [ローカルプリンターを追加します] をクリックします。

#### Windows 8/Windows Server 2012:

[探しているプリンターはこの一覧にはありません]をクリック [ローカルプリンターまたはネットワークプリンターを手動で追加する]を選択して[次へ]をクリック

#### Windows XP/Windows Server 2003:

[このコンピュータに接続されているローカルプリンタ]を選択します。[プラグアンドプレイ対応プリンタを自動的に 検出してインストールする]のチェックを外して、「次へ」をクリック

■ 「新しいポートの作成」を選択します。[EpsonNet<br>Print Port]を選択して、[次へ]をクリックします。 ご使用の Windows によって[Windows セキュリティ の重要な警告]画面が表示されます。[ブロックを解除す る]をクリックしてください。

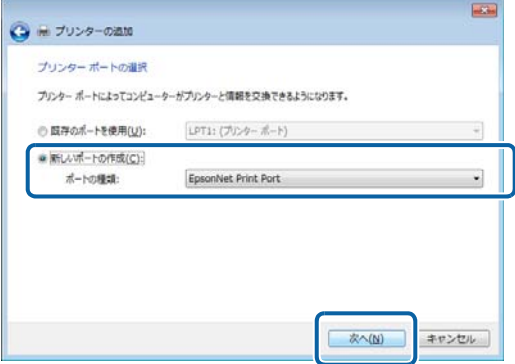

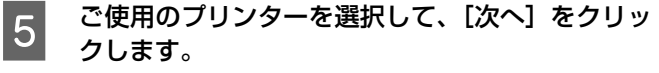

ご使用のプリンターが表示されないときは、電源が入っ ているか確認して[再検索]をクリックするか、[ポート 直接入力] をクリックして IP アドレスを指定してくださ い。

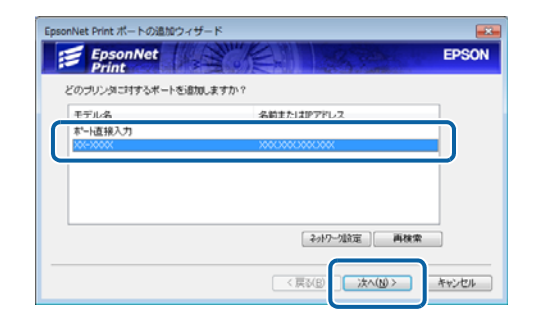

● おもの ● 別セグメントのプリンターを指定するときは、[ネットワーク設定] をクリックして設定してください。 [ネットワーク設定]をクリックして設定を変更したときやポートの追加中にプリンターの電源を入れたとき は、[再検索] をクリックしてください。

手順 2 で表示された [Windows セキュリティの重要な警告] 画面で [ブロックする] を選択したときは、 コンピューターと同じセグメントにあるネットワークアドレスのプリンターのみ表示されます。異なるネッ トワークアドレスのプリンターを表示するときは、[コントロールパネル]の[Windows ファイアウォール] で設定を変更してください。

**F 画面の内容を確認して、[完了] をクリックします。** [ポートタイプ選択]でポートタイプを選択できます。通 常、変更する必要はありません。 各項目の説明は、下表をご覧ください。

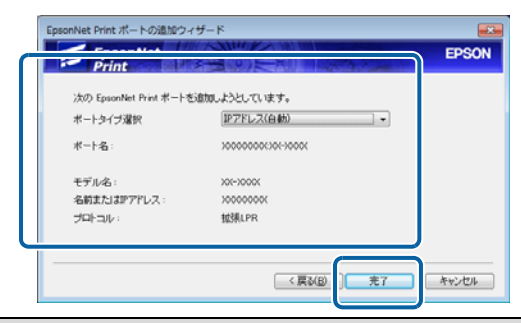

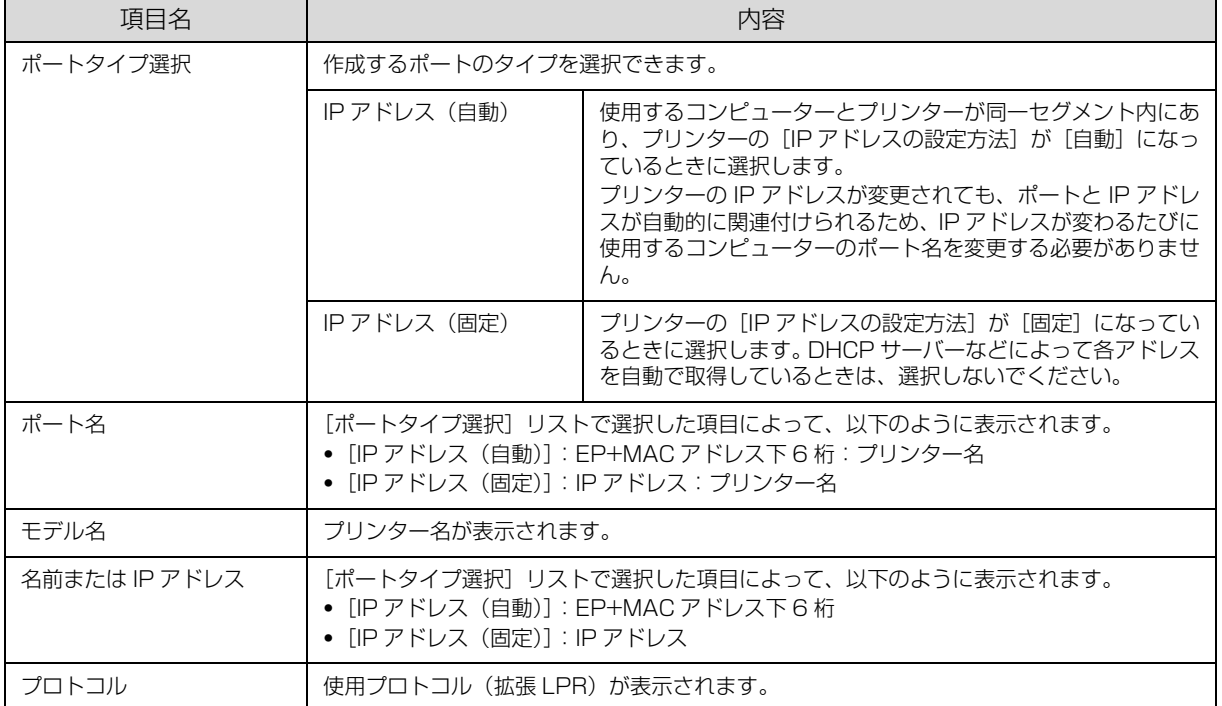

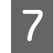

# <mark>フ</mark> [製造元]と [プリンター]を選択し、[次へ]をクリックします。

この後は、画面の指示に従ってインストールしてください。

以上で終了です。

## <span id="page-18-0"></span>標準 TCP/IP(LPR)で印刷

標準 TCP/IP 印刷(Standard TCP/IP)の設定手順を説明します。

# ■ | 【スタート】メニューから [デバイスとプリンター] を開きます。

Windows 8/Windows Server 2012: デスクトップ画面の[設定]チャームから[コントロールパネル] - [デバイスとプリンターの表示]の順にクリック

Windows Vista/Windows Server 2008: [スタート]-[コントロールパネル]-[プリンタ]の順にクリック

Windows XP/Windows Server 2003: [スタート]-[プリンタと FAX]の順にクリック

# ■2 | [プリンターの追加] をクリックします。

#### Windows Server 2008 R2:

[プリンターの追加] - [管理者としてローカルプリンターまたはネットワークプリンターを追加する]の順にクリック

Windows Vista/Windows Server 2008:

[プリンタのインストール]をクリック

#### Windows XP:

[プリンタのインストール] - [次へ] の順にクリック

Windows Server 2003:

[プリンタの追加]をダブルクリックして、[次へ]をクリック

# ■3 | [ローカルプリンターを追加します] をクリックします。

#### Windows 8/Windows Server 2012:

[探しているプリンターはこの一覧にはありません]をクリック [ローカルプリンターまたはネットワークプリンターを手動で追加する]を選択して[次へ]をクリック

#### Windows XP/Windows Server 2003:

「このコンピュータに接続されているローカルプリンタ」を選択します。「プラグアンドプレイ対応プリンタを自動的に 検出してインストールする]のチェックを外して、[次へ]をクリック

**4 [新しいポートの作成]を選択します。[Standard**<br>- TCP/IP Port] を選択して、[次へ] をクリックし ます。

#### Windows XP/Windows Server 2003:

[新しいポートの作成] - [Standard TCP/IP Port] を 選択して[次へ]をクリックし、[標準 TCP/IP プリンタ ポートの追加ウィザード]が表示されたら、「次へ]をク リック

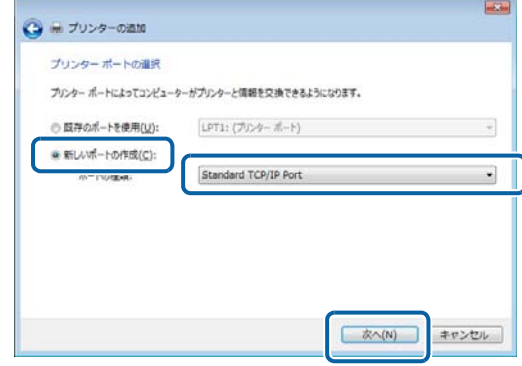

#### ■ 5 | ■ 「ホスト名または IP アドレス] 項目にネットワーク<br>■ コーム・トーコームスの JP コ | コーコート エート インターフェイスの IP アドレスを入力して、[次 へ]をクリックします。

Windows XP/Windows Server 2003: [プリンタ名または IP アドレス] 項目にネットワークイ ンターフェイスのIPアドレスを入力して[次へ]クリック [標準 TCP/IP プリンタポートの追加ウィザードの完了] 画面が表示されたら「完了」をクリック

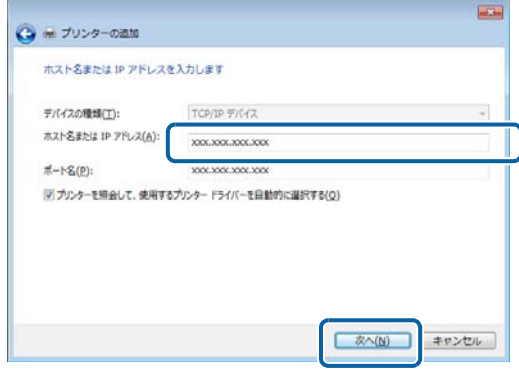

# ■ | 「ディスク使用」をクリックして、付属のソフトウェアディスクをコンピューターにセットします。

## 7 CD/DVD ドライブ名とフォルダー名を選択または半角文字で入力後、画面の指示に従って設定を終了しま す。

CD/DVD ドライブまたは以下のフォルダーを選択してください。

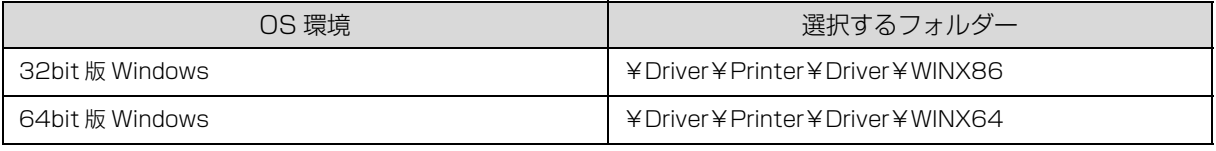

L PostScript 対応機種で PostScript プリンタードライバーを使う場合、以下を選択してください。 ¥Driver¥PostScript¥eppsnt.inf

#### Windows XP/Windows Server 2003 をご使用の場合: 以上で終了です。

#### Windows 8/Windows 7/Windows Vista/Windows Server 2012/Windows Server 2008をご使用 の場合:

引き続きポート構成を確認します。

## ポート構成の確認

Windows 8/Windows 7/Windows Vista/Windows Server 2012/Windows Server 2008 で標準 TCP/IP ポー トを使用してネットワーク印刷をするときは、以下の設定になっていることを確認してください。この設定がされていな いと正しく印刷できないことがあります。

# A [スタート]メニューから[デバイスとプリンター]を開きます。

Windows 8/Windows Server 2012: デスクトップ画面で [設定] チャームから [コントロールパネル] - [デバイスとプリンターの表示] の順にクリック

#### Windows Vista/Windows Server 2008:

「スタート] - [コントロールパネル] - [プリンタ]の順にクリック

# ■ 2 対象プリンターのアイコンを右クリックして、[プリンターのプロパティ]をクリックします。

#### Windows Vista:

対象プリンターのアイコンを右クリックして、[管理者として実行] - [プロパティ]の順にクリック

#### Windows Server 2008:

対象プリンターのアイコンを右クリックして、[プロパティ]をクリック

 $\overline{R}$ 

 $\hat{\phantom{a}}$ 

Г

C [ポート]タブをクリックし、[標準の TCP/IP ポー ト]を選択して、[ポートの構成]をクリックします。

Q ポートの設定が以下のどちらかになっていること を確認します。

#### RAW の場合

[プロトコル]で [RAW]が選択されていることを確認

# RAW の場合

-<br>● EPSON XX-XXXXXのプロパティ

EPSON XX-XXXXX

■ COM2: シリアルポート<br>■ COM3: シリアルポート<br>■ COM4: シリアルポート<br>■ FILE: ファイルへ出力

■ 双方向サポートを有効にする(E) ■プリンター プールを有効にする(N)

|全般 ||ま || ボート ||詳 ||読定 || 色の管理 ||セキュリティ ||環境設定 || ユーティリティ-|

印刷するポート(P)<br>ドキュメントは、チェック ポックスがオンになっているポートのうち、最初に利用可能なもの<br>で印刷されます。

ポートの追加(I)... | ポートの削除(D) | ポートの構成(C)...

**OK キャンセル** 画用(A) ヘルプ

ポート 説明 | プリンター<br>| COM1: シリアル ポート

■ 192.1... 標準の TCP/IP ポート EPSON XX-XXXXX

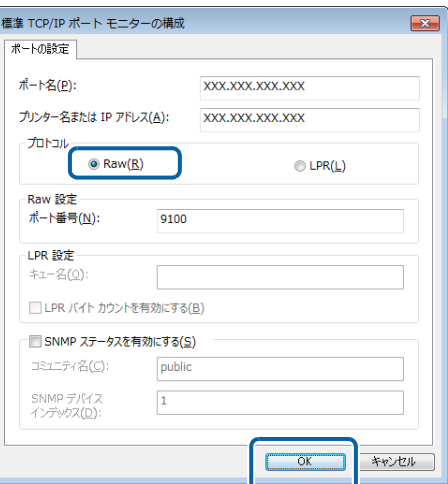

#### LPR の場合

[プロトコル]で [LPR] が選択され、[LPR 設定]の [LPR バイトカウントを有効にする]にチェックが付い ていることを確認 [キュー名]に「PASSTHRU」と入力

#### LPR の場合

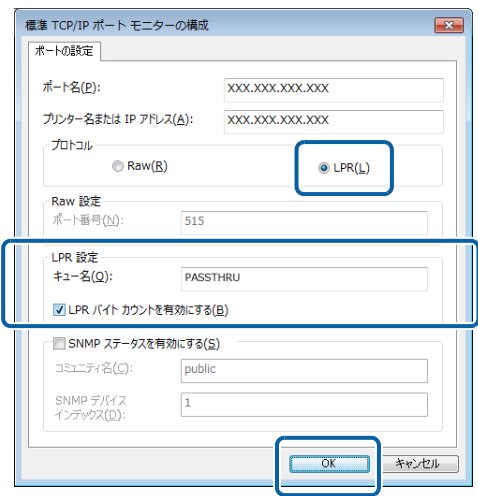

# **5 [OK] をクリックします。**

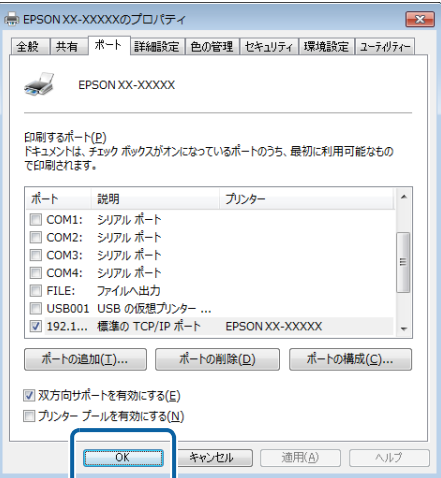

以上で終了です。

# <span id="page-21-0"></span>Mac OS X の場合

以下をご覧になり、プリンタードライバーのインストールとプリンターの追加を行ってください。 <http://epson.sn>

# <span id="page-22-2"></span><span id="page-22-0"></span>Wi-Fi Directでの接続設定

本製品は、アクセスポイントを使わずに無線機器同士を接続する Wi-Fi Direct 接続に対応しています。

**】重要 → Wi-Fi Direct のセキュリティーモードは「WPA2-PSK (AES)」のみ、オペレーションモードは「IEEE802.11g」** のみです。 ・ 旧 OS から新しい OS にバージョンアップしたコンピューターでは接続できない場合があります。

プリンターに無線 LAN(インフラストラクチャーまたはアドホック)設定がされていない状態のときに Wi-Fi Direct 接 続設定を行うと、「シンプル AP モード」で接続されます。

■ エンンプル AP モードは 4 台までの無線機器 (子機) を接続できます。ただし、接続している子機間の通信はサポートし ていません。

# <span id="page-22-1"></span>インクジェット複合機の場合

- ホーム画面で 25 を押します。
- 2 ネットワーク概要表示画面で [メニュー] を押します。
- 3 [Wi-Fi Direct 設定] [接続設定] を選択します。
	- [設定開始] を押します。

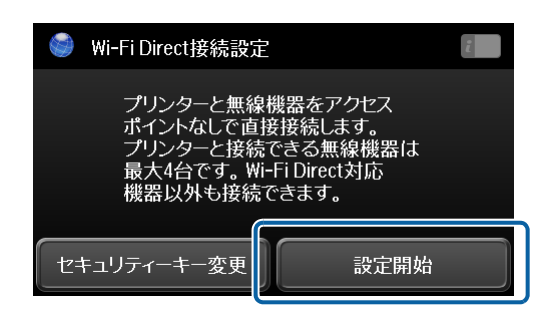

#### L セキュリティーキーを変更する場合

[セキュリティーキー変更]を押して、設定したいセキュリティーキーを 8 ~ 22 文字以内で入力してください。 シンプル AP モードのセキュリティーキーを変更すると、プリンターに接続中の機器の Wi-Fi 接続が切断されま す。

 $\overline{5}$  接続する機器が WPS に対応している場合は、機器からの接続を開始します。手動で設定する場合は表示さ れる SSID とセキュリティーキーをメモし、[終了]を押します。 画面をスクロールして最後まで確認してください。

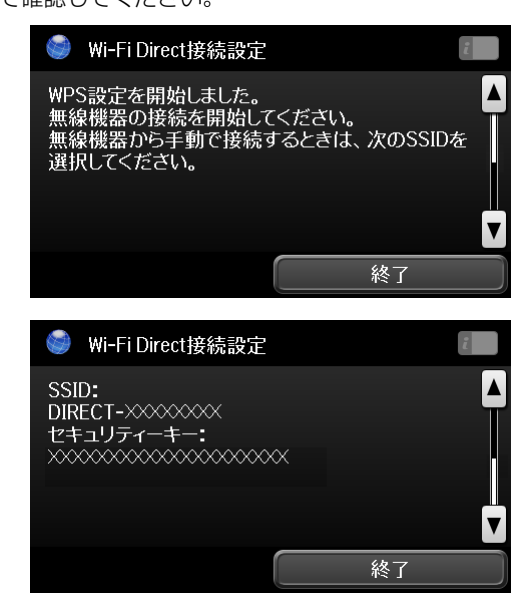

以上で、プリンターのネットワーク設定が終了しました。手動で接続をする場合は接続する機器(コンピューターなど) から接続してください。

N [25 ページ「機器からの接続」](#page-24-0)

# <span id="page-23-0"></span>インクジェットプリンターの場合

ホーム画面で [無線 LAN 設定] を選択します。

モードの選択画面になっていないときは、【戻る】で表示させてください。

- 2 │ [Wi-Fi Direct 設定] [接続設定] を選択します。
- 3 「無線機器をアクセスポイントなしで 4 台まで直接接続できます。」というメッセージを確認し、[設定開始] を選択して【OK】を押します。
- $\overline{A}$  接続する機器が WPS に対応している場合は機器からの接続を開始し【OK】を押します。手動で設定する<br>- サイト・トーキャー・《治療事書』「OK】キャーキキ 場合は、【▶】を押した後次の画面で【OK】を押します。

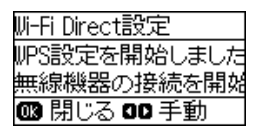

WPS で接続した場合は、プリンターと機器との接続は終了です。

 $\begin{array}{|c|c|}\hline \mathbf{5} & \mathbf{\bar{\bar{\bar{x}}}}\bar{\mathbf{\bar{x}}} \text{ of the$ **a** $detection <math>\mathbf{5} \text{ of the$ **n** $detection of  $\mathbf{5} \text{ of the } \mathbf{6} \text{ of the } \mathbf{7} \text{ of the } \mathbf{8} \text{ of the } \mathbf{8} \text{ of the } \mathbf{9} \text{ of the } \mathbf{10} \text{ of the } \mathbf{10} \text{ of the } \mathbf{10} \text{ of the } \mathbf{10} \text{ of the } \mathbf{1$$ 

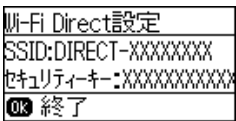

以上でプリンターのネットワーク設定が終了しました。次に接続する機器(コンピューターなど)から接続してください。 N [25 ページ「機器からの接続」](#page-24-0)

# <span id="page-24-1"></span><span id="page-24-0"></span>機器からの接続

シンプル AP モードの SSID、セキュリティーキーを使って、機器からの接続を開始します。 機器からの接続手順は OS によって異なります。詳しくは、OS のヘルプや機器のマニュアルをご覧ください。

### Windows の場合

Windows の Wi-Fi Direct 機能からの接続には対応していません。ここでは、Windows 7 での接続を例に説明します。 タスクバーのネットワーク接続アイコンをクリックし、手順 5 でメモした「DIRECT-XXXXXXXX」を選択します。

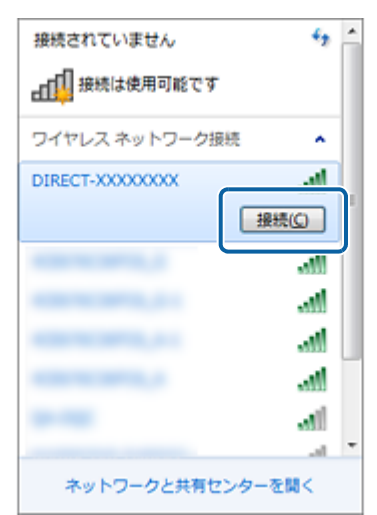

セキュリティーキーの入力を求める画面が表示されたら、手順 5 でメモしたセキュリティーキーを入力して接続します。

この後は、「2台目以降のコンピューターを追加接続」の手順に沿ってプリンタードライバーなどのインストールと接続 設定を

行ってください。 N [34 ページ「2 台目以降のコンピューターを追加接続」](#page-33-3)

以上で終了です。

## Mac OS X の場合

Wi-Fi の状況アイコンをクリックして、手順 5 でメモした「DIRECT-XXXXXXXX」を選択します。

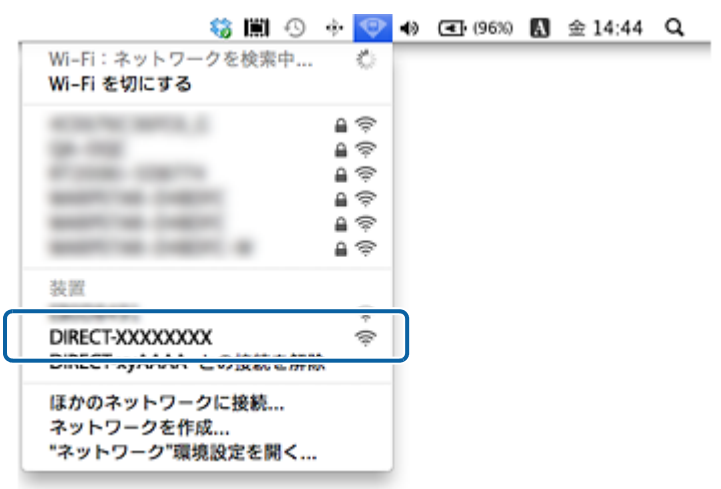

セキュリティーキーの入力を求める画面が表示されたら、手順 5 でメモしたセキュリティーキーを入力して続けます。

この後は、「2台目以降のコンピューターを追加接続」の手順に沿ってプリンタードライバーなどのインストールと接続 設定を行ってください。 N [34 ページ「2 台目以降のコンピューターを追加接続」](#page-33-3)

以上で終了です。

<span id="page-25-0"></span>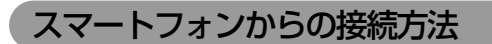

#### 手動で接続する場合

接続するスマートフォンから Wi-Fi ネットワーク設定をします。スマートフォンからは、Wi-Fi を接続する手順を行って ください。詳しい接続手順は、お使いのスマートフォンのマニュアルでご確認ください。以下は、iPhone からの接続例 を紹介します。

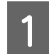

**A Wi-Fi 接続画面から手順 5 でメモした「DIRECT-XXXXXXXXX」を選択してください。** 

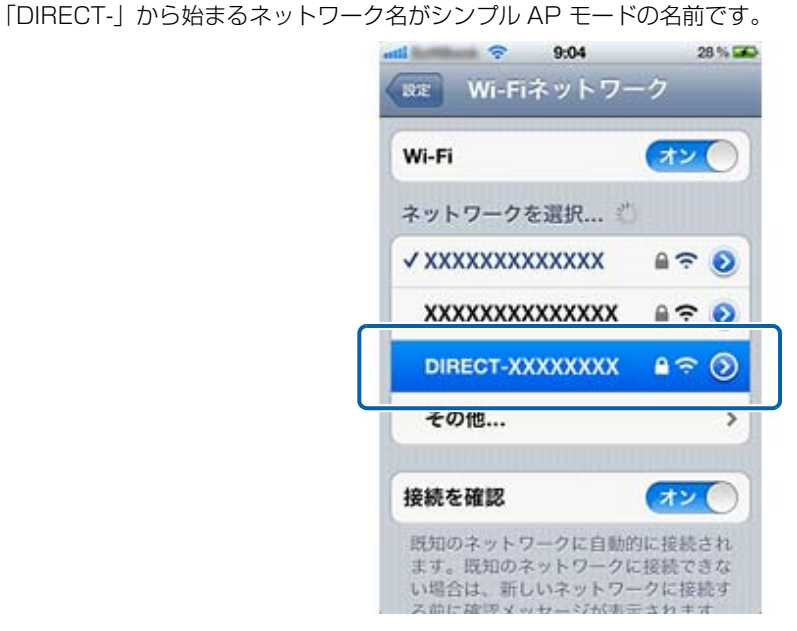

B 手順 5 でメモしたセキュリティーキーを入力し、接続します。

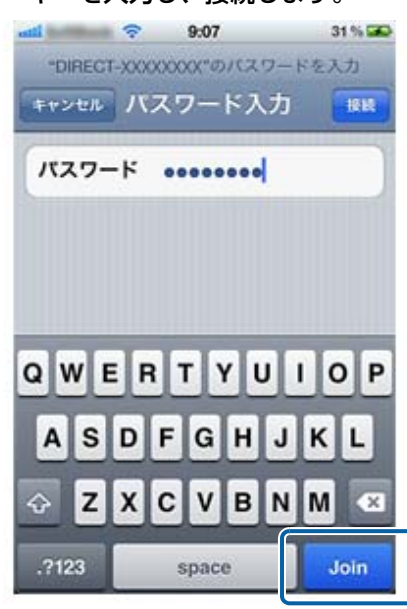

以上でスマートフォンの接続設定は終了です。

### スマートフォンが WPS に対応している場合

スマートフォンがWPS に対応している場合は、Wi-Fi 設定にWPS 接続用のボタンが表示されます。該当のボタンを押す だけでプリンターと相互に通信して接続設定ができます。

スマートフォンからは、ネットワークプリンターとして検索できるようになります。

スマートフォンから印刷するときは、最新の「Epson iPrint」をインストールしてご利用ください。 N [60 ページ「Android/iOS 向けアプリ」](#page-59-2)

## 切断方法

接続している機器の Wi-Fi をオフにするか他のネットワークに接続してください。 なお、プリンターからも切断できます。

## インクジェット複合機の場合

- <mark>1</mark> ホーム画面で 88 ?。 を押します。
- 2 ネットワーク概要表示画面で [メニュー] を押します。
- 3 【Wi-Fi Direct 設定】-[接続切断]を選択します。

以上で終了です。

インクジェットプリンターの場合

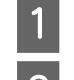

<mark>- ↑</mark> ホーム画面で[無線 LAN 設定]を選択します。

■ 2 | 【Wi-Fi Direct 設定】-[接続切断]を選択します。

以上で終了です。

シンプル AP モードではプリンターに 4 台まで無線機器を接続できます。プリンターに接続されている機器数は、 プリンターから「ネットワーク接続診断」を行い、ネットワーク接続診断レポートを印刷すると確認できます。 N [37 ページ「ネットワーク接続診断」](#page-36-1)

既にプリンターに 4 台の無線機器が接続されているときにプリンターに接続しようとすると、プリンターには接続エ ラーが表示されます。このような場合は、プリンターを使用していない機器側で Wi-Fi 接続を切断(他のネットワークへ 接続、または Wi-Fi をオフ)します。これにより、新たな機器を接続できるようになります。

L Wi-Fi Direct(シンプル AP モード)接続中に Wi-Fi 接続が切断された場合は、以下をご覧ください。 N [47 ページ「突然 Wi-Fi 接続が切断された」](#page-46-1)

## シンプル AP モードの確認方法

プリンターがシンプル AP モードになっているときは、ホーム画面の接続アイコンが変わります。アイコンのデザイン は、機種によって異なります。

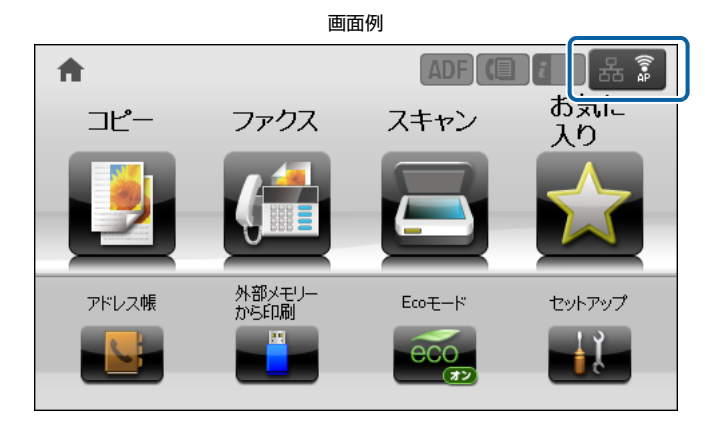

# <span id="page-28-0"></span>アドホックモードでの接続設定

アクセスポイントを介さずに直接通信するアドホックモードで接続するには、コンピューターのアドホックネットワーク 設定と、プリンターとコンピューターの接続設定が必要です。

- 11重要 | コンピューターがインフラストラクチャーモードで接続されていたら、インフラストラクチャーモードでの使用をお 勧めします。
	- ・ コンピューターの無線 LAN アダプターがアドホックモードに対応している必要があります。
	- ・ IP アドレスは自動で取得することをお勧めします。自動にすると、コンピューターやプリンター側で相互通信可能 な IP アドレスが付与されるため、設定する必要がありません。
	- ・ アドホックモードでは強固なセキュリティーは設定できません。対応しているセキュリティーモードは WEP のみで す。
	- ・ Windows 8 は、アドホックモードに対応していません。

# <span id="page-28-2"></span><span id="page-28-1"></span>コンピューターのアドホックネットワーク設定

アドホックモードでネットワーク接続できるようにコンピューターの設定をしてください。ここでは、Windows 7 での 設定方法を例に説明します。各 OS での設定手順は、コンピューターまたは OS の説明書などを参照してください。

A Windows の [ネットワーク設定] 画面を表示させます。 [スタート] - [コントロールパネル] - [ネットワークとインターネット]の[ネットワークの状態とタスクの表示]の 順にクリックしてください。

2 [新しい接続またはネットワークのセットアップ]をクリックします。

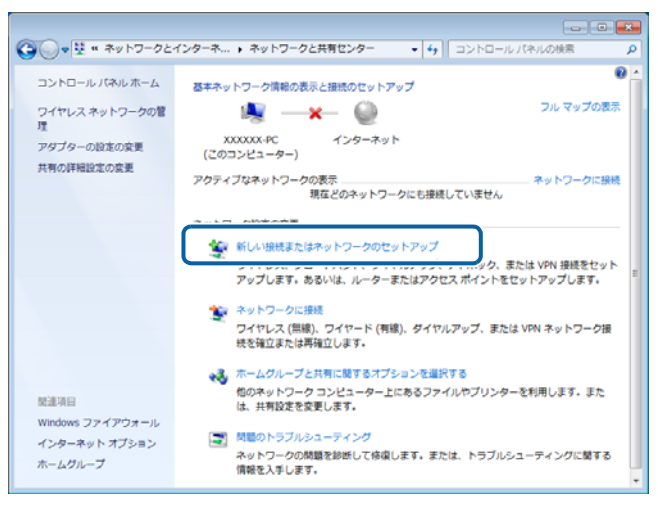

■ コンピューター相互)<br>■ コールトロークを設定します!を選択して、「次 ネットワークを設定します]を選択して、[次へ] をクリックします。

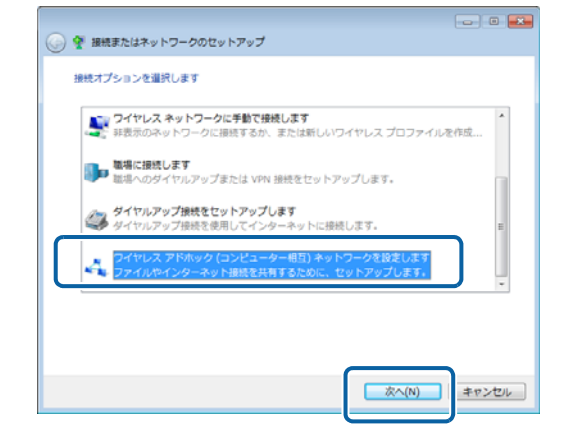

■ アドホックネットワークのセットアップ画面で [次へ] をクリックします。

# **5 アドホックネットワークのセットアップ情報を入**<br><mark>5</mark> カして、[次へ] をクリックします。

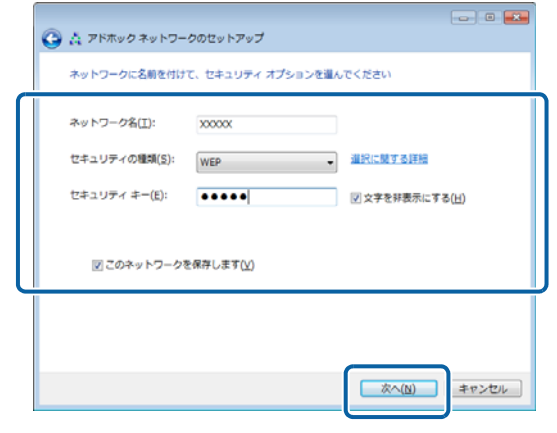

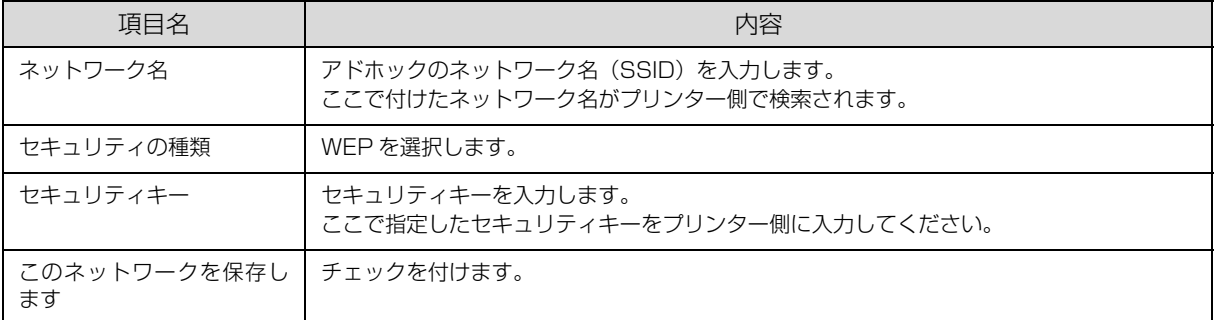

# $\begin{picture}(5,10) \put(0,0){\line(1,0){155}} \put(10,0){\line(1,0){155}} \put(10,0){\line(1,0){155}} \put(10,0){\line(1,0){155}} \put(10,0){\line(1,0){155}} \put(10,0){\line(1,0){155}} \put(10,0){\line(1,0){155}} \put(10,0){\line(1,0){155}} \put(10,0){\line(1,0){155}} \put(10,0){\line(1,0){155}} \put(10,0){\line(1,0){155}}$

**く参考)** 上記の設定終了後、コンピューターの IP アドレスが自動的に取得する設定になっているかをご確認ください。<br>△ 2[31 ページ「IP アドレス自動取得設定の確認\(Windows\)」](#page-30-0)

以上で終了です。

### <span id="page-30-0"></span>IP アドレス自動取得設定の確認(Windows)

コンピューターの IP アドレスが自動的に取得する設定になっているかを確認する手順を説明します。

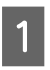

# A Windows の [ネットワーク設定] 画面を表示させます。

「スタート] - [コントロールパネル] - [ネットワークとインターネット]の[ネットワークの状態とタスクの表示]の 順にクリック

**2つ 「アダプターの設定変更**」をクリックします。

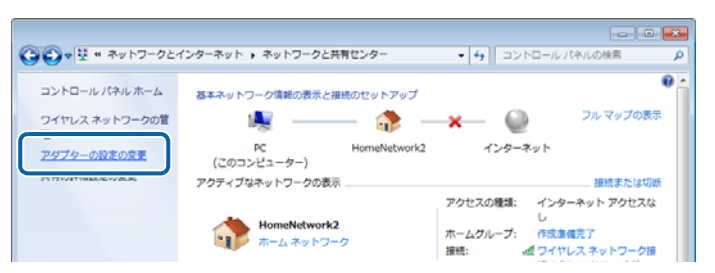

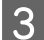

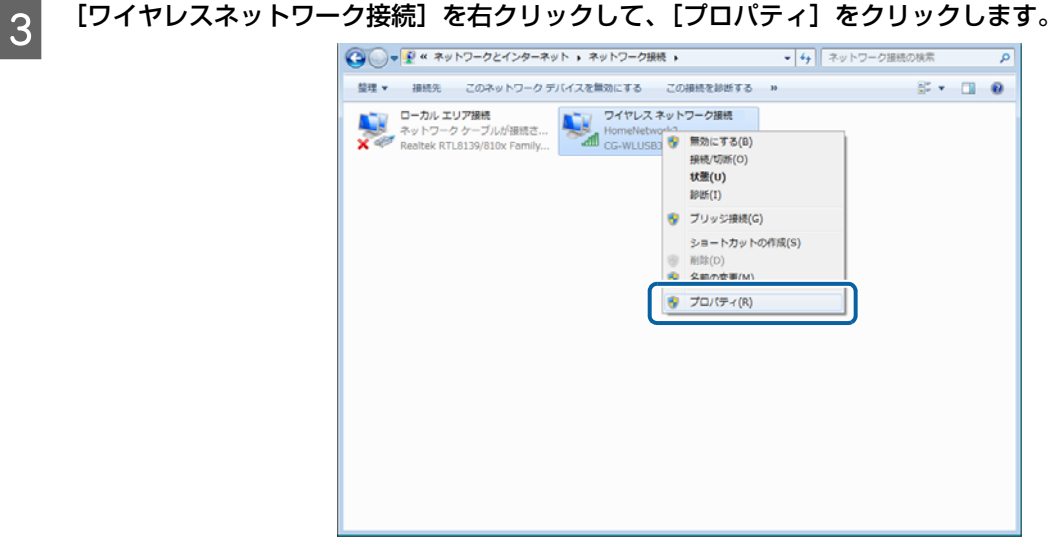

||インターネットプロトコルバージョン 4 (TCP/<br>||Pv4)] を選択して、[プロパティ] をクリックし ます。

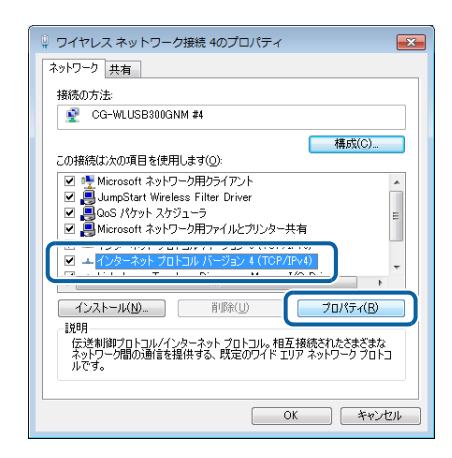

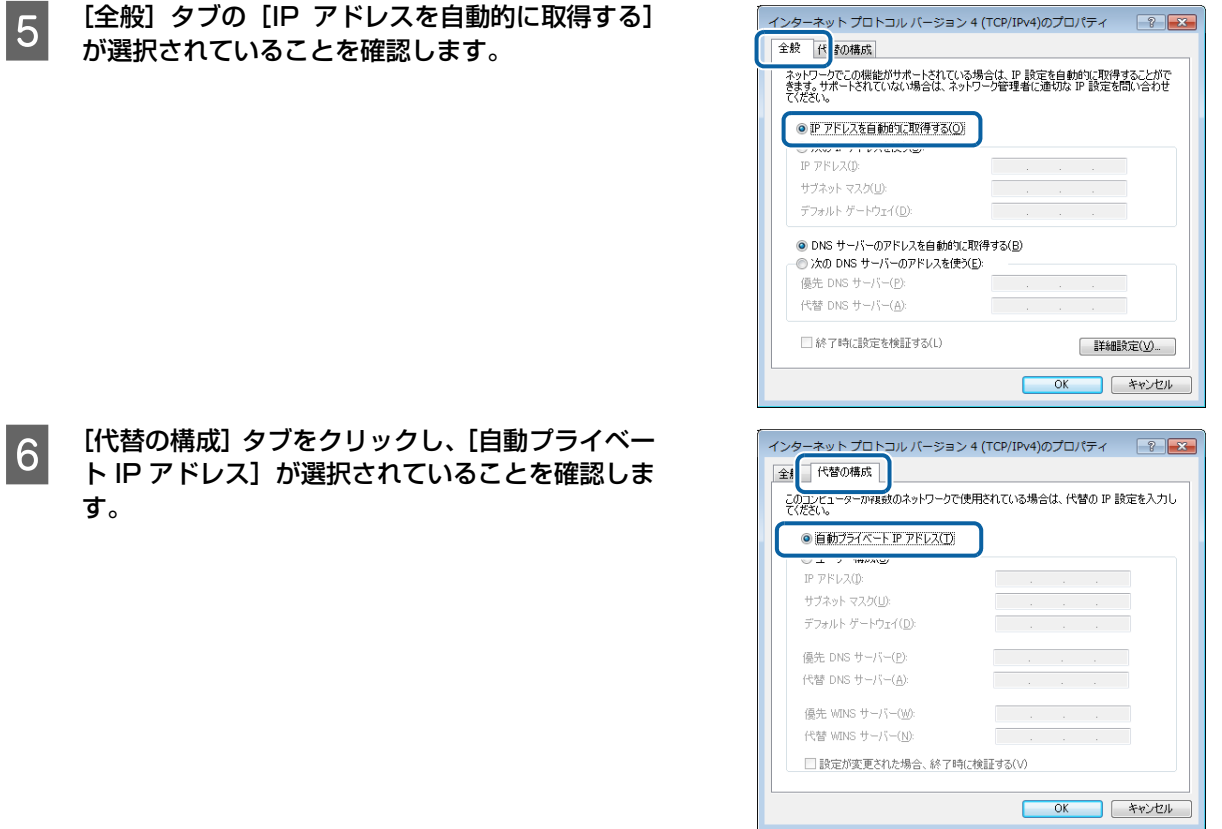

<mark>7 [OK]をクリックし、[インターネットプロトコルバージョン 4(TCP/IPv4)のプロパティ]画面を閉じます。</mark><br>|<br>|8 ||閉じる] をクリックし、[ワイヤレスネットワーク接続のプロパティ] 画面を閉じます。

[閉じる]をクリックし、[ワイヤレスネットワーク接続のプロパティ]画面を閉じます。

以上で終了です。

# <span id="page-32-1"></span><span id="page-32-0"></span>プリンターとコンピューターの設定

コンピューターの設定が終わったら、プリンターとコンピューターの接続設定をします。

Windows の場合は付属のソフトウェアディスクを使って無線 LAN を設定します。アドホック設定を行ったコンピュー ターに付属のソフトウェアディスクをセットしてください。接続先の設定画面では「無線 LAN 接続」を選択し、後は画 面に表示される案内通りに操作してください。

Mac OS X の場合は以下を参照して「プリンターの追加手順」を行ってください。 <http://epson.sn>

# <span id="page-33-3"></span><span id="page-33-0"></span>2 台目以降のコンピューターを追加接続

プリンターのネットワーク設定に使ったコンピューターとは別のコンピューター(2 台目以降)でネットワークプリン ターを使えるようにします。

<span id="page-33-1"></span>Windows の場合

■■■■接**続するコンピューターに、付属のソフトウェアディスクをセットします。**<br>■■■■インストールメニューでは「必須ソフトウェアのインストールと接続設定」を選択し、画面の指示に従って操作します。

**2 以下の画面では [2 台目以降のコンピューターの設定] を選択し、リストから追加したいプリンターを選択** して [次へ] をクリックします。

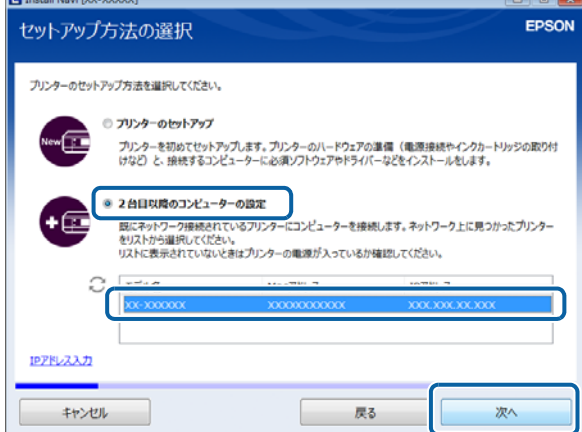

後は、画面に表示される指示に従って操作してください。

# <span id="page-33-2"></span>Mac OS X の場合

OS へのプリンターの追加手順でネットワークプリンターを追加してください。 < http://epson.sn >

# <span id="page-34-0"></span>ネットワーク接続の確認

ネットワーク接続の状態を確認する手順を説明します。

# <span id="page-34-2"></span><span id="page-34-1"></span>ネットワーク情報の確認

## ネットワークアイコン

ホーム画面のネットワークアイコンでネットワークの接続状態が確認できます。

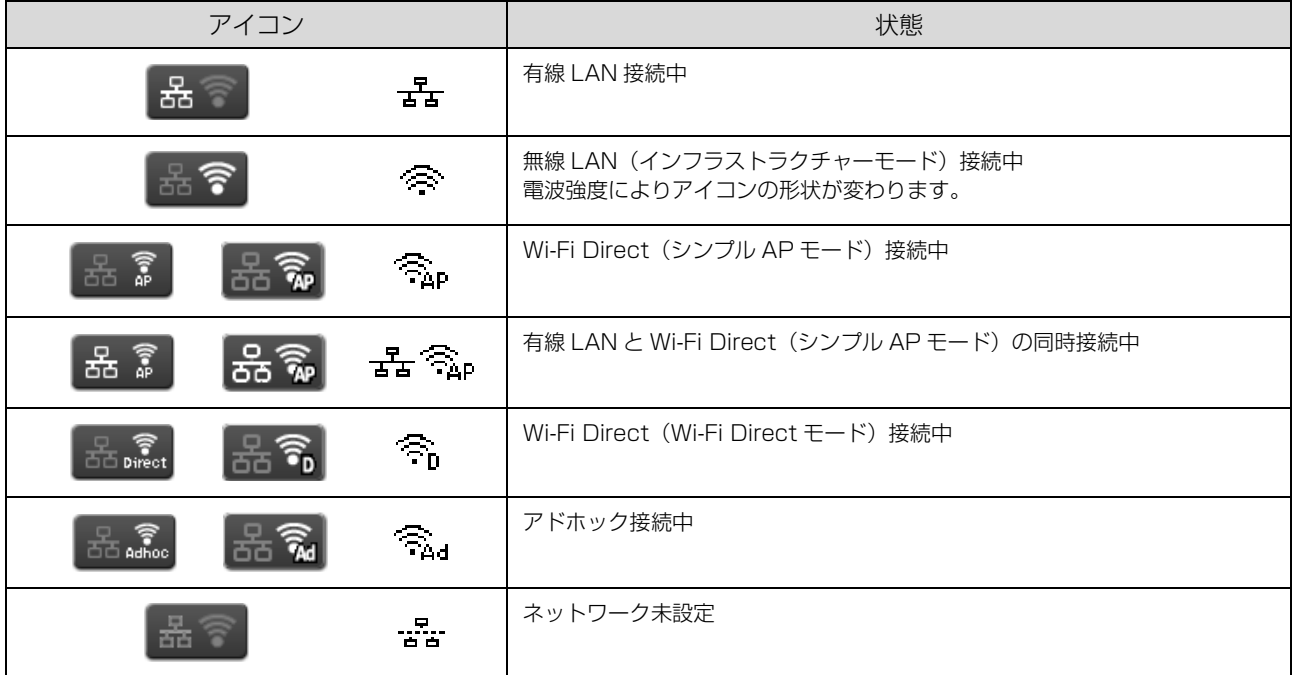

## ネットワーク情報確認

プリンターの操作パネルで、ネットワークの設定と接続状態が確認できます。

また、ステータスシートを印刷すると、ネットワーク診断レポートやパネルでは表示されない詳細なネットワーク情報 が確認できます。

## インクジェット複合機の場合

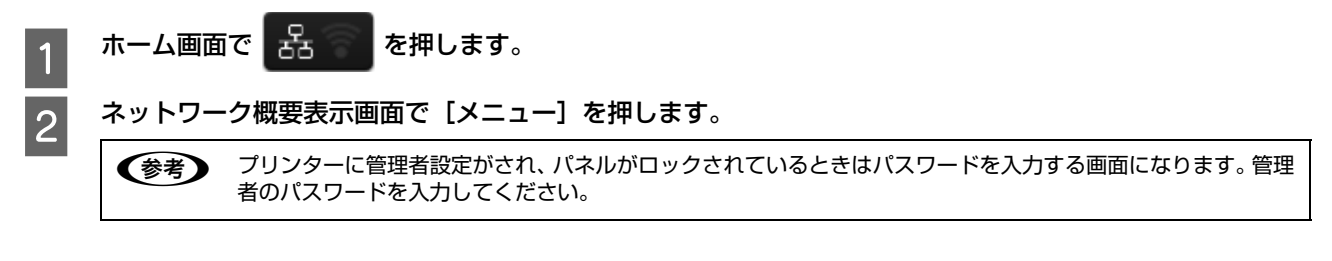

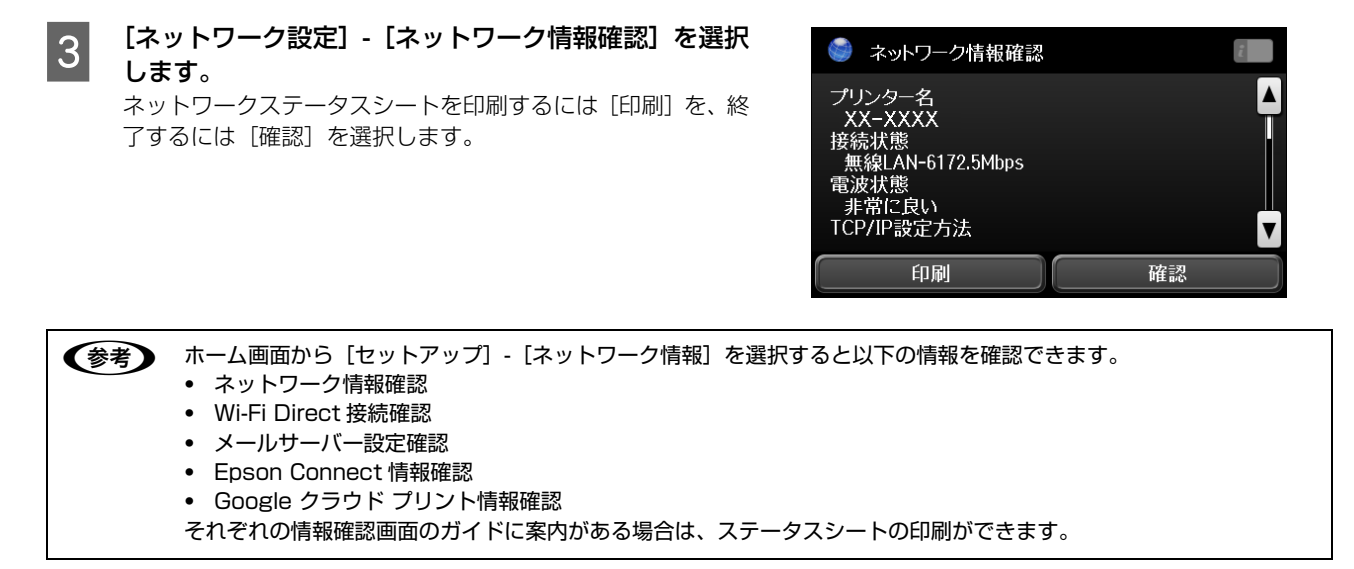

以上で終了です。

## インクジェットプリンターの場合

A ホーム画面で[メニュー]を選択します。

# |2|| [ネットワーク情報] - [ネットワーク情報確認] を選択します。<br>|2|| ハーム ギクンズキニナス 特邦を切り替えさせ

【▲】【▼】ボタンで表示する情報を切り替えます。 ネットワークステータスシートを印刷したい場合は【OK】ボタンを押してください。

●おもいては、ホーム画面から[メニュー] - [ネットワーク情報]を選択すると以下の情報を確認できます。

- ・ ネットワーク情報確認
- ・ Wi-Fi Direct 接続確認
- ・ Epson Connect 情報確認
- ・ Google クラウド プリント情報確認

以上で終了です。

## ソフトウェアから確認

Web Config および EpsonNet Config からもネットワークの接続状態を確認できます。 N [57 ページ「設定ソフトウェア」](#page-56-4)

以上で終了です。
## ネットワーク接続診断

プリンターの操作パネルには、ネットワーク接続を診断する機能があります。プリンターをネットワークに接続できない ときは、ネットワーク接続診断機能をお試しください。

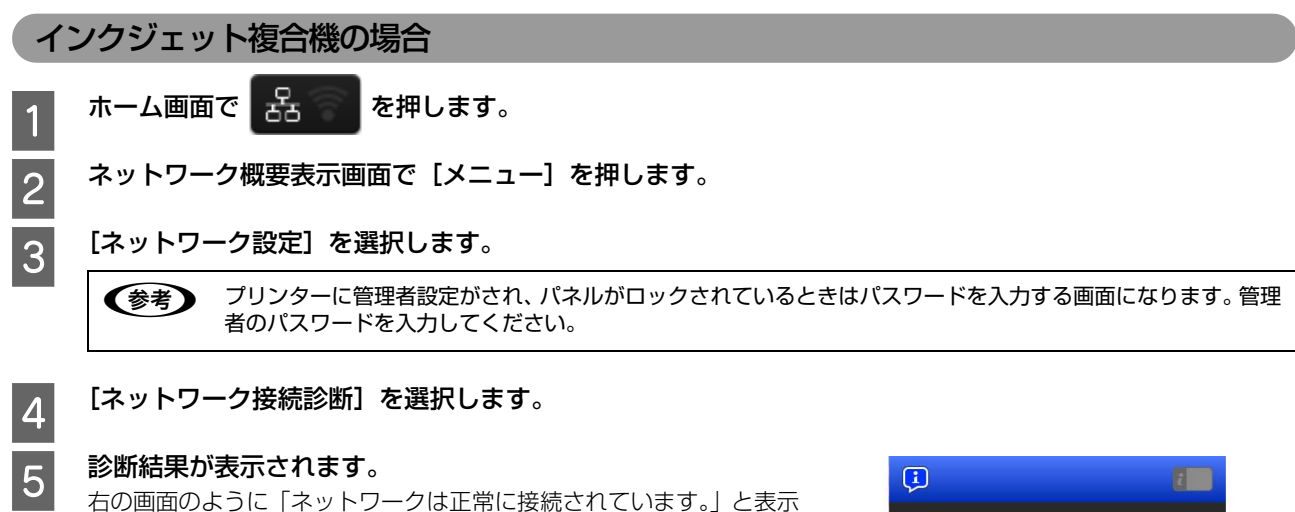

されれば、接続に問題はありません。[終了]を選択してください。

右の画面のように表示されたら、ネットワークは正常に接続されてい ません。A4 サイズの普通紙がセットされていることを確認し、診断レ ポートを印刷して診断結果の詳細を確認してください。 印刷しない場合または、終了する場合は[終了]を押してください。

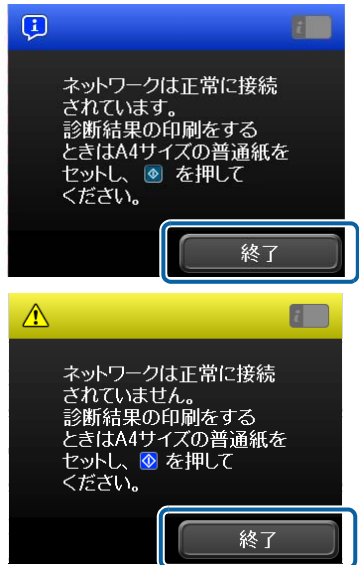

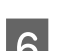

■ 6 印刷された診断レポートを確認します。 診断レポートの見方とエラーメッセージの対処方法は、以下のページをご覧ください。 N [38 ページ「ネットワーク接続診断のエラー」](#page-37-0)

以上で終了です。

## インクジェットプリンターの場合

<mark>1</mark> ホーム画面で[メニュー]を選択します。

# 2 [システム管理設定]を選択します。<br>
<del>| (参考)</del> プリンターに管理者設定がさ

プリンターに管理者設定がされ、パネルがロックされているときはパスワードを入力する画面になります。管理 者のパスワードを入力してください。

<mark>3) [ネットワーク設定] - [ネットワーク接続診断] を選択します。</mark><br>3 ネットワーク接続診断が実施され、結果が表示されます。診断レポートを印刷したい場合は【▲】【▼】ボタンで [印刷] を選択して【OK】を押します。終了する場合は[終了]を選択して【OK】を押します。

# 設定 /印刷で困ったときは

困ったときの対処方法を説明します。

## <span id="page-37-0"></span>ネットワーク接続診断のエラー

印刷した診断レポートに表示されているエラー番号を確認し、番号に応じた対処を行ってください。

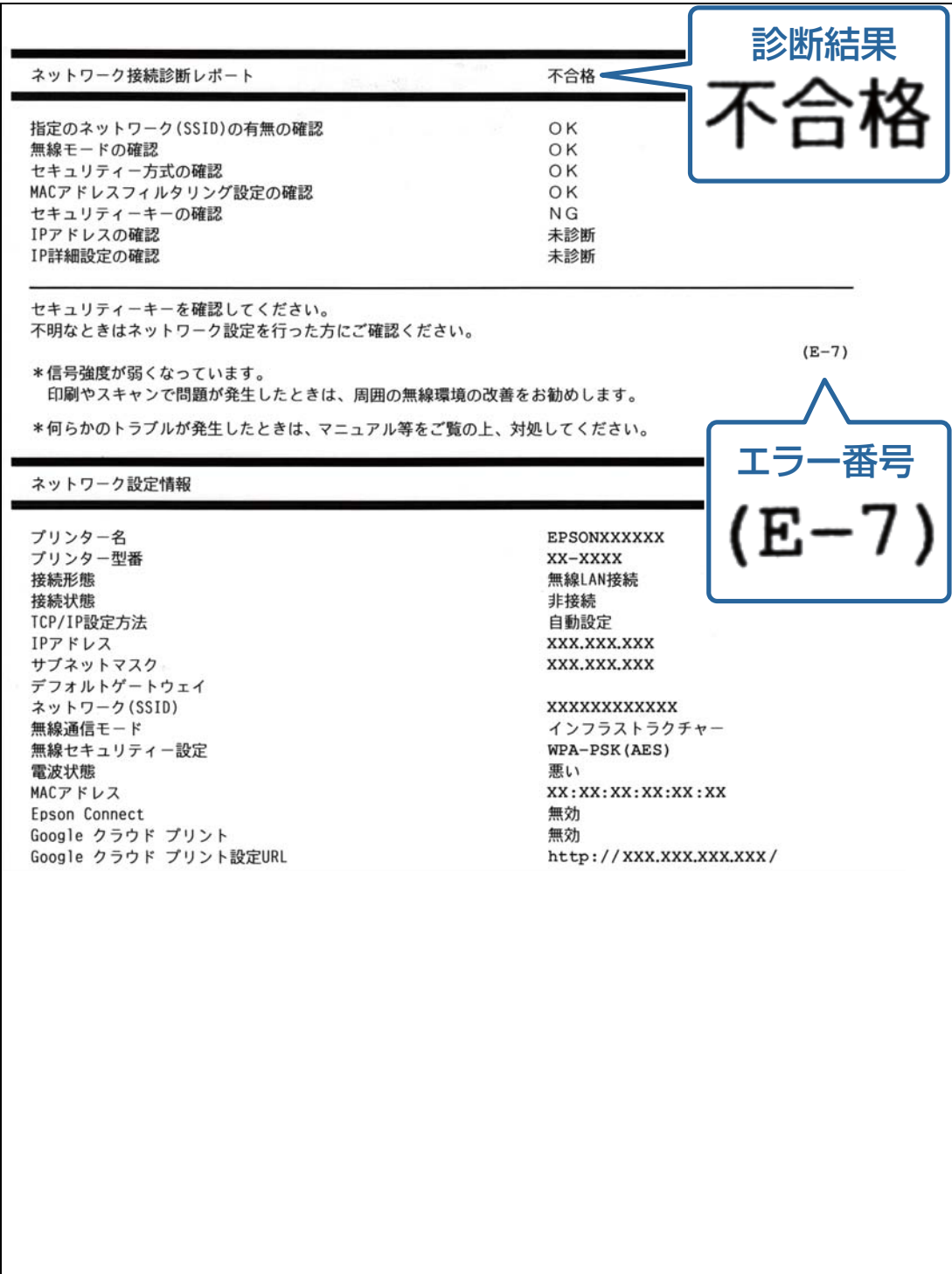

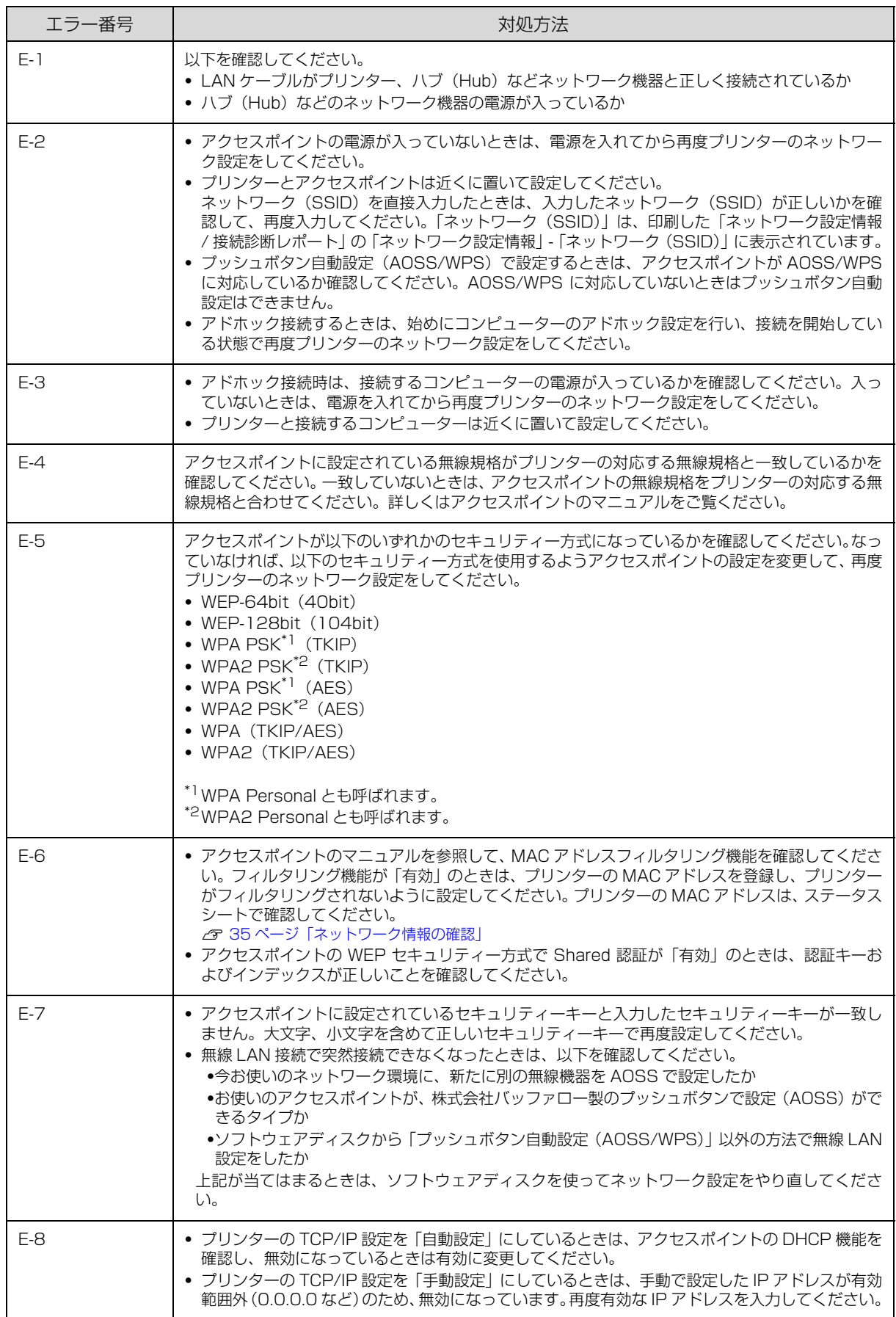

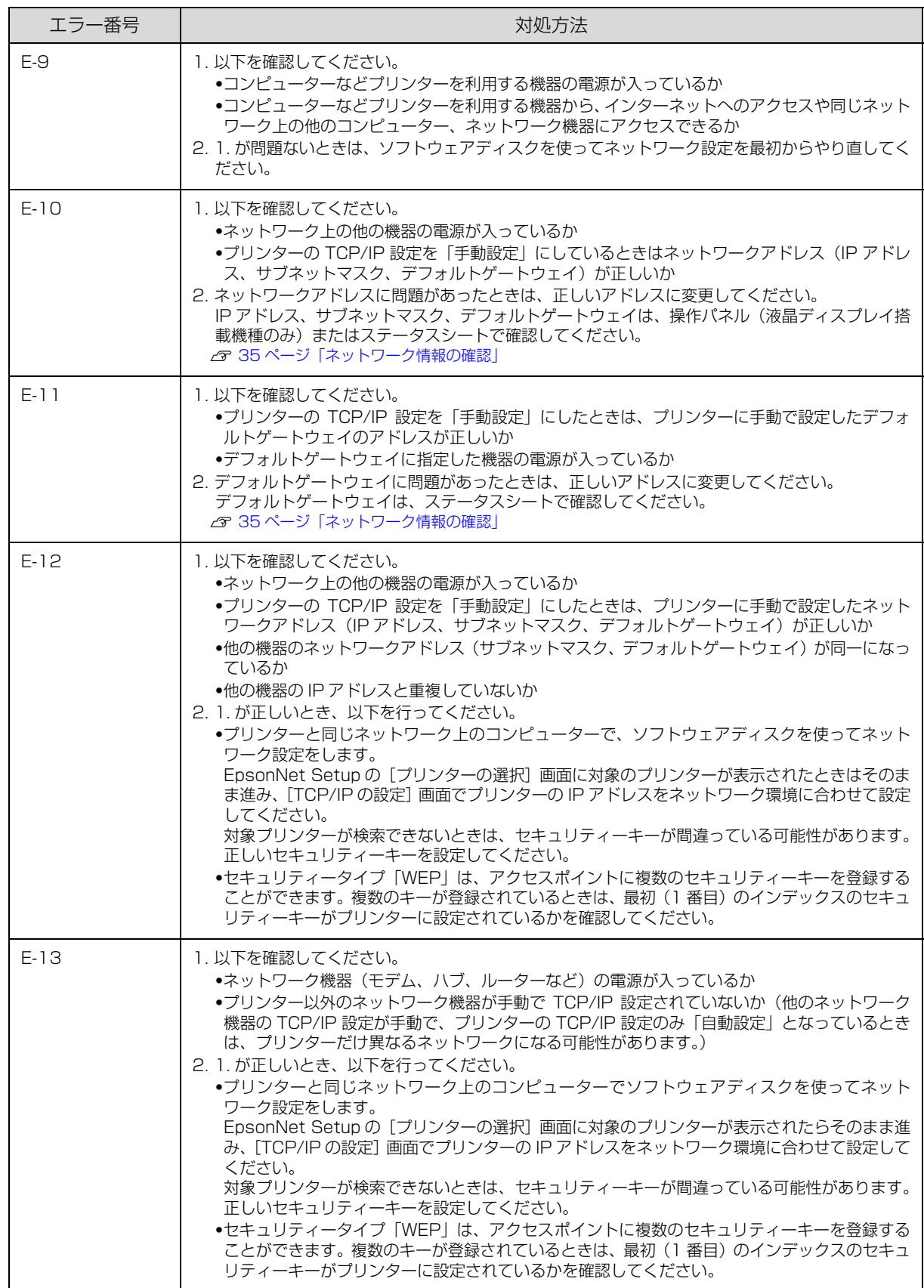

# その他ネットワークの環境について

診断レポートのエラーメッセージの下にはネットワーク環境の情報が表示されます。メッセージとその対処方法は次の通 りです。

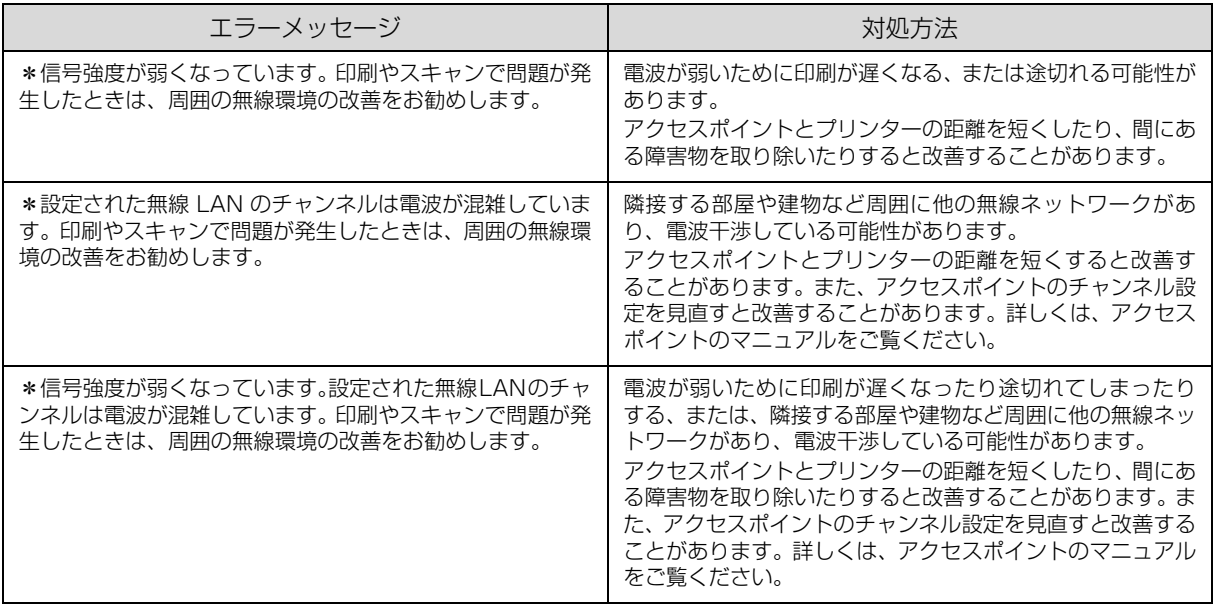

## 設定や印刷に関するトラブル

### ネットワーク設定ができない / ネットワーク印刷ができない

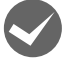

TCP/IP で使用するときは、コンピューターとプリンターが通信できていますか? 本書の「PING コマンドによる通信確認方法」を参照して、通信できているか確認してください。 **2 [66 ページ「PING コマンドによる通信確認」](#page-65-0)** 

通信できていないときは、以下の「ハブ、LAN ケーブルなどは正常に機能していますか?」や「TCP/IP で使用すると きは、IP アドレスがお使いの環境で有効な値に設定されていますか?」を参照してください。

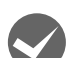

#### ハブ、LAN ケーブルなどは正常に機能していますか?

プリンターの電源が入っていて、プリンターを接続しているハブのポートのリンクランプが点灯または点滅しているか 確認してください。リンクランプが消灯しているときは、以下を確認してください。

- ・ 他のポートに接続してみる
- ・ 他のハブに接続してみる
- ・ LAN ケーブルを交換してみる

以上を確認しても通信ができないときは、プリンターが故障している可能性があります。プリンターのマニュアルを参 照してください。

#### プリンターの設定に失敗していませんか?

プリンターの設定に間違いがある可能性があります。購入時の設定に戻してからネットワーク設定をやり直してくださ い。購入時の設定に戻すには、EpsonNet Config で「工場出荷時設定」または「リセット」を実行します。パスワー ドを忘れてしまったときはインフォメーションセンターにご相談ください。

## WSD を使用してセットアップできない

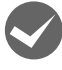

M ご使用のコンピューターのOSはWindows 8/Windows 7/Windows Vista/Windows Server 2012/ Windows Server 2008 ですか?

WSD は上記 OS の標準のプロトコルです。それ以外の OS では使用できません。

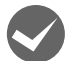

#### セットアップに失敗していませんか?

各 OS の説明書を参照してセットアップをやり直してください。

#### 設定する IPv4 アドレスがわからない

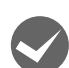

本書の「ネットワーク共有に必要な環境と基礎知識」を参照してください。

ネットワーク管理者がいるときは、管理者に確認してください。 N [63 ページ「ネットワーク共有に必要な環境と基礎知識」](#page-62-0)

## 設定した IP アドレスが変わってしまう

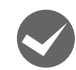

#### ルーターなどで DHCP 機能を使用していませんか?

DHCP 機能でプリンターに IP アドレスを設定すると、プリンターの電源を入れるたびにコンピューターに設定したプ リンターポートを変更しなければなりません。

以下のいずれかの方法でプリンターに固定の IP アドレスを設定することをお勧めします。

- ・ DHCP機能を持つ機器のスコープ(クライアントに割り当てるIPアドレスの範囲)の範囲外のIPアドレスを設定する。
- ・ DHCP 機能を持つ機器のバインドを使用して、プリンターを特定する。
- ・ DHCP 機能を持つ機器で除外アドレスに設定する。

**(参考) •** スコープ範囲、バインド、除外アドレスなどの設定方法は、ルーターなど DHCP 機能を持つ機器のマニュ アルを参照してください。

プリンターをダイヤルアップルーター使用中の環境に設置するときは、必ずその環境のセグメントに合った IP アドレスを設定してください。正しいアドレスを設定しないと、不必要なダイヤルアップが行われる可能 性があります。

ただし、EpsonNet Print によるプリンターポートの設定や Bonjour 印刷(Mac OS X で Bonjour を使用のとき)では DHCP 機能が使用できます。

## Mac OS X に関するトラブル

#### プリンターの追加で設定したいプリンター名が表示されない

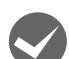

**◆ プリンタードライバーをインストールしていますか?**<br><http://epson.sn> を参照してプリンタードライバーをインストールしてください。

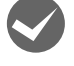

**◆ コンピューターにネットワーク設定をしていますか?**<br>EpsonNet Config (Mac OS X) [ネットワーク I/F プロパティ]画面の [TCP/IP] - [Bonjour] で [Bonjour を使 用する]にチェックが付いているか確認してください。

#### Bonjour で印刷できない

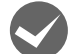

M 大きなデータの印刷や大きな用紙に印刷していませんか? Bonjour では、大きなデータや用紙を印刷するときに、コンピューターの HDD に多くの空き容量を必要とすることが あります。

必要とする HDD の空き容量は、用紙サイズ、印刷データ、印刷設定などにより変動します。

#### コンピューターから印刷を中止してもプリンターの印刷が中止されない

◆ Mac OS X v10.5.8 または v10.6.x で、AirPrint 対応のネットワークプリンターから印刷しているとき<br>は、プリンタードライバーからの中止ができません(画面上ではできたように見えますが、実際は中止され ません)。

印刷の中止は、プリンター本体の中止ボタンで行ってください。 プリンタードライバーから印刷を中止したいときは、以下の設定をしてください。

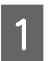

#### - A Web Config を起動します。<br>- A Formal Director G 59ページ「Web Config」

B [基本設定]-[AirPrint 設定]を選択します。

3 「最優先プロトコル」を [Port9100] に変更し、[設定] をクリックします。

4 設定の確認画面で「Port9100」に変更されていることを確認し、[設定]をクリックします。

**E 設定が終了したら、ブラウザーを閉じます。** 使用するポートを変更したので、プリンターリストにプリンターを登録し直します。

F [アップル]-[システム環境設定]-[プリントとファクス]を順にクリックします。

G プリンタリストからポートの設定を変更したプリンターを選択し、[-]をクリックしてプリンターを削除 します。

■ フリンタリスト下の [+] をクリックします。

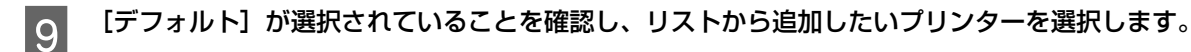

10 [追加] をクリックします。<br>10 このプリンターから印刷を行うと、プリンタードライバーから印刷を中止できるようになります。

## AirPrint に関するトラブル

AirPrint で印刷中、複数ページの印刷をしても最後のページしか印刷されないときは、以下を確認してください。

**くつ ご使用の iOS のバージョンが古い可能性があります。**<br>AirPrint をお使いのときは、iOS5 以降にバージョンアップしてください。

# Wi-Fi Direct(シンプル AP モード)でのトラブル

Wi-Fi Direct (シンプル AP モード)で接続中に動作がおかしいときは、以下を確認してください。

M Windows コンピューターに USB タイプのモバイルデータ通信端末を接続してインターネットをご利用の とき、シンプル AP モードでプリンターを接続したらインターネット接続ができなくなった

プリンターとの Wi-Fi Direct (シンプル AP モード)接続と低速のモバイルデータ通信のインターネット接続を同時に 使っている場合、プリンターとの接続が優先されて、インターネット接続ができなくなる可能性があります。コンピュー ターがインターネット接続できなくなった場合は、以下の操作をお試しください。

# ■ Windows の[ネットワーク接続]画面を表示させます。

Windows 8/Windows 7/Windows Server 2012/Windows Server 2008 R2: [スタート]-[コントロールパネル]-[ネットワークの状態とタスクの表示]-[アダプターの設定の変更]の順にク リックしてください。

Windows Vista/Windows Server 2008: [スタート] - [ネットワーク] - [ネットワークと共有センター] - [ネットワーク接続の管理] の順にクリックしてください。

Windows XP: [スタート] - [コントロールパネル] - [ネットワークとインターネット接続] - [ネットワーク接続]の順にクリックし てください。

- 2 「ワイヤレスネットワーク接続](DIRECT-XXXXXXXX) を選択し、右クリックで表示されるメニューの<br>- ニュー・ニュー おきさい キキ [プロパティ]を選択します。

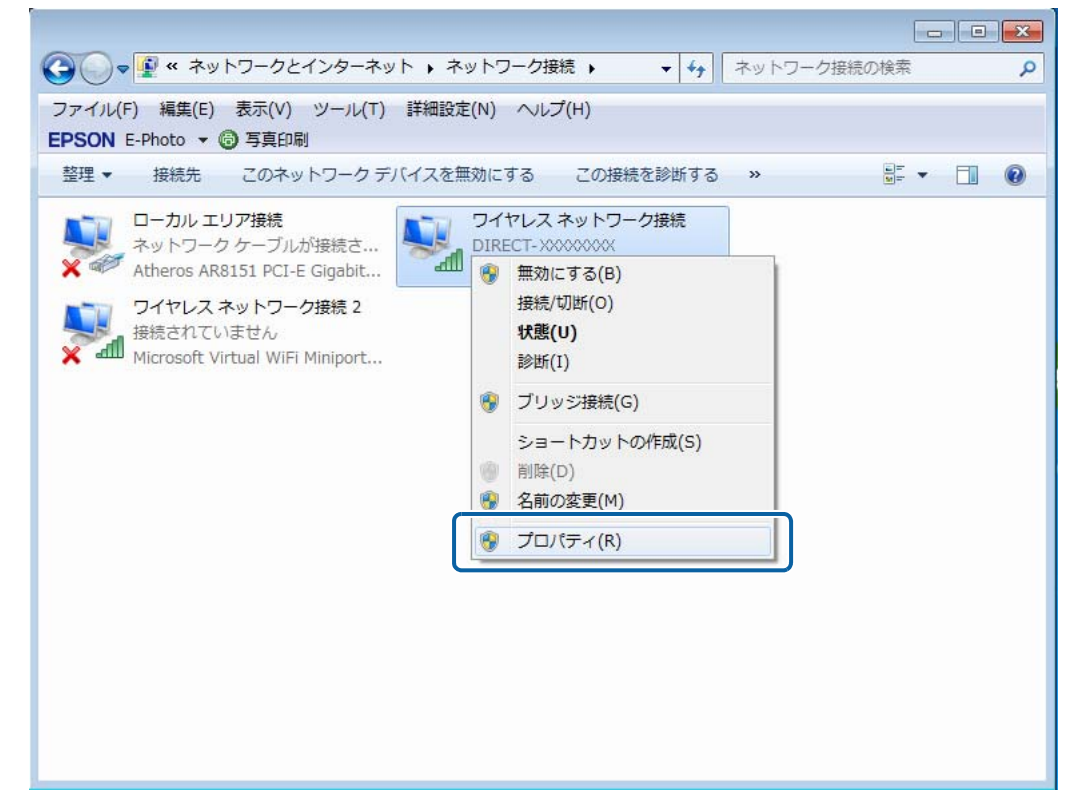

C [インターネットプロトコルバージョン 4 (TCP/IPv4)] を選択し、[プロパティ]をクリックします。

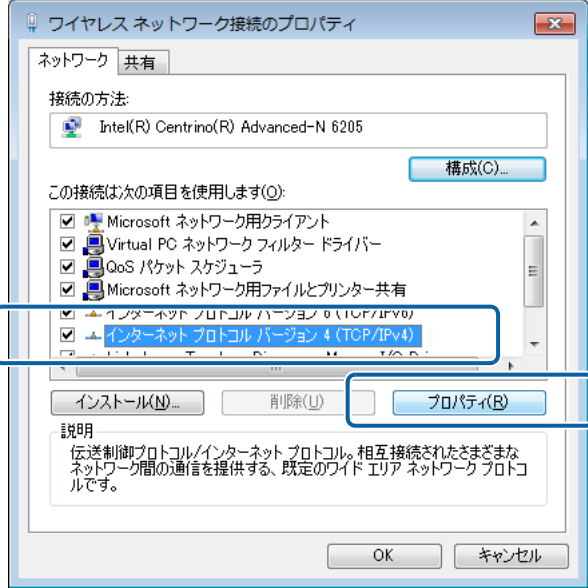

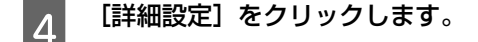

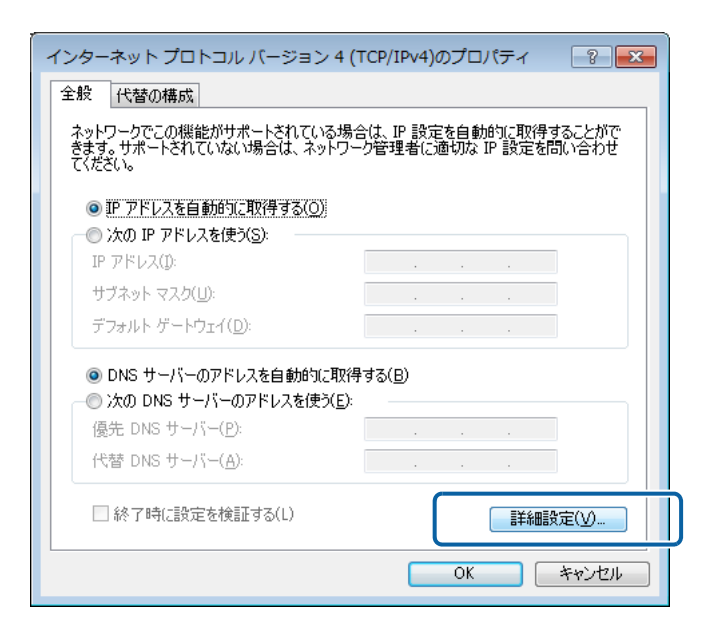

E 【自動メトリック】のチェックを外し、[インターフェイス メトリック]に「100」を入力します。

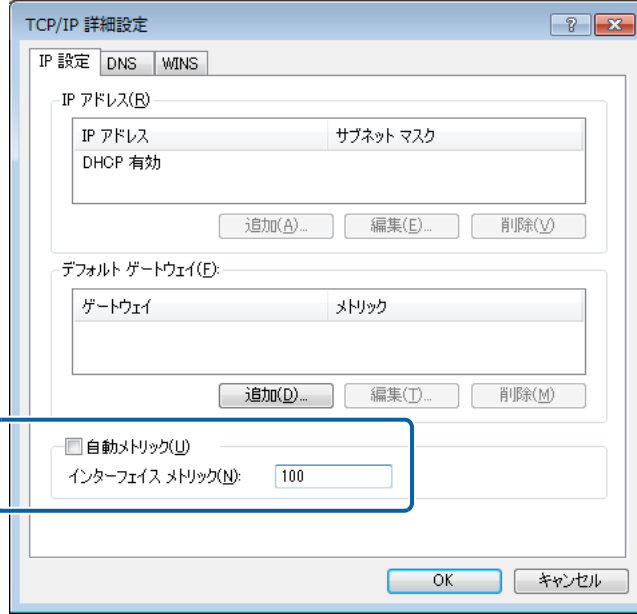

 $\overline{\begin{array}{|c|c|}\hline \mathbf{6}}&\hline\hline \end{array}}$  表示されている画面を全て閉じます。

この手順を実行してもインターネット接続ができない場合は、手順 3 の画面で[インターネットプロトコルバージョン 6(TCP/IPv6)]に対しても同じ操作をしてください。

- ◆ 突然 Wi-Fi 接続が切断された<br>※ 以下の状態になっていないか、プリンターの操作パネルで確認してください。
	- ・ プリンターの電源が切れていないか
	- Wi-Fi Direct (シンプル AP モード)のセキュリティーキーが変更されていないか
	- ・ プリンターのネットワーク設定が変更されていないか

#### < Wi-Fi Direct(シンプル AP モード)のセキュリティーキーが変更された>

無線機器に登録されている「DIRECT-XXXXXXXX」の接続設定を一旦削除します。そして、もう一度同じ名前の 「DIRECT-XXXXXXXX」を選択して、新しいパスワードを入力してください。 詳しい手順は、無線機器のマニュアル等をご覧ください。

#### <ネットワーク設定が変更された>

プリンター操作パネルに表示されるアイコンを確認してください。シンプル AP 以外のアイコンになっているときは、 ネットワーク設定が変更されています。アイコンの意味は、以下から確認してください。 N [35 ページ「ネットワーク情報の確認」](#page-34-0)

違うネットワーク設定になっている状態から再度シンプル AP モードの接続に変更するには、プリンターのネットワー ク設定を初期化して、プリンターにネットワーク設定がされていない状態から Wi-Fi Direct 接続設定を再度行ってくだ さい。

N [68 ページ「ネットワーク設定を初期化する」](#page-67-0) **アミス ページ「Wi-Fi Direct での接続設定」** 

## Web サービスに関するトラブル(対応機種のみ)

Web サービスがセットアップできない、急に使えなくなった場合など、以下を確認してください。

**◆ プリンターのルート証明書が失効していませんか?**<br>ルート証明書が失効している場合、該当プリンターの Web Config やパネルにルート証明書の更新を促すメッセージが 表示されます。プリンターと同じネットワークにある機器からプリンターの Web Config を開き、ルート証明書を更新 してください。

N [59 ページ「Web Config」](#page-58-0)

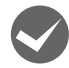

#### プリンターのファームウェアが更新されていませんか?

最新版が見つかった場合は、ファームウェアを更新することをお勧めします。 不具合が解消されることがあります。

# その他の機能

## スキャナーの接続設定(インクジェット複合機のみ)

スキャナーがネットワーク接続できていないときは、「EPSON Scan の設定」を起動して、スキャナーの接続設定を確 認してください。

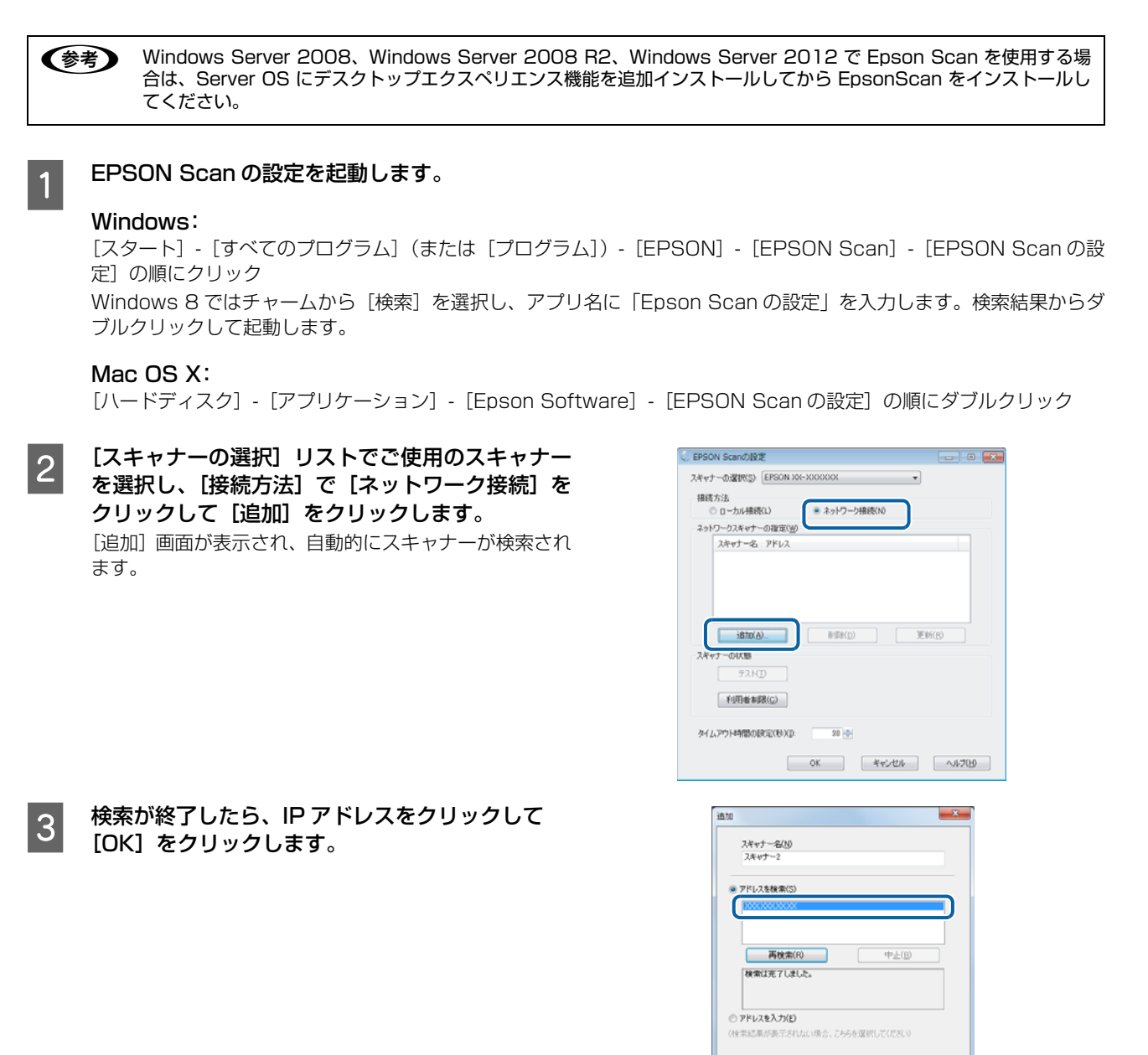

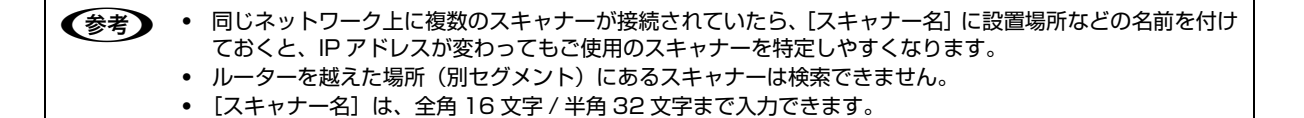

 $OK$ 

キャンセル ヘルプ(H)

**A IPアドレスを選択して[テスト]をクリックします。** [スキャナーの状態]欄に「接続テストは成功しました。 ネットワークスキャナーは使用可能です。」と表示された ら、スキャナーとコンピューターが正しく接続されてい ます。

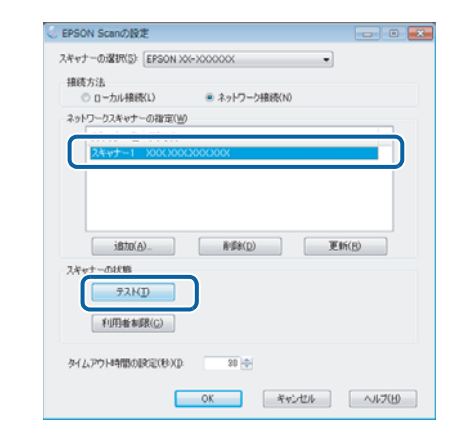

L「スキャナーとの正常な通信ができません。」と表示されたら、スキャナーとコンピューターが正しく接続されて いるか、スキャナーの電源が入っているかをご確認ください。

S [OK]をクリックします。

## ファイル共有設定(ファイル共有機能対応機種のみ)

ネットワーク上のコンピューターからプリンターに接続されている外部メモリー(メモリーカードや USB フラッシュメ モリーなど)を使用するときの動作モードを変更する手順を説明します。

ネットワークに接続されたプリンターの外部メモリーをネットワークドライブとしてネットワーク共有できます。同じ ネットワーク内で、プリンターに USB 接続されたコンピューターとネットワーク接続されたコンピューターが混在する ときに、ネットワークドライブに対してどちらのコンピューターから読み書き可能にするかを設定します。

1重要< ネットワーク接続優先のファイル共有設定は、「MS Network 共有」の設定値と連動します。 ファイル共有設定で「ネットワーク接続優先」にするには、あらかじめ [セットアップ] - [システム管理設定] - [ネッ トワーク設定]-[ネットワーク詳細設定]の項目にある「MS Network 共有」を「有効」にしてください。この項目 を無効にすると、ネットワークでファイル共有ができなくなります。

- L ・ 外部記憶装置として接続された CD/DVD ドライブは、ファイル共有できません。
	- ・ 2TB の HDD など大容量の外部記憶装置をファイル共有すると、コンピューターから認識するのに時間がかかるこ とがあります。
		- ・ 製品単体で[スキャンしてメモリーカードに保存]機能を使用している間は、ファイル共有されたメモリーカードや 外部記憶装置にアクセスできません。

設定

プリンターの操作パネルでファイル共有設定をします。

<mark>1</mark> ホーム画面で[セットアップ]を選択します。

2 セットアップ画面で [システム管理設定] を選択します。

◆参考 ブリンターに管理者設定がされ、パネルがロックされているときはパスワードを入力する画面になります。管理 者のパスワードを入力してください。

C [プリンター設定]-[外部メモリー設定]-[ファイル共有]を選択します。

D 優先する接続形態を選択します。

L[ネットワーク接続優先]を選択したときに外部メモリーに関するメッセージが表示されたら、内容を確認し[は い]を選択します。

以上で終了です。

#### 確認

ネットワーク共有するためのプリンター名を確認します。

ホーム画面で 28 を押します。 B [メニュー]-[ネットワーク設定]-[ネットワーク情報確認]を選択します。

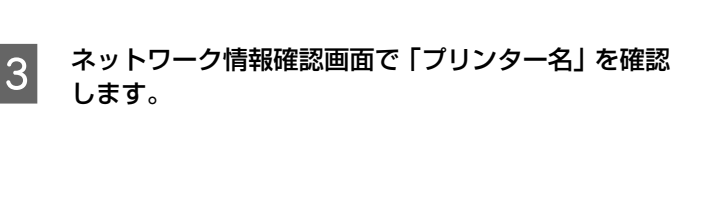

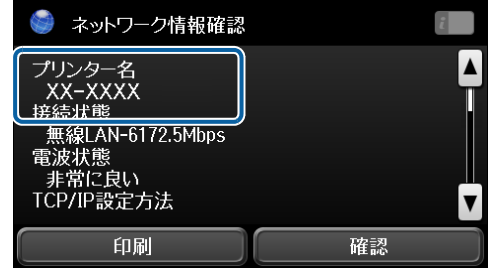

◆参考 必要に応じて、プリンター名や IP アドレスをメモしたり、ステータスシートを印刷したりします。

以上で終了です。

します。

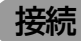

#### Windows の場合

プリンターの外部メモリーをネットワークドライブとして割り当てます。

## <mark>- 1</mark> 【スタート】 - [すべてのプログラム] - [アクセサリ] - [ファイル名を指定して実行] の順にクリックします。

#### Windows 8:

チャームから[検索]を選択し、アプリ名に「ファイル名を指定して実行」を入力して検索結果からダブルクリック

Windows XP/Windows Server 2008/Windows Server 2003: [スタート] - [ファイル名を指定して実行] をクリック

**2 [名前] に確認したプリンター名を入力して、[OK]** をクリックします。 以下の書式で入力します。¥は半角です。 書式) ¥¥(プリンター名) または ¥¥(プリンターの IP アドレス)

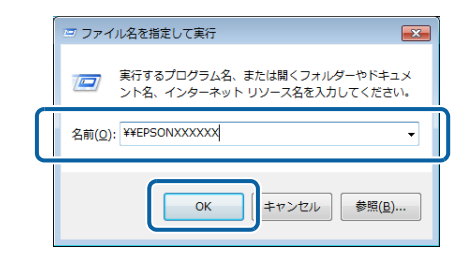

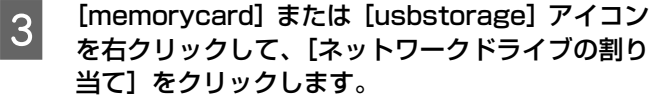

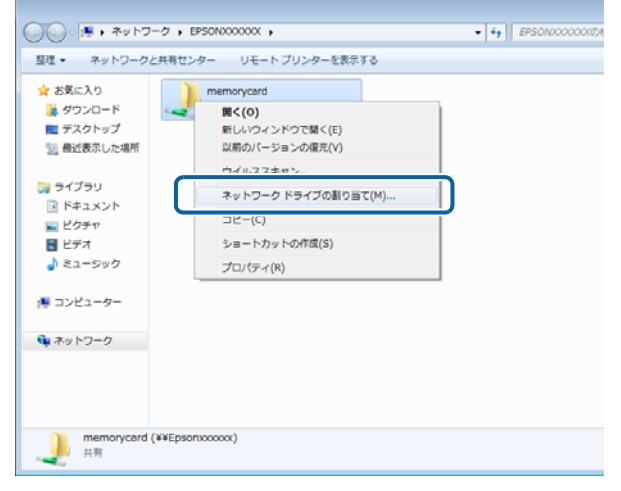

ネットワークドライブの割り当て画面で必要に応じて [ドライブ] リストから、割り当てたいドライブ名を 選択します。

コンピューターを起動するたびにネットワークストレージを使用するときは、「ログオン時に再接続]をチェックしてく ださい。

**[5] [完了]をクリックします。**<br>【5】 [……]

割り当てたネットワークドライブは、マイコンピューター(またはコンピューター)内にハードディスクなどと同様に 表示されます。

ネットワークドライブアイコンをダブルクリックすることで、外部記憶装置内のファイルを表示できます。

以上で終了です。

#### Mac OS X の場合

「移動] - 「サーバへ接続 ...]の順にクリックします。

つ [サーバアドレス]欄に確認したプリンター名を入 力して、[接続]をクリックします。 以下の書式で入力します。 書式) cifs:// (プリンター名) または smb:// (プリンター名)

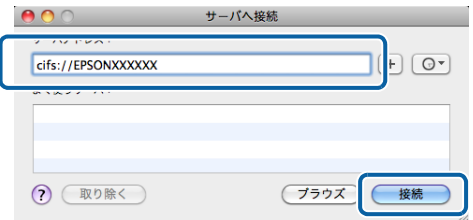

1.重要↓ プリンターから外部メモリーを取り出すときは、事前に、デスクトップにある [メモリーカードドライブ] アイ コンなどをゴミ箱にドラッグアンドドロップしてください。ゴミ箱にドラッグアンドドロップしてから取り出さ ないと、別の外部メモリーをセットしたときに、共有ドライブの内容が正常に表示されないことがあります。

以上で終了です。

## プリンターと機器を一時的に接続するには

プリンターが無線 LAN(インフラストラクチャーモード)で接続されている環境で、アクセスポイントを介さずにプリ ンターとスマートフォンなどを一時的に直接接続できます。この接続形態を「Wi-Fi Direct モード」と呼びます。 接続する機器によってプリンターとの接続手順が異なります。

**(参考) •** Wi-Fi Direct モードは一時利用の接続形態のため、継続的に使用する場合は無線 LAN(インフラストラクチャーモー ド)接続をお勧めします。

- ・ Windows および iOS 搭載機器は、Wi-Fi Direct モードでは接続できません。「Wi-Fi Direct での接続設定」をご覧 ください。
	- N [23 ページ「Wi-Fi Direct での接続設定」](#page-22-0)
- ・ Wi-Fi Direct モードで接続できるのは 1 台のみです。
- ・ Wi-Fi Direct モード接続中はプリンターの無線 LAN 接続が切断されるため、無線 LAN 接続からはプリンターが使
- 用できなくなります。なお、Wi-Fi Direct モードを切断するとプリンターは元のネットワーク接続に戻ります。
- ・ Wi-Fi Direct モードで接続中はプリンターのファームアップデートはできません。

#### Wi-Fi Direct モードでの接続

iOS 搭載機器などの Wi-Fi Direct 非対応の機器や Wi-Fi Direct 対応機器とプリンターを 1 対 1 で接続する手順を説明 します。

#### インクジェット複合機の場合

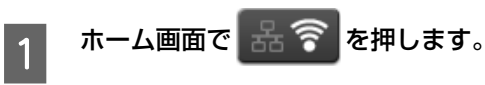

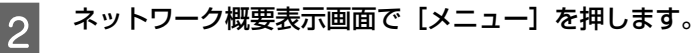

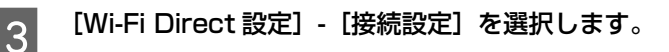

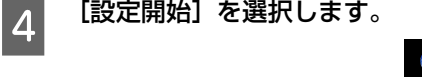

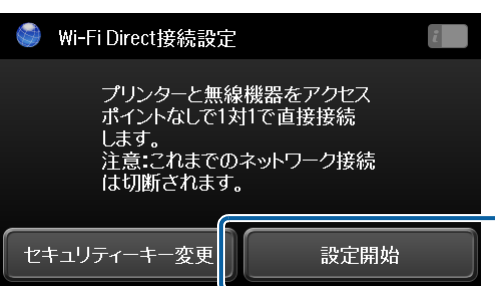

# E 接続する機器から接続を開始します。

プリンターの画面に表示される SSID とセキュリティーキーを使って、機器からプリンターに接続してください。機器 から Wi-Fi に接続する方法は、機器のマニュアルをご覧ください。以下は参考情報です。 N [25 ページ「機器からの接続」](#page-24-0)

自動で接続されるとメッセージが表示され、プリンターのホーム画面のアイコンが Wi-Fi Direct 接続状態 (ミ) に変わり ます。

スマートフォンなどから印刷するときは最新の「Epson iPrint」をインストールしてプリンターをご利用ください。 N [60 ページ「Android/iOS 向けアプリ」](#page-59-0)

以上で終了です。

#### インクジェットプリンターの場合

- ホーム画面で [無線 LAN 設定] を選択します。 モードの選択画面になっていないときは、【戻る】で表示させてください。
- 2 【Wi-Fi Direct 設定】-[接続設定]を選択します。
- 3 | 「無線機器をアクセスポイントを使わず 1 対 1 で直接接続します。」というメッセージを確認し、[設定開始]<br>■ 3 | 「未過切」で「CIAL 左切」主主 を選択して【OK】を押します。
- D 「これまでのネットワーク接続は切断されます。継続しますか?」というメッセージを確認し、【▲】(はい) を押します。

プリンターが Wi-Fi Direct モードになります。

E 画面のメッセージを確認し【OK】(次へ)を押します。<br>W-Fi Direct設定

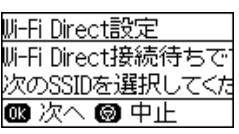

F 画面に表示される SSID とセキュリティーキーを使って接続する機器からプリンターへ接続します。<br>WHI Direct設定

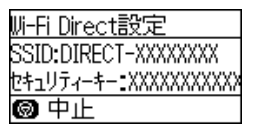

機器から接続する方法は、機器のマニュアルをご覧ください。以下は参考情報です。 N [25 ページ「機器からの接続」](#page-24-0)

接続した機器が Android 搭載機器の場合は、「Epson iPrint」などを使ってプリンターをご利用ください。

## Wi-Fi Direct モード接続を対応機器に限定する

プリンターと接続する機器を Wi-Fi Direct 対応機器に限定できます。この機能を有効にすると、Wi-Fi Direct モード接 続時にプリンターと機器が相互通信しながら接続を確立するため、SSID やパスワードの入力が必要なくなります。ただ し、iOS 搭載機器や Wi-Fi Direct 非対応機器とは Wi-Fi Direct 接続できなくなります。

Wi-Fi Direct 対応機器との接続に限定したい場合は、プリンターと機器を接続する前に 1 度だけ以下の操作をしてくだ さい。

**A ネットワーク情報を表示してプリンターの IP アドレスを確認します。** N [35 ページ「ネットワーク情報の確認」](#page-34-0) 2 Web Config を起動します。 N [59 ページ「Web Config」](#page-58-0) C [基本設定]-[Wi-Fi Direct 設定]を選択します。  $\boxed{4}$  [Wi-Fi Direct 対応機器のみとの接続に限定する]をチェックし [設定]をクリックします。 E ブラウザーを閉じます。

以上で終了です。

次に Wi-Fi Direct 対応の機器とプリンターを Wi-Fi Direct モードで接続する手順を説明します。機器が Wi-Fi Direct に対応しているかどうかは、機器のマニュアル等でご確認ください。

#### インクジェット複合機の場合

1 ホーム画面で 品 ? を押します。

2 ネットワーク概要表示画面で [メニュー] を押します。

3 [Wi-Fi Direct 設定] - [接続設定] を選択します。

4 接続する機器の Wi-Fi Direct 機能を有効にします。 操作方法は、接続する機器のマニュアルをご覧ください。

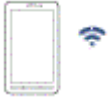

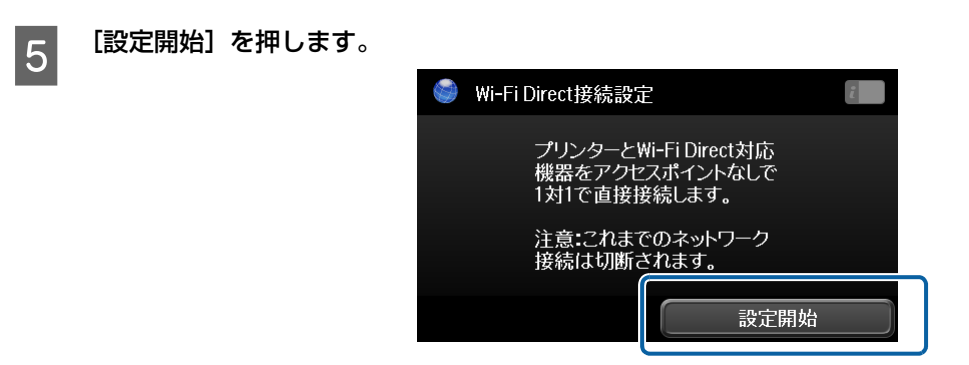

機器とプリンターが 1 対 1 で通信します。自動で接続されるとメッセージが表示され、プリンターのホーム画面のアイ コンが Wi-Fi Direct 接続状態 | Rivect に変わります。 スマートフォンなどから印刷するときは、最新の「Epson iPrint」をインストールしてプリンターをご利用ください。

以上で終了です。

#### インクジェットプリンターの場合

**で [60 ページ「Android/iOS 向けアプリ」](#page-59-0)** 

**イントランス ホーム画面で [無線 LAN 設定] を選択します。** 

- モードの選択画面になっていないときは、【戻る】で表示させてください。
- 2 | 【Wi-Fi Direct 設定】-[接続設定]を選択します。
- S | 「Wi-Fi Direct 対応機器をアクセスポイントなしで 1 対 1 で直接接続します。」というメッセージを確認し、 【OK】(次へ)を押します。
- D 「これまでのネットワーク接続は切断されます。継続しますか?」というメッセージを確認し、【▲】(はい) を押します。

プリンターが Wi-Fi Direct モードになります。

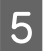

**LOCUT 接続する機器の Wi-Fi Direct 機能を有効にします。**<br>- Cuttor Market Hotel And The Test ( With Line

操作方法は、接続する機器のマニュアルをご覧ください。

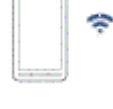

自動で接続されるとメッセージが表示され、プリンターのホーム画面のアイコンが Wi-Fi Direct 接続状態 ニ に変わり ます。

スマートフォンなどから印刷するときは、最新の「Epson iPrint」をインストールしてプリンターをご利用ください。

### Wi-Fi Direct モードの確認方法

プリンターが Wi-Fi Direct モードになっているときは、ホーム画面の接続アイコンが変わります。アイコンのデザイン は、機種により異なります。

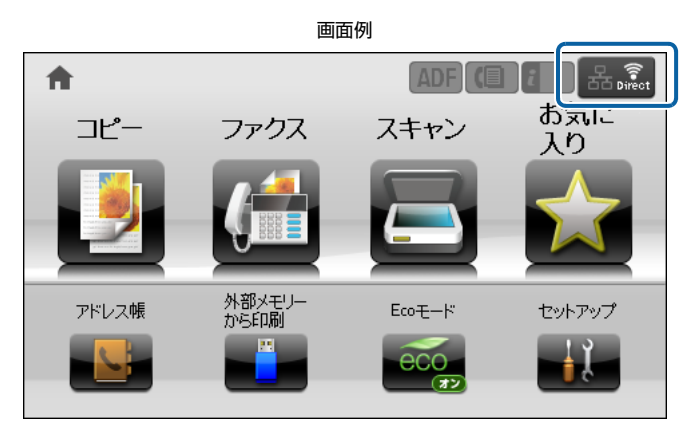

プリンターがこのアイコンになっているときは、他のネットワーク接続が中断しています。プリンターと接続されている 機器との Wi-Fi 接続が切断されると、プリンターは直前のネットワーク接続に戻ります。ホーム画面のアイコンが変わる ことで接続の状態を確認できます。

# ソフトウェアのご案内

エプソンのネットワークソフトウェアなどを説明します。

## 印刷用ソフトウェア - EpsonNet Print

Windows でネットワーク印刷をするときに使用するソフトウェアです。OS 標準搭載の印刷方法以外で印刷するときに 使用します。EpsonNet Setup を使ってセットアップすると EpsonNet Print ポートが自動で作成されます。

- スプーラー画面にプリンターのステータスを表示できます。
- ・ IPv4 アドレスを自動追従するため、ネットワークインターフェイスのアドレスが DHCP 機能によって自動的に割り 当てられても、プリンターポートの設定変更が不要です。
- ルーターを越えた場所にあるプリンター (別ヤグメントのプリンター) を LPR プリンターとして使用できます。
- ・ 印刷データの送信プロトコル(LPD/Epson 拡張 /RAW)を使い分けることで、印刷方法を3種類から選べます。
- ・ IPv6 アドレスには対応していません。

## 設定ソフトウェア

プリンターのネットワーク設定を、コンピューターから設定するときに使用するソフトウェアです。

#### EpsonNet Setup

ウィザード形式で、ネットワーク設定ができるソフトウェアです。画面の指示に従って設定を進めると、ネットワーク設 定が完了します。

Mac OS X では、 セットアップの案内ページ <http://epson.sn> の案内に従って EpsonNet Setup をインストール してソフトウェアを起動してください。EpsonNet Setup はネットワーク設定のみします。

Windows では、ソフトウェアディスクからインストーラーでネットワークをセットアップし、プリンターポート (EpsonNet Print) を自動作成します。

画面に表示されない項目 (IPv6、DNS サーバーの登録、SNMP など)は、EpsonNet Config で設定してください。

## EpsonNet Config (ソフトウェアディスク収録)

ネットワークインターフェイスの各種アドレスやプロトコル (TCP/IP、SNMP) などが設定できるソフトウェアです。 詳細はソフトウェアのマニュアルを参照してください。

#### インストール方法

Windows では、ソフトウェアディスク内の以下からインストールしてください。 CD/DVD ドライブ:¥Network¥EpsonNetConfig¥Setup.exe

CD/DVD ドライブがない場合、または Mac OS X の場合は、EPSON Software Updater を起動して、EpsonNet Config をインストールしてください。

#### 起動方法

#### Windows の場合

[スタート]-[すべてのプログラム(またはプログラム)]-[EpsonNet]-[EpsonNet Config V\*](\* はバージョン 名)-[EpsonNet Config]をクリックします。

Windows 8 の場合は、デスクトップ画面でチャームを表示し、[アプリ] - [検索] で「EpsonNet Config」と入力し てください。検索結果から EpsonNet Config を起動します。

#### Mac OS X

[ハードディスク]-[アプリケーション]-[EpsonNet Config V\*](\* はバージョン名)-[EpsonNet Config.App] をダブルクリックしてください 。

#### アンインストール方法

管理者の権限を持つユーザーでログオンしてください。

#### Windows の場合

## ■ | 【スタート】メニューから[コントロールパネル]-[プログラムのアンインストール]を開きます。

Windows 8/Windows Server 2012:

デスクトップ画面の [設定] チャームから [コントロールパネル] - [プログラムのアンインストール] の順にクリック

Windows XP/Windows Server 2003: [スタート] - [コントロールパネル] - [プログラムの追加と削除]の順にクリック

■2 割除するソフトウェアを選択して、[アンインストール] (または [削除]、[変更と削除]) をクリックします。

#### Windows Vista:

[アンインストール] (または [アンインストールと変更]) をクリックして、[ユーザーアカウント制御]画面で [続行] をクリック

## |3| この後は、画面の指示に従ってください。

#### Mac OS X の場合

アプリケーションソフトのアンインストールは Uninstaller を使います。Uninstaller は EPSON Software Updater、 またはエプソンのホームページからダウンロードしてください。

Uninstaller を起動すると、インストールされているエプソン製アプリケーションソフトが一覧表示されます。アンイン ストールしたいアプリケーションソフトを選択して、画面の指示に従ってアンインストールしてください。

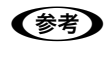

**(参考)** Uninstaller がない場合は、[アプリケーション] フォルダーにあるプログラムフォルダーをゴミ箱にドラッグ & ドロッ プしてください。

#### <span id="page-58-0"></span>Web Config

Web Config はプリンターの設定を確認・変更できる機能でブラウザーから表示できます。[基本設定]と[詳細設定] のページを切り替えられます。プリンターに IP アドレスが設定されていて、コンピューターと同一のネットワークに接 続されている環境でのみ使用できます。

#### 起動

Web Config を使用するためには、以下の設定をしておいてください。 ① 設定に使うコンピューターへの IP アドレス設定 ② 設定に使うコンピューターへの Web ブラウザーのインストール(JavaScript を有効にする) ③ ネットワークインターフェイスへの IP アドレス設定

L お使いの Web ブラウザーによっては、入力できる文字種の制限があります。詳細は、お使いの Web ブラウザーおよび OS の説明書を参照してください。

#### Windows で Web ブラウザーから起動

Windows の場合は Web ブラウザーを起動し、プリンターの IP アドレスをアドレスバーに入力して、[Enter]または [return]キーを押します。

HTTP アクヤス

IPv4: http:// プリンターの IP アドレス / 例) http://192.168.100.201/ IPv6: http://[ プリンターの IP アドレス ]/ 例)http://[2001:db8::1000:1]/

HTTPS アクセス

IPv4: https:// プリンターの IP アドレス / 例) https://192.168.100.201/ IPv6: https://[ プリンターの IP アドレス ]/ 例)https://[2001:db8::1000:1]/

HTTP でアクセスすると一部機能 ([基本設定]ページ) しか表示されませんが、HTTPS でアクセスすると全ての機能 ([詳細設定]ページ)が表示されます。HTTPS リダイレクト設定がされていると、HTTP アクセスで[詳細設定]ペー ジが表示されます。

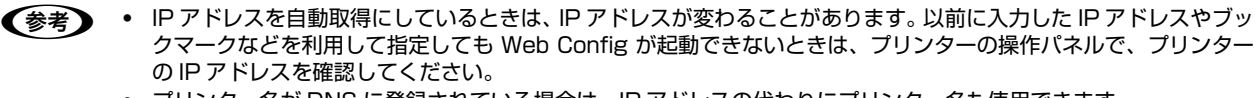

プリンター名が DNS に登録されている場合は、IP アドレスの代わりにプリンター名も使用できます。

・ Windows Server 2008 の Microsoft Internet Explorer で本ソフトウェアの起動時に警告画面が表示されたら、 内容を確認して [追加] をクリックしてください。

#### Mac OS X で Safari から起動

- メニューから [Safari] - [環境設定] を選択します。

2 「ブックマーク」ウィンドウで、以下の項目にチェックを付けます。

ブックマークバー:Bonjour を表示 ブックマークメニュー:Bonjour を表示

<mark>(3) アドレスバー下のメニューに追加された[Bonjour]をクリックして、リストからプリンター(Bonjour プリ</mark><br>- Content A)+ 週刊 + + + ンター名)を選択します。

Web Config が Safari 上に表示されます。表示されないときは、プリンターの Bonjour 機能が有効になっているか確 認してください。

#### EpsonNet Config から起動

EpsonNet Config のリスト画面から、設定するプリンターを選択して「ブラウザーの起動]をクリックします。

#### ネットワークマップから起動

Windows Vista/Windows 7 では、OS に搭載されているネットワークマップから起動できます。 [スタート] - [コントロールパネル] - [ネットワークの状態とタスクの表示] - [フルマップの表示] の順にクリックし て、表示された画面でプリンターをクリックします。

## <span id="page-59-0"></span>Android/iOS 向けアプリ

Epson iPrint は写真や Web、文書などの印刷の他、複合機であればスキャンデータの保存や印刷もできる、Android や iOS で動作する無料のアプリです。詳細は、URL または QR コードからご覧ください。

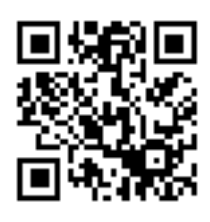

http://ipr.to

## 付属のソフトウェア使用時のトラブル

#### EpsonNet Config/Web Config が起動または設定できない

#### プリンターに IP アドレスを設定していますか?

Web Config を起動するには、先に EpsonNet Config、またはプリンターの操作パネルで IP アドレスを設定してくだ さい。

N [35 ページ「ネットワーク情報の確認」](#page-34-0)

#### Web Config 起動時に証明書の警告画面が表示された

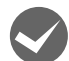

#### 証明書をインポートしましたか?

プリンターは暗号化通信に対応しているため、コンピューターから Web Config を起動するときにセキュリティ警告が 表示されることがあります。ブラウザーにプリンターの自己署名証明書をインポートするか、プリンターに CA 署名証 明書をインポートすると警告は表示されなくなります。 N『システム管理者ガイド』(電子マニュアル)「セキュアなネットワークでプリンターを使う」

#### 設定ソフトウェア起動時に製品名 /IP アドレスが表示されない

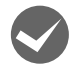

[Windowsセキュリティの重要な警告]画面やファイアウォールソフトが表示した画面で、[ブロックする]、 [キャンセル]や[遮断する]を選択しましたか?

[ブロックする]、[キャンセル]や[遮断する]を選択すると通信ができなくなるため、EpsonNet Setup または EpsonNet Config で製品名が表示されません。

通信を可能にするには、Windows ファイアウォールや市販のセキュリティーソフトで例外プログラムとして登録してく ださい。

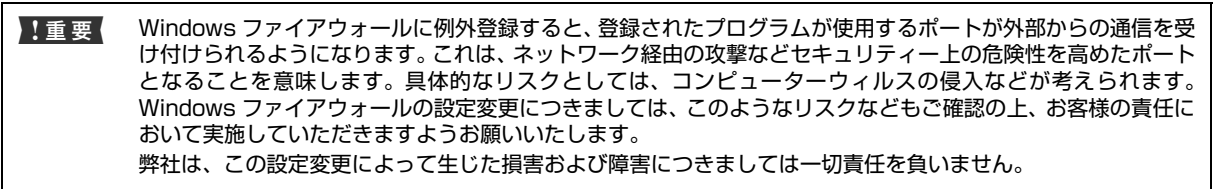

## - 1 Windows ファイアウォールの例外プログラムの許可画面を開きます。<br>-

#### Windows 8:

デスクトップ画面の設定チャームから[コントロールパネル]-[Windows ファイアウォール]-[Windows ファイア ウォールを介したアプリまたは機能を許可]の順に選択し、[設定の変更] をクリック

#### Windows 7:

[スタート]-[コントロールパネル]-[システムとセキュリティ]-[Windows ファイアウォールによるプログラムの 許可]の順に選択して、[設定の変更]をクリック

#### Windows Vista:

[スタート] - [コントロールパネル] - [Windows ファイアウォールによるプログラムの許可] の順に選択して、表示 される [ユーザーアカウント制御]画面は [続行] をクリック

#### Windows XP:

[スタート]-[設定]-[コントロールパネル]-[セキュリティ センター]-[Windows ファイアウォール]の順に選 択し、表示された画面で[例外]をクリック

#### Windows Server 2012:

デスクトップ画面の設定チャームから [コントロールパネル] - [Windows ファイアウォール] - [Windows ファイア ウォールによるアプリケーションの許可]の順に選択

#### Windows Server 2008 R2:

[スタート]-[コントロールパネル]-[Windows ファイアウォール]-[Windows ファイアウォールを介したプログ ラムまたは機能を許可する]の順に選択

#### Windows Server 2008:

[スタート]-[コントロールパネル]-[Windows ファイアウォール]-[Windows ファイアウォールによるプログラ ムの許可]の順に選択

#### Windows Server 2003:

[スタート]-[コントロールパネル]-[Windows ファイアウォール]の順に選択し、表示された画面で[例外]タブ をクリック

## 2 例外登録するプログラムを選択します。

#### Windows 8/Windows Server 2012:

[別のアプリの許可]をクリックして「EpsonNet Config」を選択し、[OK] をクリックします。

#### Windows 7/Windows Server 2008 R2:

[別のプログラムの許可]をクリックして「EpsonNet Config」を選択し、[追加]をクリックします。

#### Windows Vista/Windows XP/Windows Server 2008/Windows Server 2003:

[プログラムの追加]をクリックして「EpsonNet Config」を選択し、[OK]をクリックします。

L EpsonNet Setup を追加するときは、付属のソフトウェアディスクをコンピューターにセットして[参照]を クリックし、ソフトウェアディスク内の「ENEasyApp.exe」を選択してください。

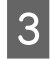

**3 例外登録リストに追加されたことを確認して[OK]** をクリックします。

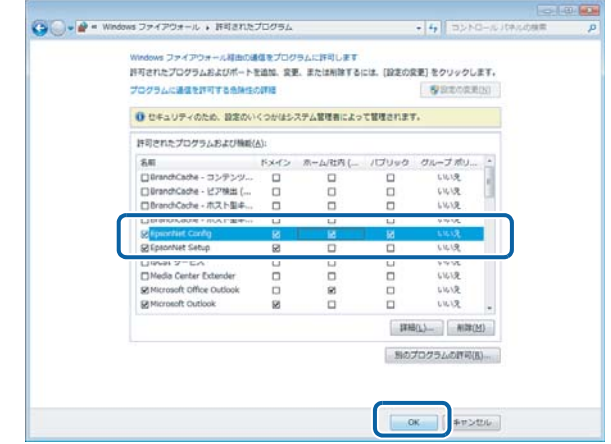

市販のセキュリティーソフトによっては、上記作業をしても表示できないものがあります。そのときは、市販のセキュリ ティーソフトを終了してから、本ソフトウェアを使用してみてください。

以上で終了です。

**くつ 通信エラーとする時間を変更してみてください。**<br>EpsonNet Config の [ツール] - [オプション] - [タイムアウト] で、通信エラーとする時間を大きい値に変更してみ てください。ただし、EpsonNet Config の動作が遅くなる(検索に時間がかかります)ため注意してください。

付録

## <span id="page-62-0"></span>ネットワーク共有に必要な環境と基礎知識

プリンターのネットワーク共有に必要なネットワーク環境を IPv4 アドレスで説明します。

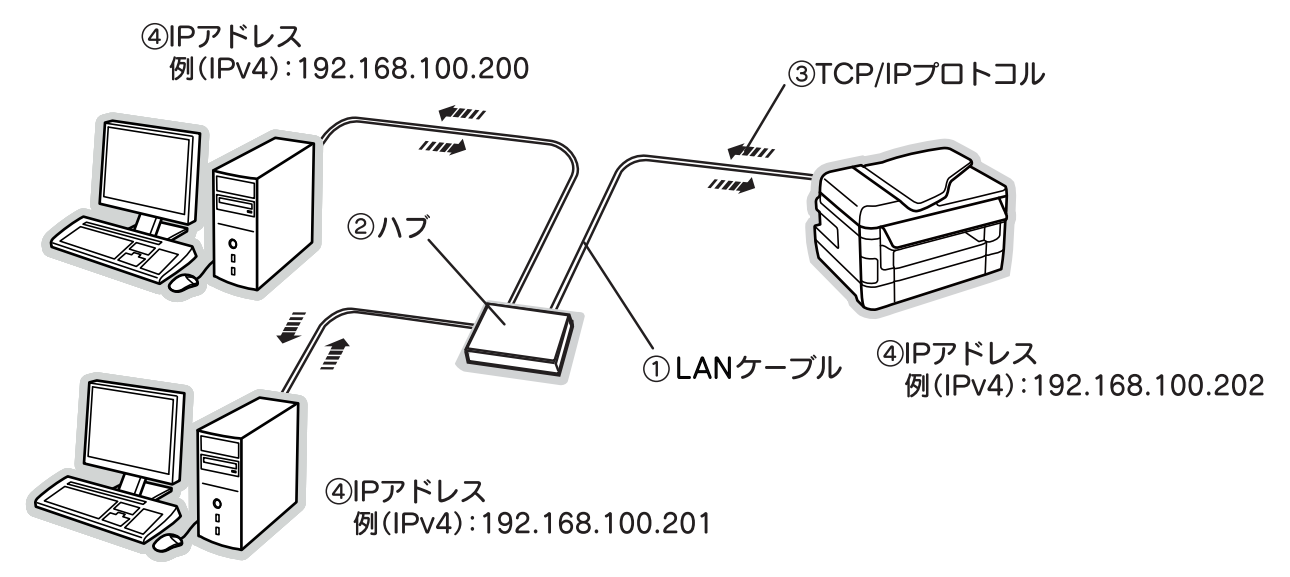

#### ①LAN(ラン)ケーブル

市販の LAN ケーブル(ストレートケーブル)を使用してください。ケーブルの接続の規格は伝送速度によって異なりま す。プリンターのネットワーク仕様は、プリンターのマニュアルをご覧ください。

#### ②ハブ(HUB)

LAN ケーブルを接続するための集線装置です。ネットワーク上のコンピューターやプリンターはハブを介して接続しま す。

### ③TCP/IP(ティーシーピーアイピー)

ネットワークの通信にはさまざまな規約があり(これをプロトコルといいます)、TCP/IP はその中の 1 つです。イン ターネット上の通信で使用される、世界的な標準プロトコルです。ネットワーク上の全てのコンピューターに組み込む必 要があります。

#### ④IP アドレス(アイピーアドレス)

電話機 1 台につき 1 つの電話番号が必要であるように、コンピューターをネットワーク上で使用するには、コンピュー ター 1 台につき 1 つの識別子 (アドレス) が必要です。この識別子のことを IP アドレスといい、電話番号と同様に数字 の羅列(例 (IPv4): 192.168.192.168)で表されます。ネットワーク上の全てのコンピューターやプリンターに IP アドレスを割り振る必要があります。

**CF 64ページ「IP アドレス(IPv4 アドレス)の設定** 

# <span id="page-63-0"></span>IP アドレス(IPv4 アドレス)の設定

複数のコンピューターで IP アドレスが重複すると、正常に通信できません。そのため、IP アドレスは世界的な機関で集 中管理されています。外部接続(インターネットへの接続、電子メールの送受信など)をするときには、日本ネットワー クインフォメーションセンター: JPNIC (http://www.nic.ad.jp/) に申請して、正式に IP アドレスを取得する必要が あります(通常はインターネットサービスプロバイダー(通称 ISP)が代行します)。

ただし、外部のネットワークに接続しない閉じた環境では、外部との接続を将来的にも一切行わないという条件のもと に、以下の範囲のプライベートアドレスが使用できます。

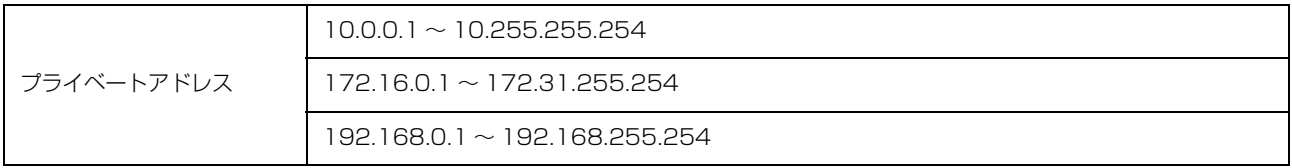

## IP アドレスの割り振り方

IP アドレスをネットワーク上のコンピューターに割り振る前に、「サブネットマスク」というものを理解しなければなり ません。

電話番号に市外局番があるように、IP アドレスにもエリアを示す仕組みがあります。このエリアは、概念的には会社や 部門などで分け、物理的にはゲートウェイまたはルーター \* といわれる中継器で分けます。

\* ゲートウェイ・ルーターとは

同一プロトコルを使用した社内ネットワークで、部門間に設置する中継器をルーター、社内ネットワークと外部(インターネット) との間に設置する中継器をゲートウェイと考えてください。なお、ルーターによって分けられるエリアをセグメントといいます。

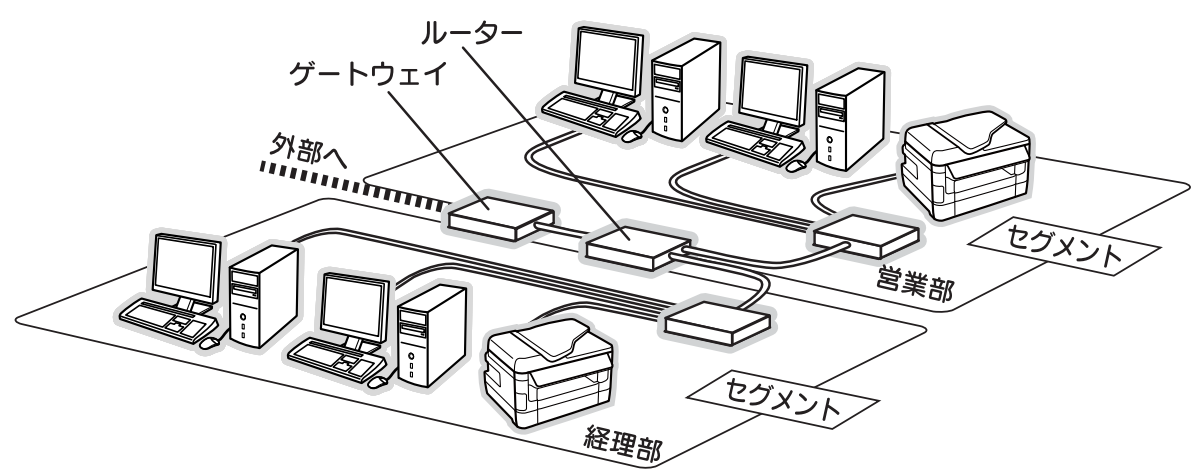

エリアを示す仕組みに利用されるのが、サブネットマスクです。サブネットマスクは、IP アドレスと同様、数字の羅列 (例(IPv4):255.255.255.0)で表されます。

サブネットマスクは、IP アドレスに被せるマスクと考えてください。下表の例では、サブネットマスクの「255」にか かる部分がエリアのアドレス(これをネットワークアドレスといいます)、「0」にかかる部分がエリア内の各機器のアド レスになります。サブネットマスクの詳細な説明は、インターネットなどを参照してください。

<例>IP アドレス (IPv4) が「192.168.100.200| の場合

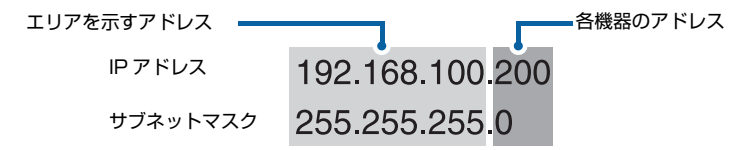

プリンターを利用するコンピューターは、IP アドレス・サブネットマスク・ゲートウェイアドレスなどを設定する必要 があります。下表を参考に設定してください。

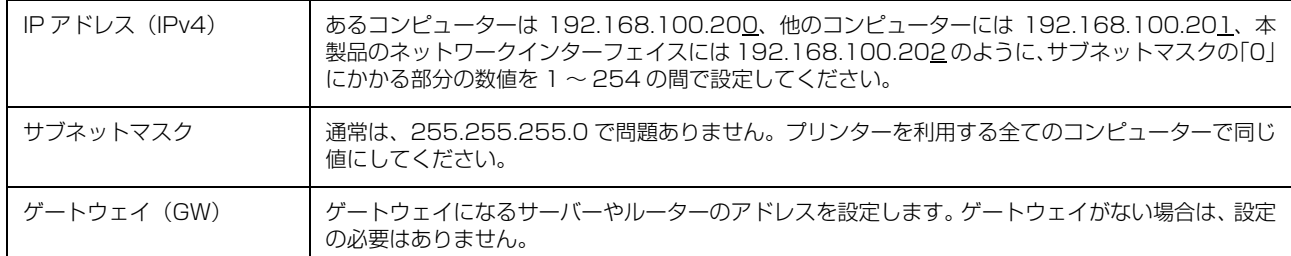

#### <例: IPv4 の場合>

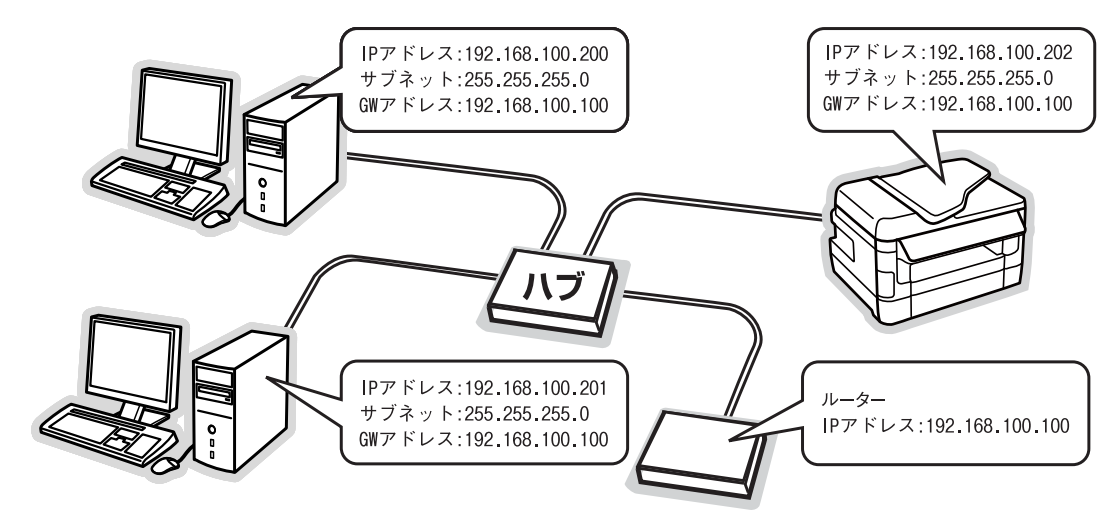

## <span id="page-65-0"></span>PING コマンドによる通信確認

TCP/IP ネットワーク環境で、コンピューターに設定された IPv4 アドレスとプリンターに設定した IPv4 アドレスを確 認してから、コンピューターとプリンターの通信ができているか確認します。 **3 66ページ「Windows の場合」** N [67 ページ「Mac OS X の場合」](#page-66-0)

#### <span id="page-65-1"></span>Windows の場合

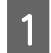

[スタート]メニューから [すべてのプログラム] (または [プログラム]) - [アクセサリ] - [コマンドプロ ンプト]を開きます。

Windows 8/Windows Server 2012: 画面の左端で右クリック - [コマンドプロンプト]をクリック

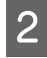

2 キーボードから [ipconfig] と入力して、[Enter] キーで実行します。

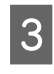

# **B IP アドレスを確認します。**

「イーサネット アダプター ローカル エリア接続」の 「IPv4 アドレス」を確認します。

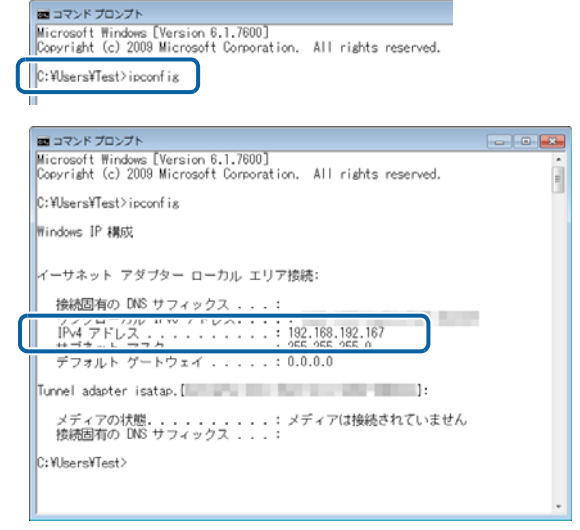

```
\begin{bmatrix} 1 & \text{J} \text{J} \text{J} & \text{J} \text{J} \text{J} & \text{J} \text{J} \text{J} & \text{J} \text{J} \text{J} & \text{J} \text{J} \text{K} \text{J} \text{J} & \text{J} \text{J} \text{K} \text{J} \text{J} \text{J} & \text{J} \text{J} \text{J} \text{J} & \text{J} \text{J} \text{J} \text{J} \text{J} & \text{J} \text{J} \text{J} \text{J} \text{プリンターの IP アドレスは、操作パネルで確認できます。
                   N 35 ページ「ネットワーク情報の確認」
```
ー キーボードから [ping] スペース [プリンターの<br>スペース - アン・コール - アン・コール - アン・コール IP アドレス]を入力して、[Enter] キーで実行し ます。

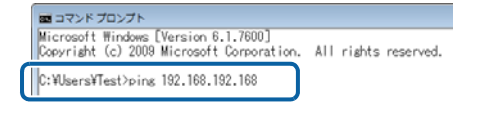

通信しているときは、図 1 のように「~からの応答:バイト数・・・1 が表示されます。 通信できていないときは図 2 のように [~からの応答:宛先ホストに到達できません。]が表示されます。各機器のネッ トワーク設定を確認してください。

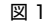

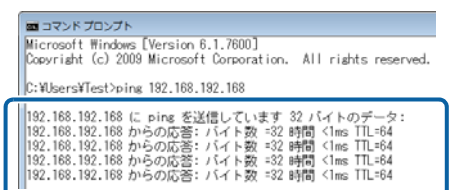

図1 図2

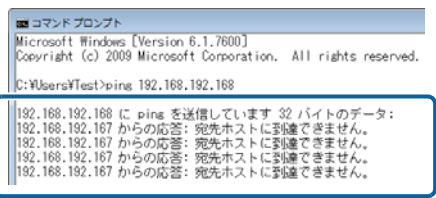

 $\overline{a}$ 

 $\alpha$ 

 $\overline{a}$ 

 $\alpha$ 

圖

 $\left| \bullet \right|$ 

 $\left| \cdot \right\rangle$ 

圖

 $\Box$ 

 $\blacksquare$ 

#### <span id="page-66-0"></span>Mac OS X の場合

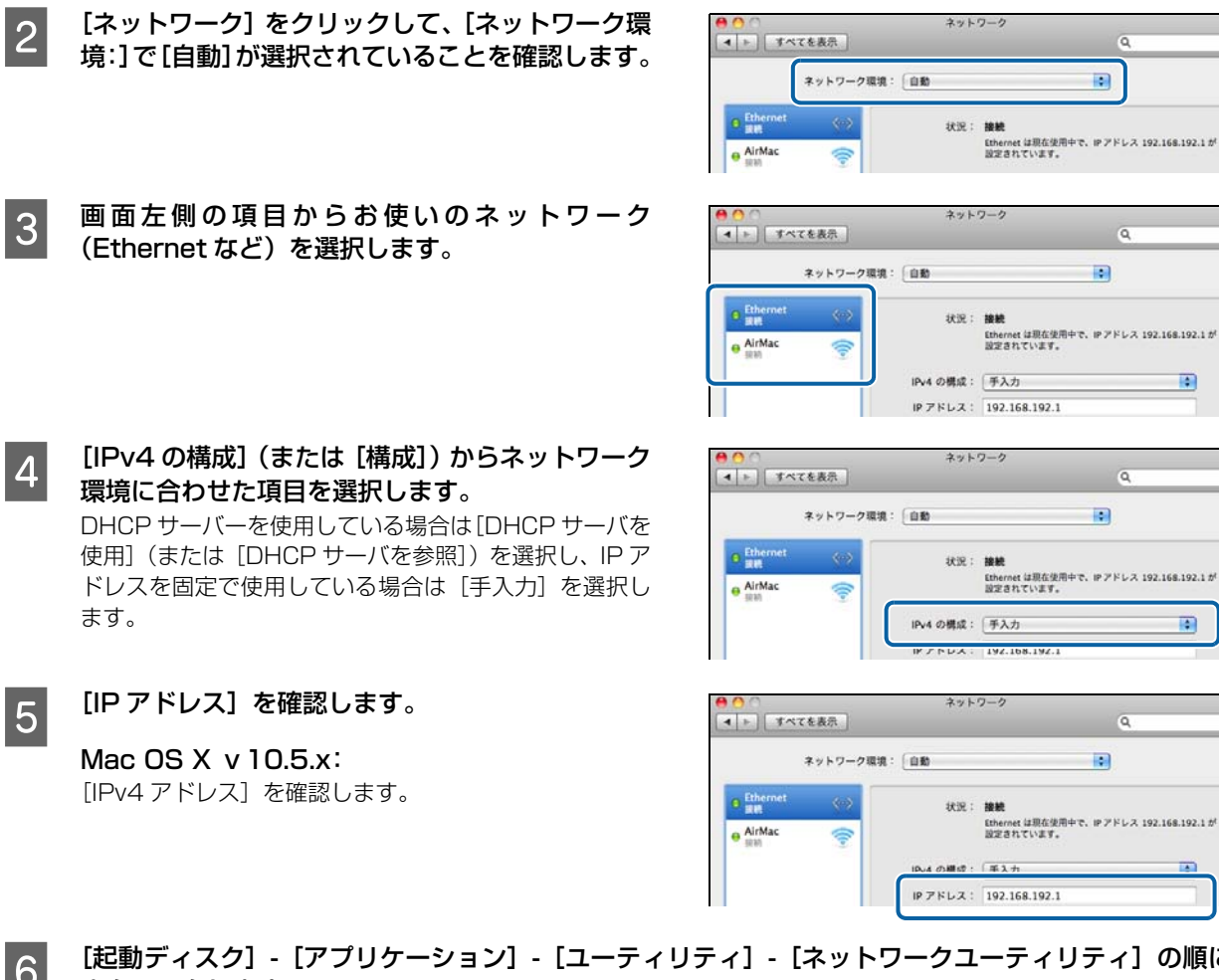

<mark>1</mark> アップルメニュー - [システム環境設定] の順にクリックします。

- F [起動ディスク]-[アプリケーション]-[ユーティリティ]-[ネットワークユーティリティ]の順にダブ ルクリックします。
- 

7 [Ping] タブをクリックします。

#### **820 ネットワークアドレス入力欄にプリンターの IP ア** ドレスを入力します。 プリンターの IP アドレスは操作パネルで確認できます。

N [35 ページ「ネットワーク情報の確認」](#page-34-0)

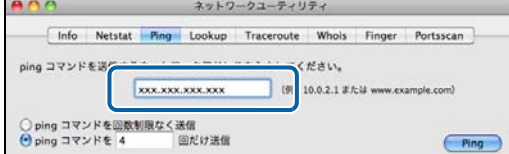

## O [Ping] をクリックします。

通信しているときは、送信した信号が全て返信されるため、図 1 のように [0.0% packet loss] が表示されます。 通信できていないときは、送信した信号が全て返信されないため、図 2 のように [100.0% packet loss] が表示さ れます。各機器のネットワーク設定を確認してください。

図1 図2

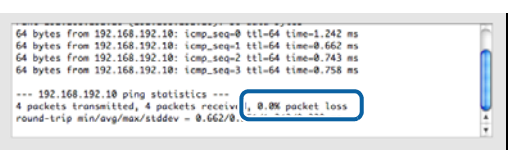

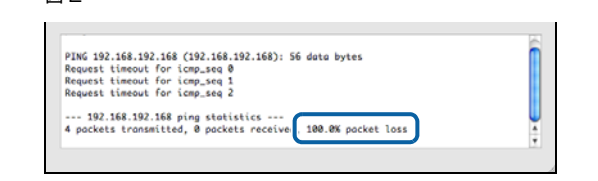

## 無線 LAN を無効にする

プリンターから無線電波を出さないようにしたい、または無線 LAN 接続から有線 LAN 接続を有効にしたいときは、無 線 LAN を無効化します。

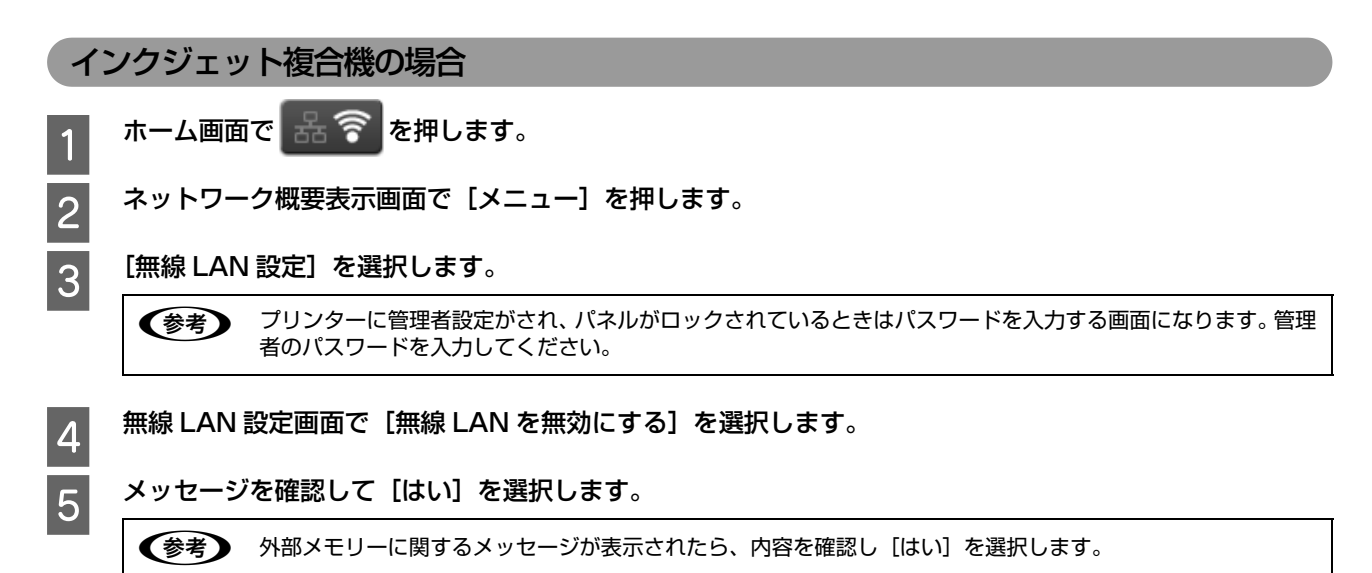

以上で終了です。

### インクジェットプリンターの場合

A ホーム画面で[無線 LAN 設定]を選択します。

プリンターに管理者設定がされ、パネルがロックされているときはパスワードを入力する画面になります。管理 者のパスワードを入力してください。

- 2 [無線 LAN を無効にする]を選択します。
- C メッセージを確認し[はい]を選択します。

以上で終了です。

## <span id="page-67-0"></span>ネットワーク設定を初期化する

プリンターのネットワーク設定を初期値に戻す(初期化)手順を説明します。

#### インクジェット複合機の場合

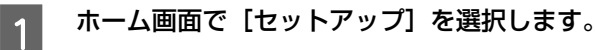

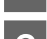

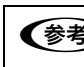

B セットアップ画面で[システム管理設定]を選択します。 プリンターに管理者設定がされ、パネルがロックされているときはパスワードを入力する画面になります。管理 者のパスワードを入力してください。

**2004 | 日利期設定に戻す] - [ネットワーク設定] を選択します。**<br>| 4 メッセージを確認し [はい] を選択します。

● ● ● 外部メモリーに関するメッセージが表示されたら、内容を確認して [はい] を選択します。

以上で終了です。

## インクジェットプリンターの場合

- A ホーム画面で[メニュー]を選択します。
- 2 [システム管理設定]を選択します。

プリンターに管理者設定がされ、パネルがロックされているときはパスワードを入力する画面になります。管理 - そのパスワードを入力してください。

C [初期設定に戻す]-[ネットワーク設定]を選択します。

4. メッセージを確認し [はい] を選択します。

付録

# 機種別ネットワーク機能一覧

以下を参照して、お使いのプリンターが機能に対応しているか確認してください。

## PX-M7050F

○:対応 △:条件付き対応 ×:非対応

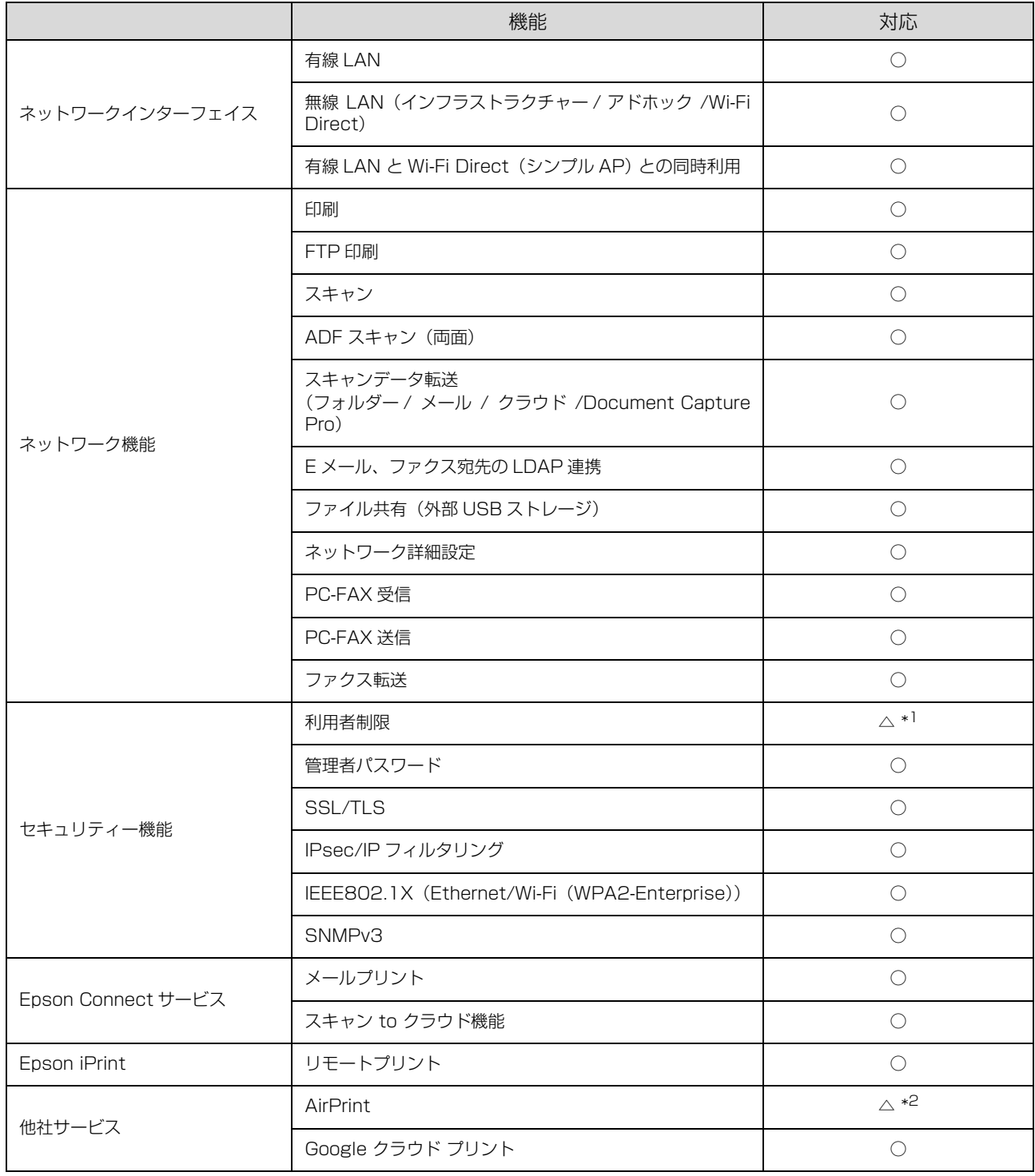

\*1:汎用ドライバーを除く

\*2 : iOS 5 以降、印刷時の認証あり

## PX-S7050

○:対応 △:条件付き対応 ×:非対応

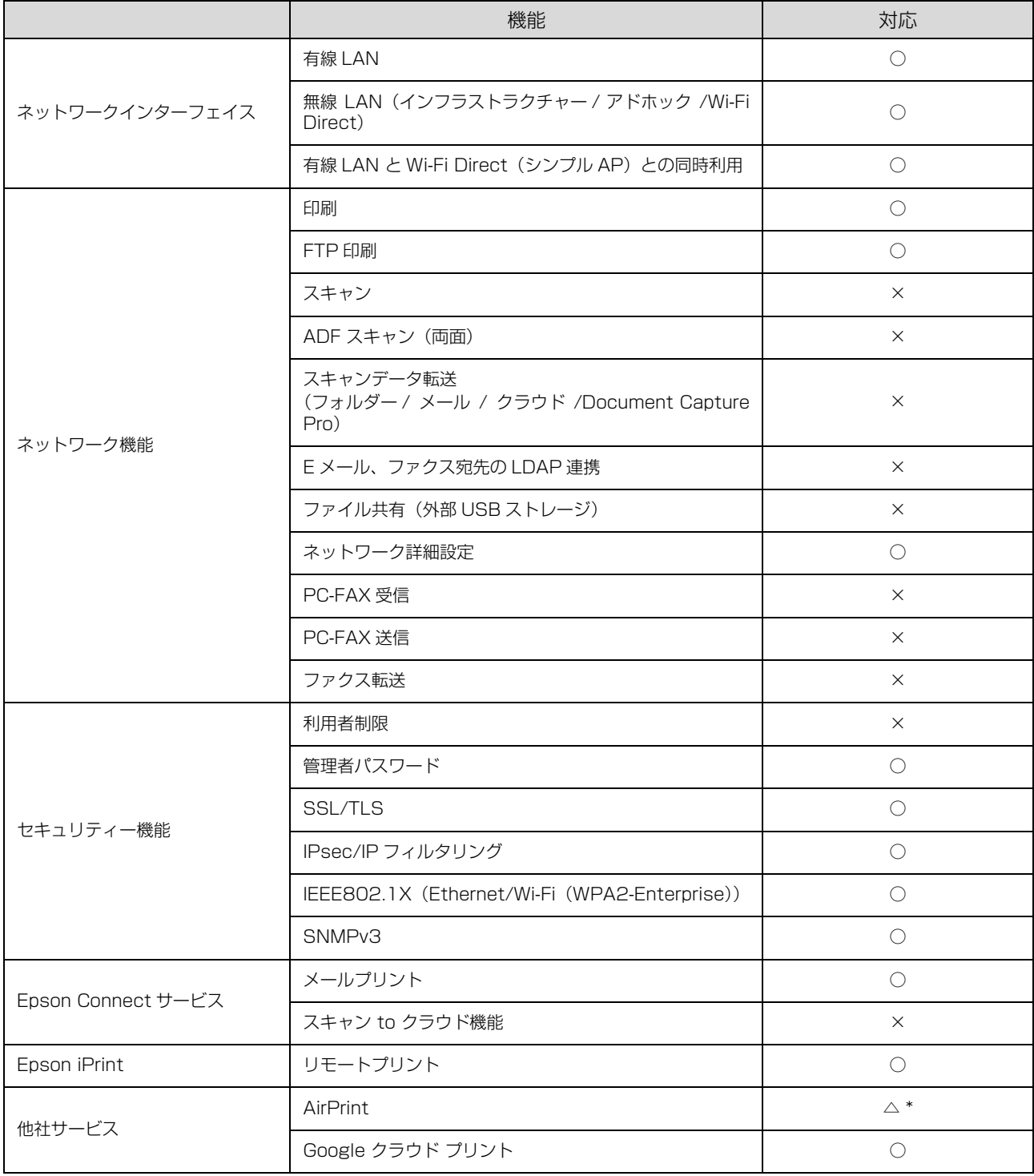

\*:iOS 5 以降

## PX-M7050FP

○:対応 △:条件付き対応 ×:非対応

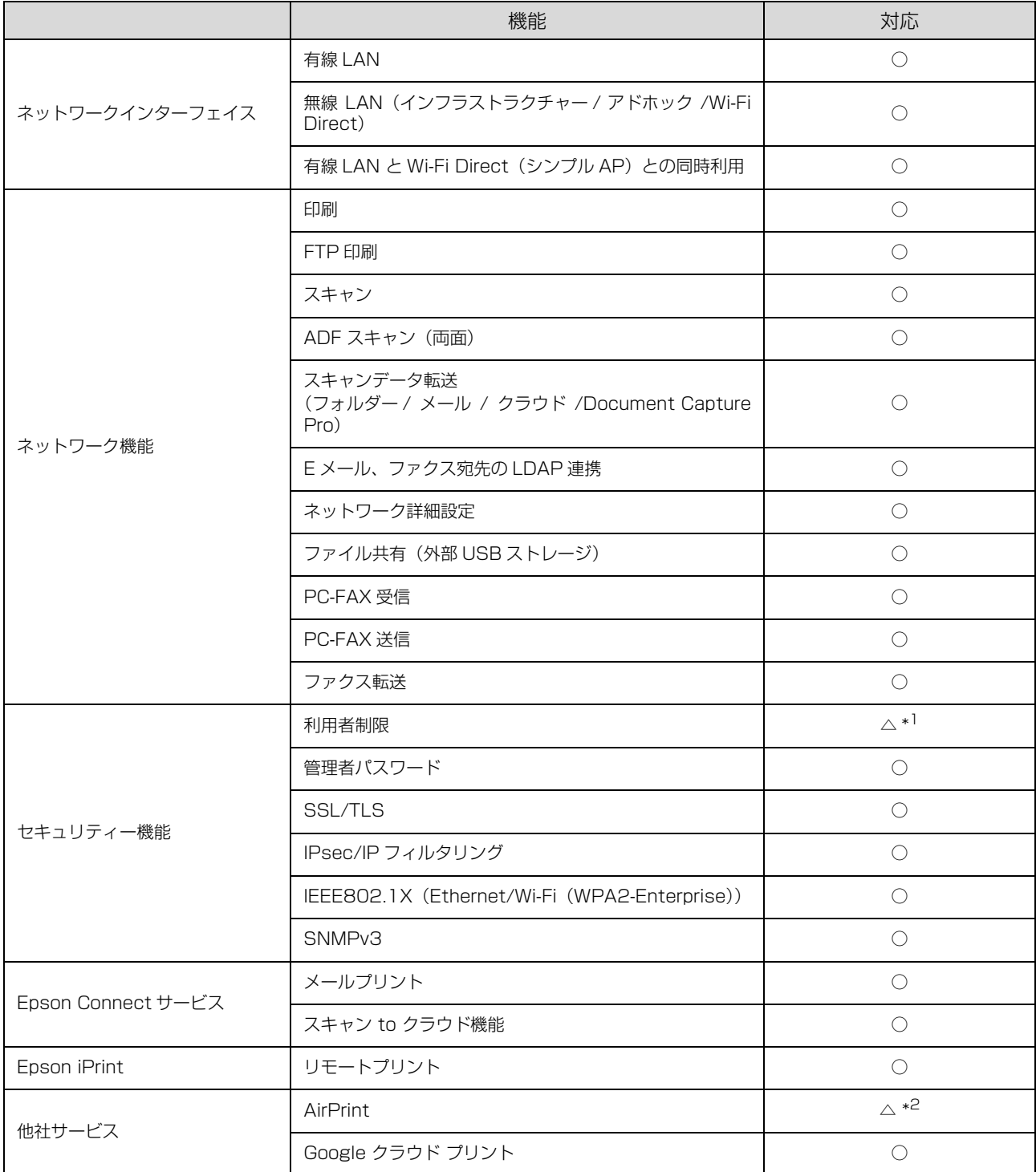

\*1:汎用ドライバー、PostScript プリンタードライバーを除く

\*2:iOS 5 以降、印刷時の認証あり
#### PX-S7050PS

○:対応 △:条件付き対応 ×:非対応

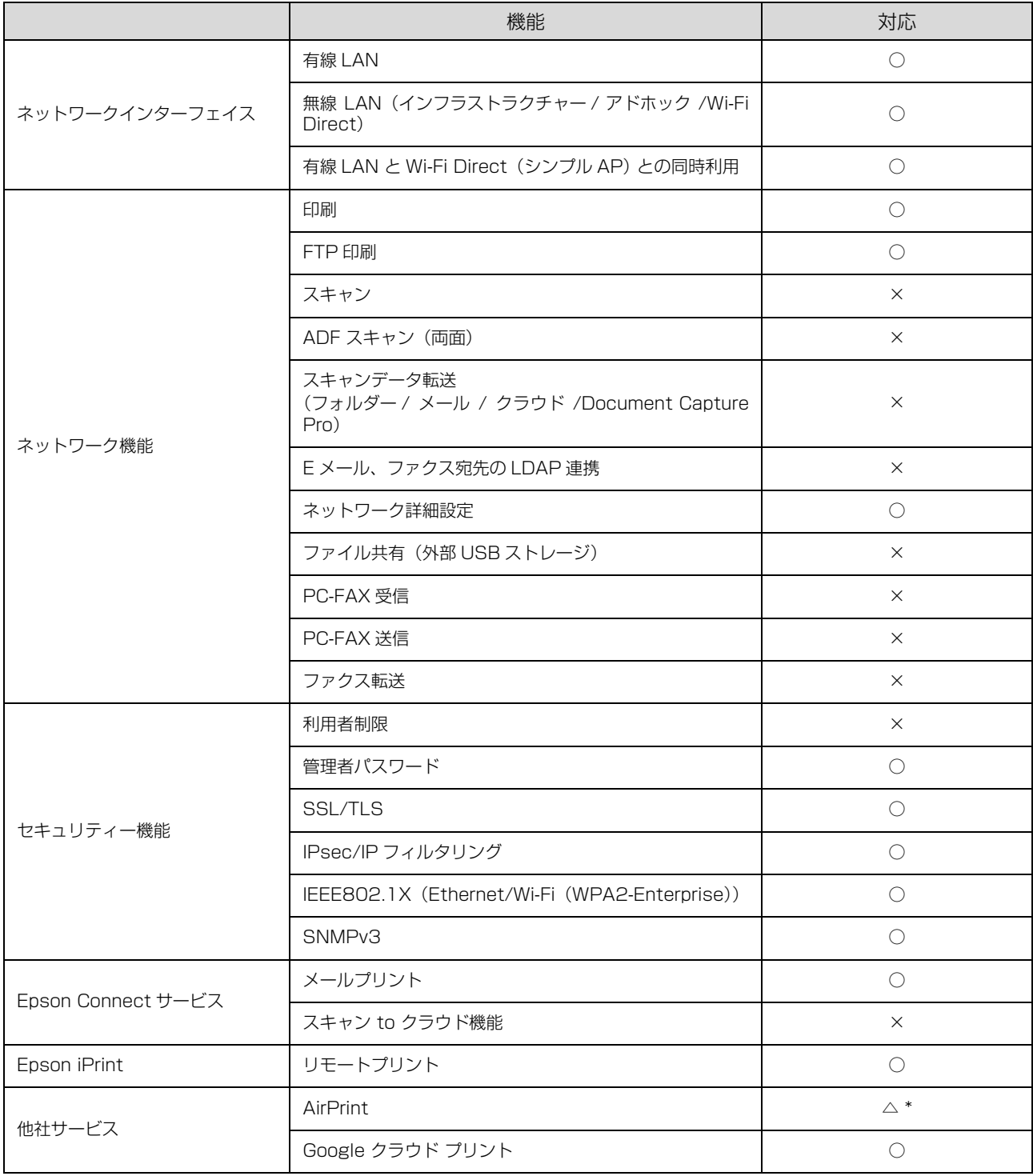

# PX-M5041F/PX-M5040F

○:対応 △:条件付き対応 ×:非対応

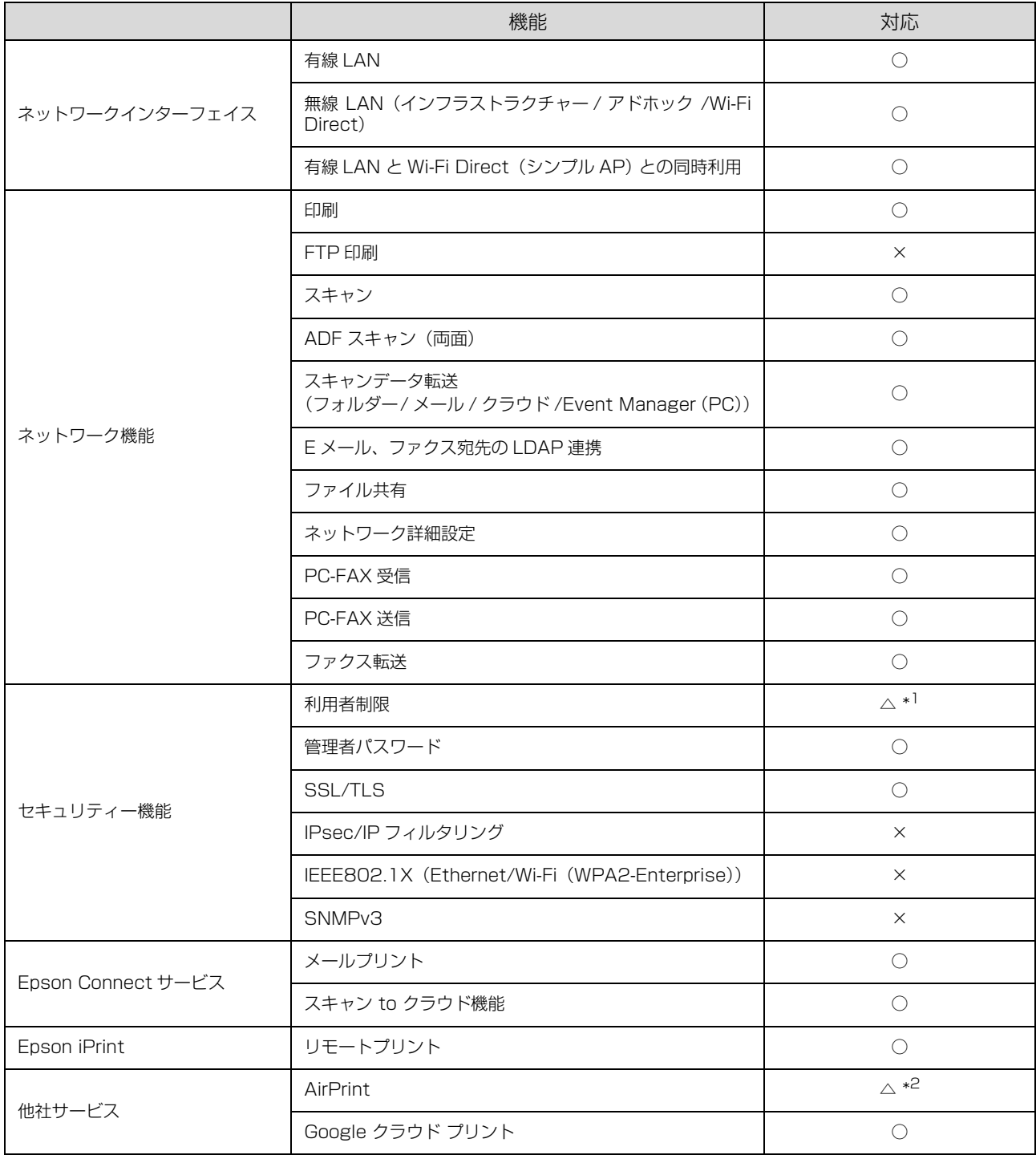

\*1:汎用ドライバーを除く

\*2:iOS 5 以降、印刷時の認証あり

○:対応 △:条件付き対応 ×:非対応

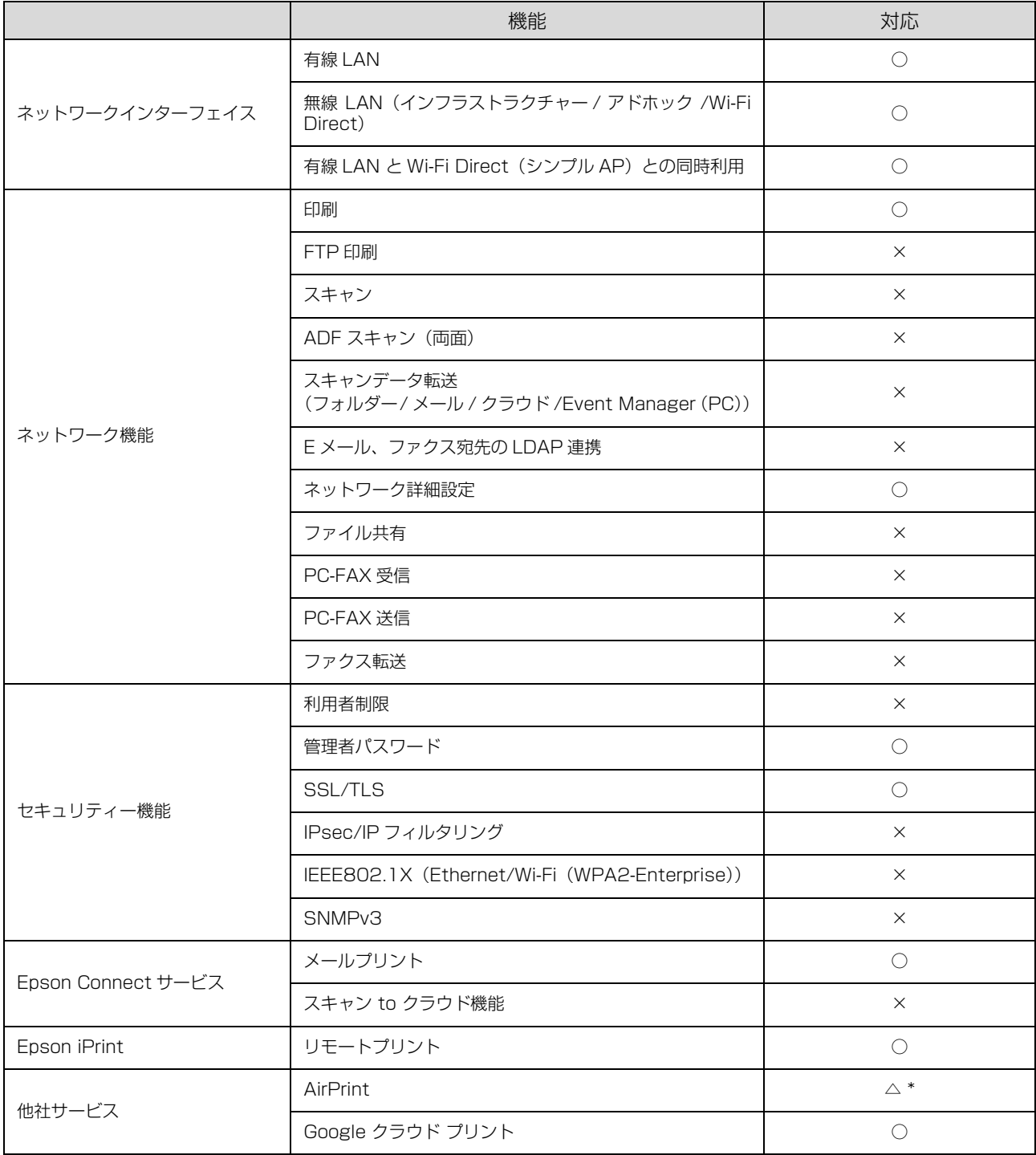

#### PX-M840F

○:対応 △:条件付き対応 ×:非対応

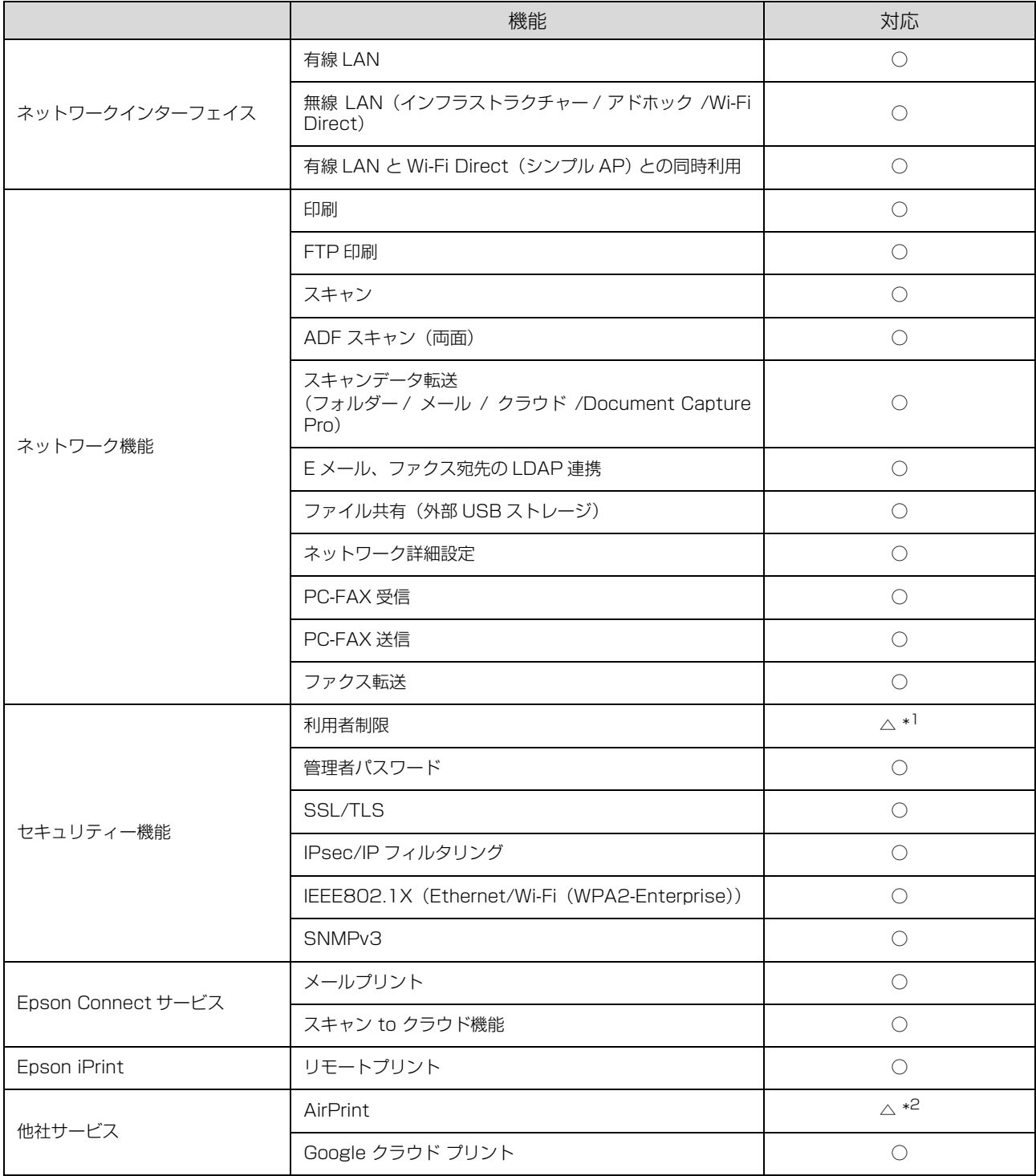

\*1:汎用ドライバーを除く

\*2:iOS 5 以降、印刷時の認証あり

○:対応 △:条件付き対応 ×:非対応

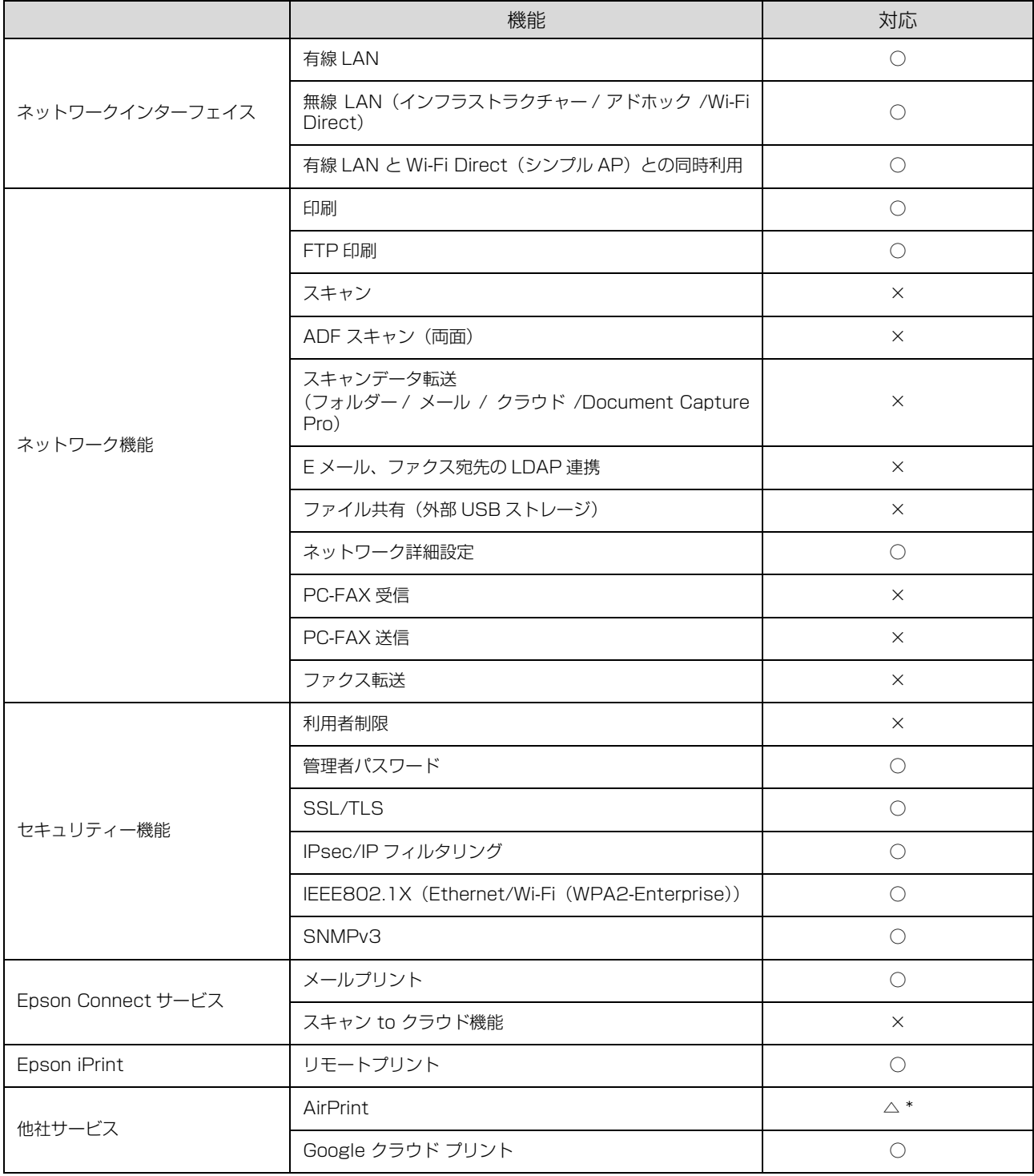

#### PX-M741F/PX-M740F

○:対応 △:条件付き対応 ×:非対応

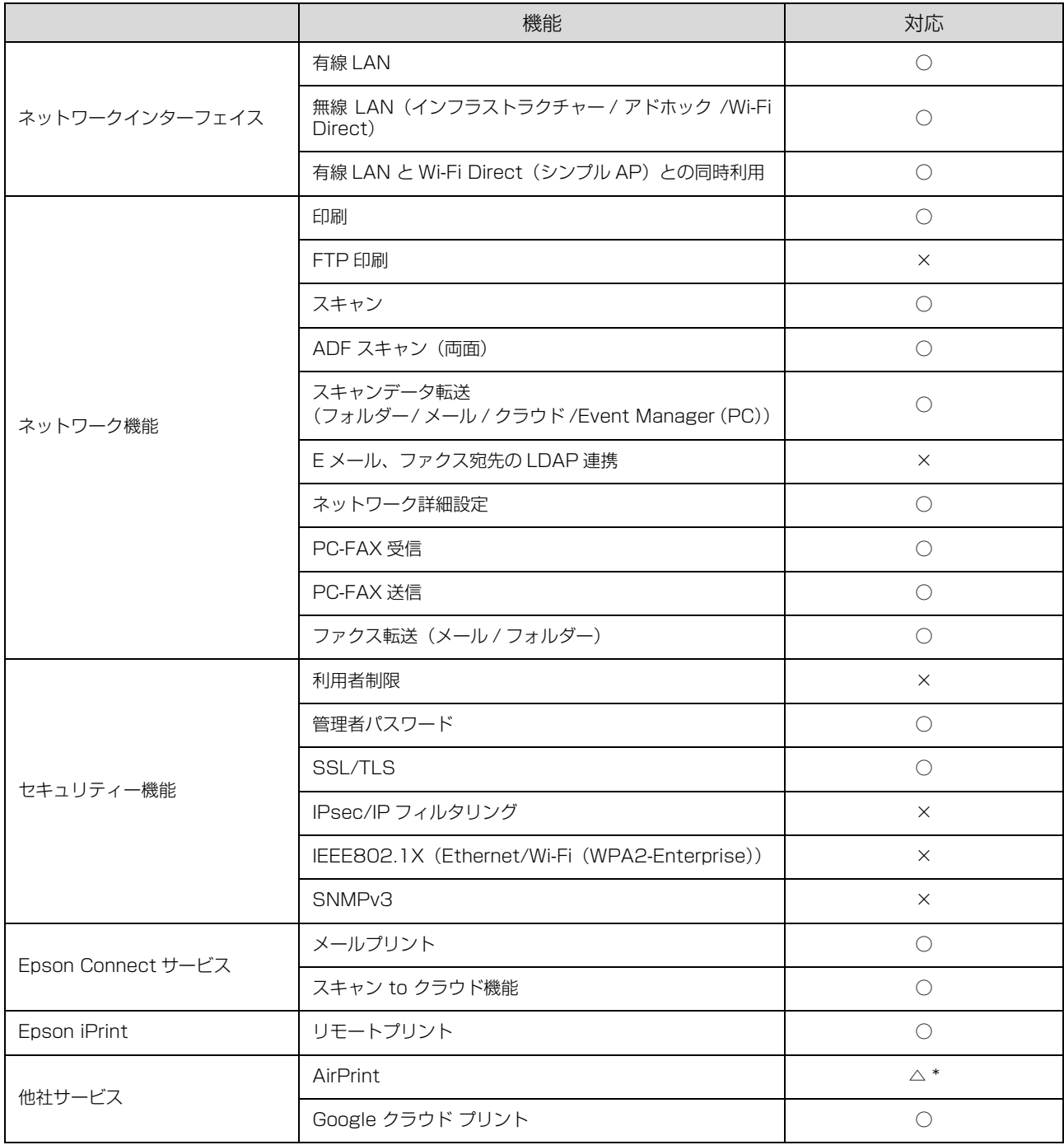

○:対応 △:条件付き対応 ×:非対応

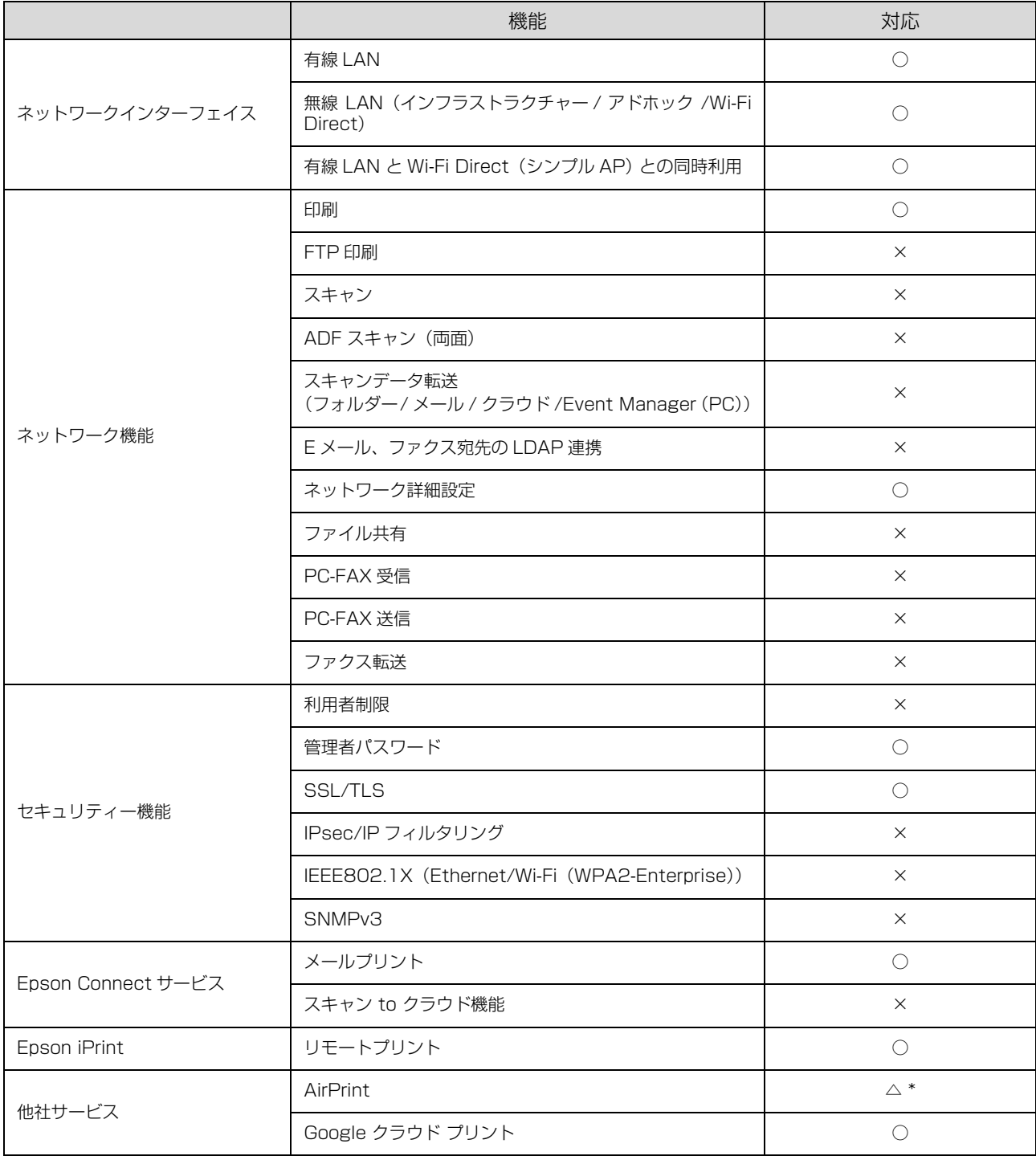

#### PX-M350F

○:対応 △:条件付き対応 ×:非対応

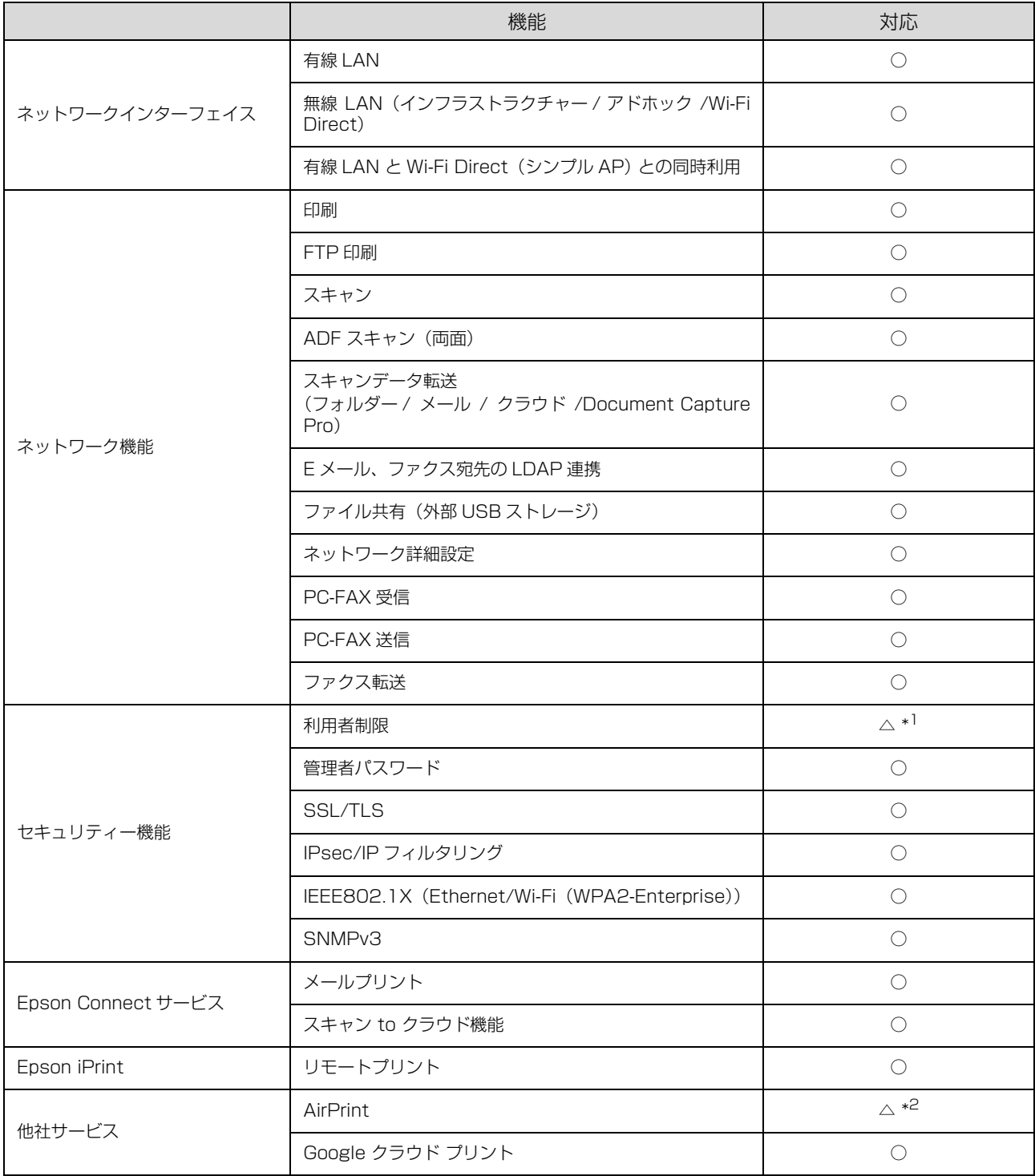

\*1:汎用ドライバーを除く

\*2:iOS 5 以降、印刷時の認証あり

○:対応 △:条件付き対応 ×:非対応

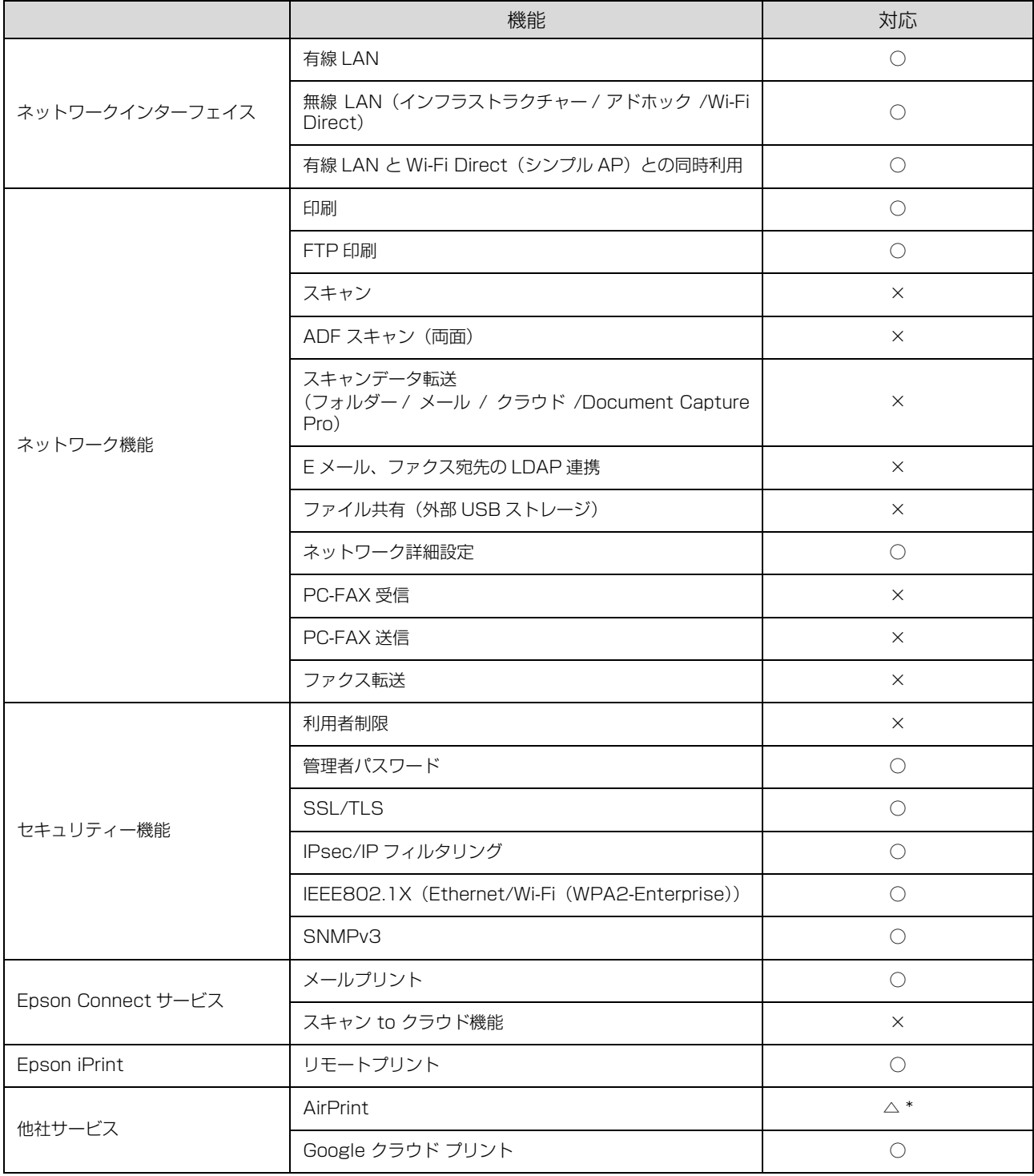

### オープンソースソフトウェアのライセンス契約

オープンソースライセンス契約の詳細は、ソフトウェアディスクの「Manual]内にある Readme ファイルをご覧くだ さい。

### Info-ZIP copyright and license

This is version 2007-Mar-4 of the Info-ZIP license. The definitive version of this document should be available at ftp://ftp.info-zip.org/pub/infozip/license.html indefinitely and a copy at http://www.info-zip.org/pub/infozip/license.html.

Copyright (c) 1990-2007 Info-ZIP. All rights reserved. For the purposes of this copyright and license, "Info-ZIP" is defined as the following set of individuals:

Mark Adler, John Bush, Karl Davis, Harald Denker, Jean-Michel Dubois, Jean-loup Gailly, Hunter Goatley, Ed Gordon, Ian Gorman, Chris Herborth, Dirk Haase, Greg Hartwig, Robert Heath, Jonathan Hudson, Paul Kienitz, David Kirschbaum, Johnny Lee, Onno van der Linden, Igor Mandrichenko, Steve P. Miller, Sergio Monesi, Keith Owens, George Petrov, Greg Roelofs, Kai Uwe Rommel, Steve Salisbury, Dave Smith, Steven M. Schweda, Christian Spieler, Cosmin Truta, Antoine Verheijen, Paul von Behren, Rich Wales, Mike White.

This software is provided "as is," without warranty of any kind, express or implied. In no event shall Info-ZIP or its contributors be held liable for any direct, indirect, incidental, special or consequential damages arising out of the use of or inability to use this software.

Permission is granted to anyone to use this software for any purpose, including commercial applications, and to alter it and redistribute it freely, subject to the above disclaimer and the following restrictions:

- 1. Redistributions of source code (in whole or in part) must retain the above copyright notice, definition, disclaimer, and this list of conditions.
- 2. Redistributions in binary form (compiled executables and libraries) must reproduce the above copyright notice, definition, disclaimer, and this list of conditions in documentation and/or other materials provided with the distribution. The sole exception to this condition is redistribution of a standard UnZipSFX binary (including SFXWiz) as part of a self-extracting archive; that is permitted without inclusion of this license, as long as the normal SFX banner has not been removed from the binary or disabled.
- 3. Altered versions--including, but not limited to, ports to new operating systems, existing ports with new graphical interfaces, versions with modified or added functionality, and dynamic, shared, or static library versions not from Info-ZIP--must be plainly marked as such and must not be misrepresented as being the original source or, if binaries, compiled from the original source. Such altered versions also must not be misrepresented as being Info-ZIP releases--including, but not limited to, labeling of the altered versions with the names "Info-ZIP" (or any variation thereof, including, but not limited to, different capitalizations), "Pocket UnZip," "WiZ" or "MacZip" without the explicit permission of Info-ZIP. Such altered versions are further prohibited from misrepresentative use of the Zip-Bugs or Info-ZIP e-mail addresses or the Info-ZIP URL(s), such as to imply Info-ZIP will provide support for the altered versions.
- 4. Info-ZIP retains the right to use the names "Info-ZIP," "Zip," "UnZip," "UnZipSFX," "WiZ," "Pocket UnZip," "Pocket Zip," and "MacZip" for its own source and binary releases.

## FIRMWARE LICENSE(無線 LAN 関連の記載)

Copyright (c) Marvell International Ltd.

#### All rights reserved.

DISCLAIMER. THIS SOFTWARE IS PROVIDED BY THE COPYRIGHT HOLDERS AND CONTRIBUTORS "AS IS" AND ANY EXPRESS OR IMPLIED WARRANTIES, INCLUDING, BUT NOT LIMITED TO, THE IMPLIED WARRANTIES OF MERCHANTABILITY AND FITNESS FOR A PARTICULAR PURPOSE ARE DISCLAIMED. IN NO EVENT SHALL THE COPYRIGHT OWNER OR CONTRIBUTORS BE LIABLE FOR ANY DIRECT, INDIRECT, INCIDENTAL, SPECIAL, EXEMPLARY, OR CONSEQUENTIAL DAMAGES (INCLUDING, BUT NOT LIMITED TO, PROCUREMENT OF SUBSTITUTE GOODS OR SERVICES; LOSS OF USE, DATA, OR PROFITS; OR BUSINESS INTERRUPTION) HOWEVER CAUSED AND ON ANY THEORY OF LIABILITY, WHETHER IN CONTRACT, STRICT LIABILITY, OR TORT (INCLUDING NEGLIGENCE OR OTHERWISE) ARISING IN ANY WAY OUT OF THE USE OF THIS SOFTWARE, EVEN IF ADVISED OF THE POSSIBILITY OF SUCH DAMAGE.